B5FL-0891-01 Z0

# Fujitsu Notebook LIFEBOOK

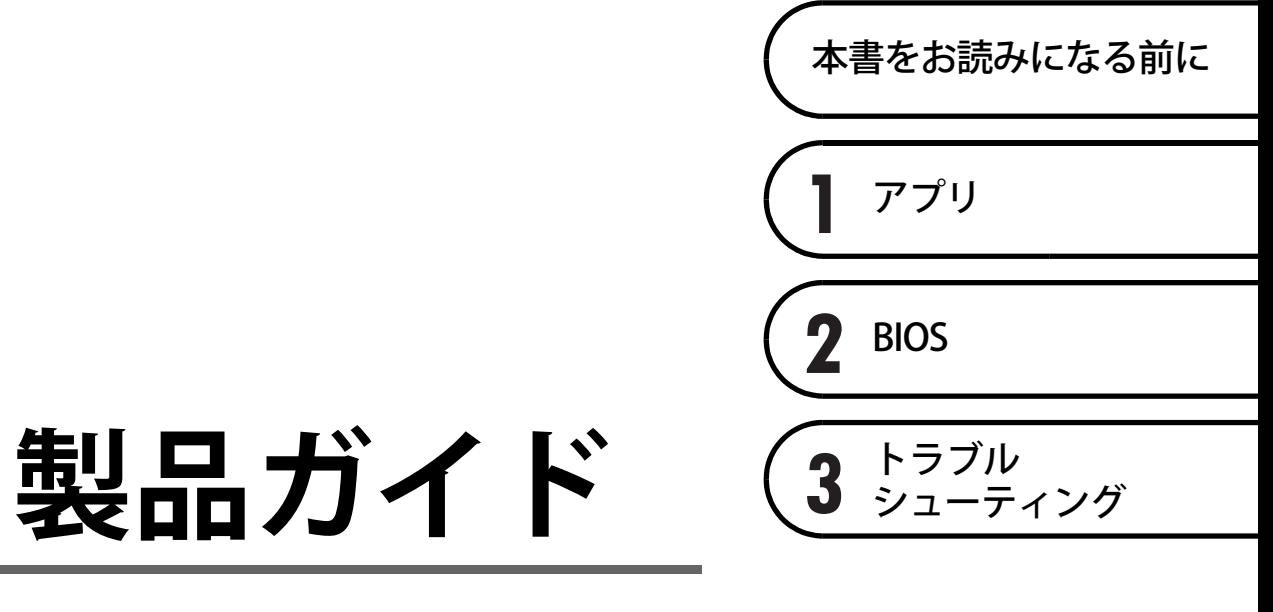

**(共通編)**

# 目次

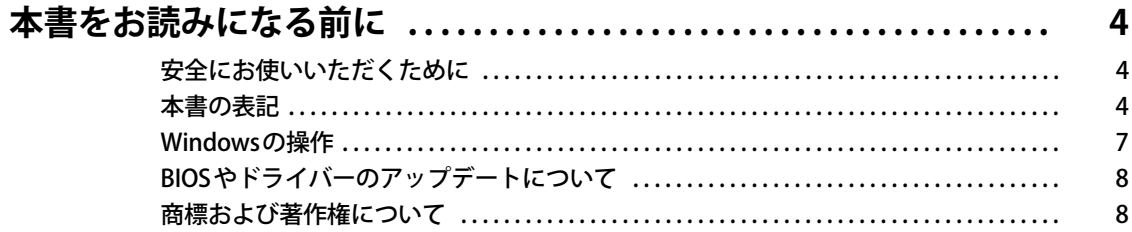

## 第1章 アプリ

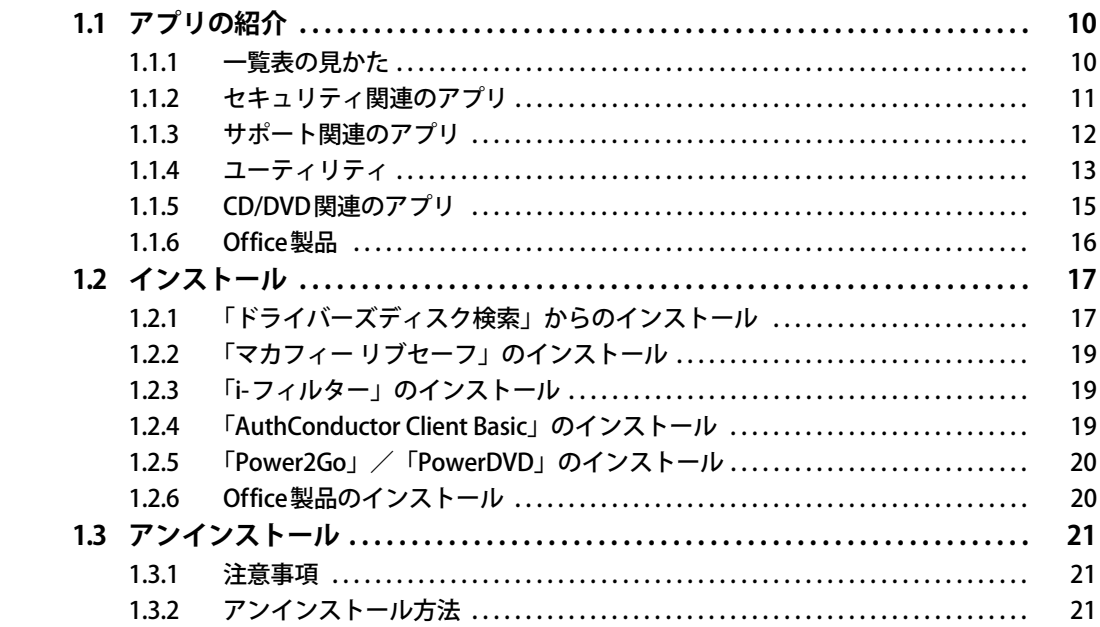

## 第2章 BIOS

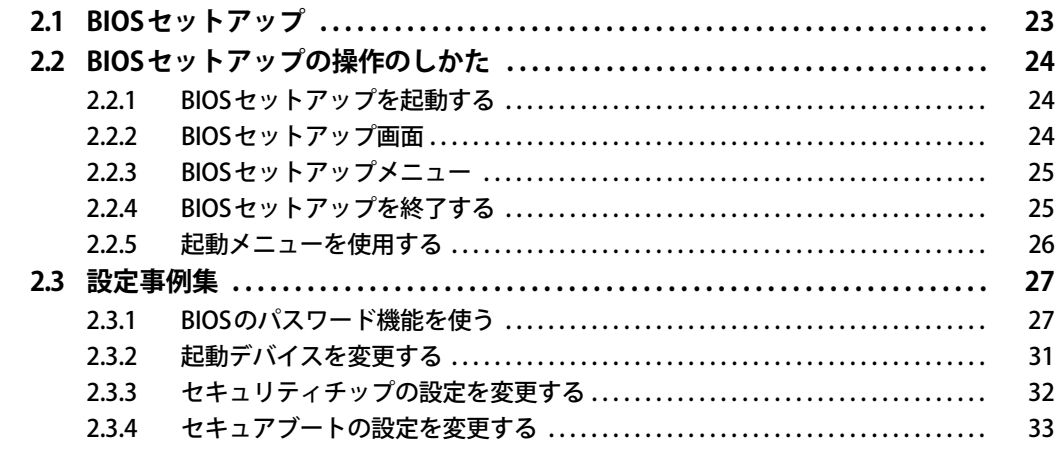

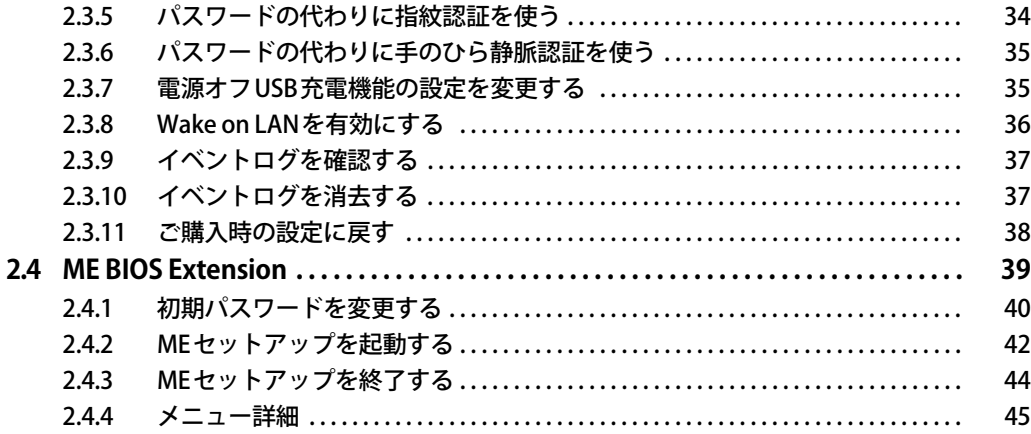

## 第3章 トラブルシューティング

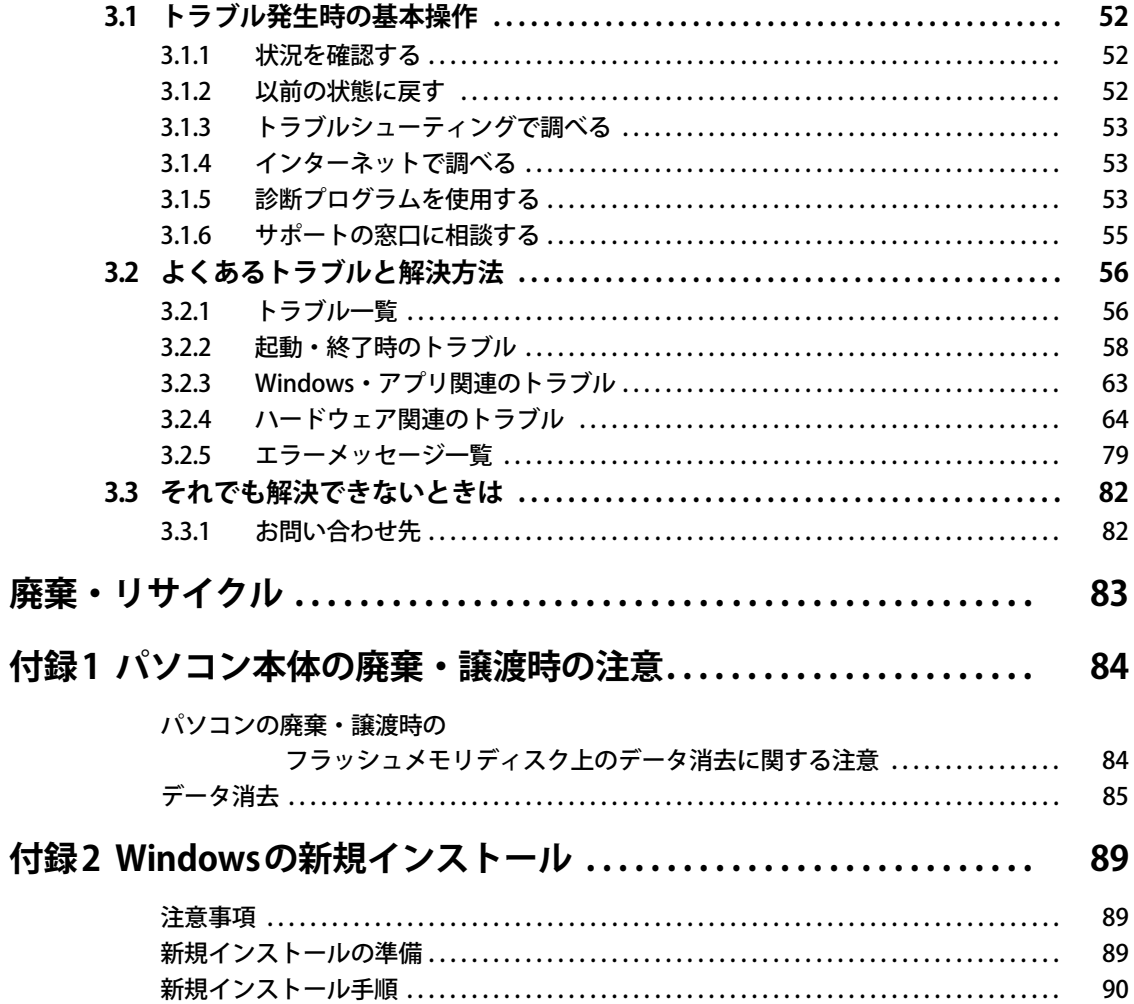

# <span id="page-3-0"></span>本書をお読みになる前に

## <span id="page-3-1"></span>**安全にお使いいただくために**

本製品を安全に正しくお使いいただくための重要な情報が『取扱説明書』に記載されています。 特に、「安全上のご注意」をよくお読みになり、理解されたうえで本製品をお使いください。

## <span id="page-3-2"></span>**本書の表記**

本書の内容は2023年9月現在のものです。お問い合わせ先やURLなどが変更されている場合は、 ご購入元へお問い合わせください。詳しくは、『取扱説明書』をご覧ください。

## **■ 本文中の記号**

本文中に記載されている記号には、次のような意味があります。

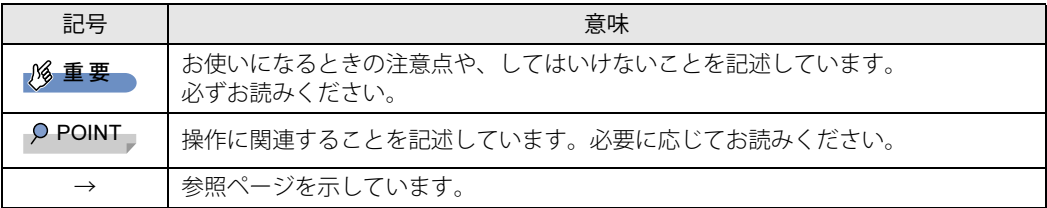

### **■ キーの表記と操作方法**

本文中のキーの表記は、キーボードに書かれているすべての文字を記述するのではなく、説明に 必要な文字を次のように記述しています。

例:【Ctrl】キー、【Enter】キー、【→】キーなど

また、複数のキーを同時に押す場合には、次のように「+」でつないで表記しています。

例:【Ctrl】+【F3】キー、【Shift】+【↑】キーなど

### **■ 連続する操作の表記**

本文中の操作手順において、連続する操作手順を、「→」でつなげて記述しています。

例: コントロールパネルの「システムとセキュリティ」をクリックし、「システム」をクリックし、 「デバイス マネージャー」をクリックする操作 ↓

「システムとセキュリティ」→「システム」の「デバイス マネージャー」の順にクリックします。

### **■ ウィンドウ名の表記**

本文中のウィンドウ名は、アドレスバーの最後に表示されている名称を表記しています。

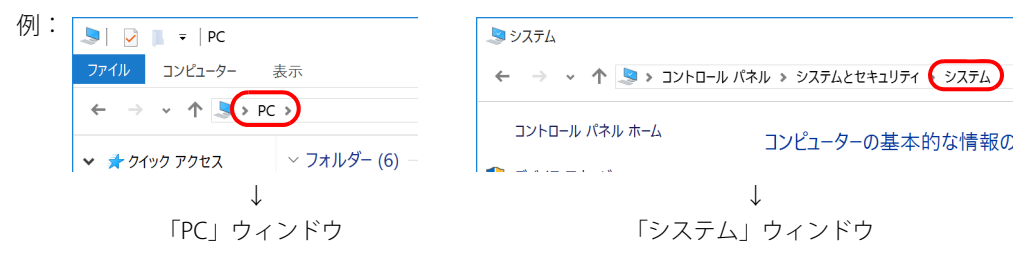

#### **■ 画面例およびイラスト**

本文中の画面およびイラストは一例です。お使いの機種やモデルによって、実際に表示される画 面やイラスト、およびファイル名などが異なることがあります。また、イラストは説明の都合上、 本来接続されているケーブル類を省略したり形状を簡略化したりしていることがあります。

#### **■ 周辺機器の使用**

本文中の操作手順において、DVDなどを使用することがあります。 操作に必要なドライブなどが搭載されていないモデルをお使いの場合は、必要に応じて別売の周 辺機器を用意してください。 使用できる周辺機器については、富士通製品情報ページ内にある「システム構成図」([https://](https://jp.fujitsu.com/platform/pc/product/catalog_syskou/) [jp.fujitsu.com/platform/pc/product/catalog\\_syskou/\)](https://jp.fujitsu.com/platform/pc/product/catalog_syskou/) をご覧ください。 また、使用方法については、周辺機器のマニュアルをご覧ください。

## **■ 本文に記載しているディスク**

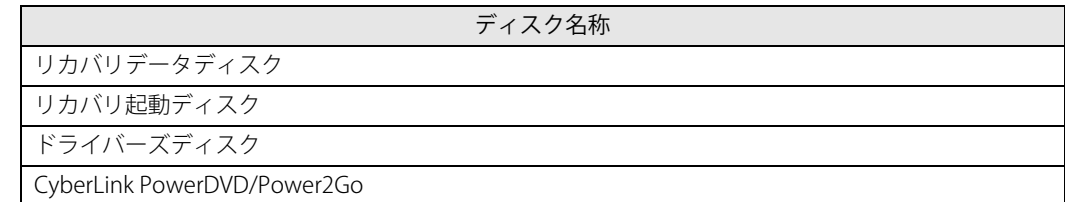

ご購入時の構成によっては、これらのディスクは添付されていません。 本パソコンに格納されているイメージからディスクを作成する必要があります。作成方法につい ては『リカバリガイド』をご覧ください。

#### **■ 本文に記載している仕様とお使いの機種との相違**

ご購入時の構成によっては、本文中の説明がお使いの機種の仕様と異なる場合があります。 あらかじめご了承ください。 なお、本文内において書き分けがある箇所については、お使いの機種の情報をお読みください。

#### **■ 「ポートリプリケータ」 の記載について**

本文中に記載されている「ポートリプリケータ」は[、U7613/N](#page-5-0)[、U7413/N](#page-5-1)[、U7313/N](#page-5-2)のパソコン 本体下面のポートリプリケータ接続コネクタに取り付けるタイプです。 別売のポートリプリケータ(USB Type-C接続)については、ポートリプリケータに添付のマニュ アルをご覧ください。

## **■ 製品名の表記**

本文中では、製品名称を次のように略して表記します。

## **□ パソコン品名**

<span id="page-5-21"></span><span id="page-5-20"></span><span id="page-5-19"></span><span id="page-5-17"></span><span id="page-5-13"></span><span id="page-5-12"></span><span id="page-5-11"></span><span id="page-5-8"></span><span id="page-5-7"></span><span id="page-5-6"></span><span id="page-5-5"></span><span id="page-5-4"></span><span id="page-5-3"></span>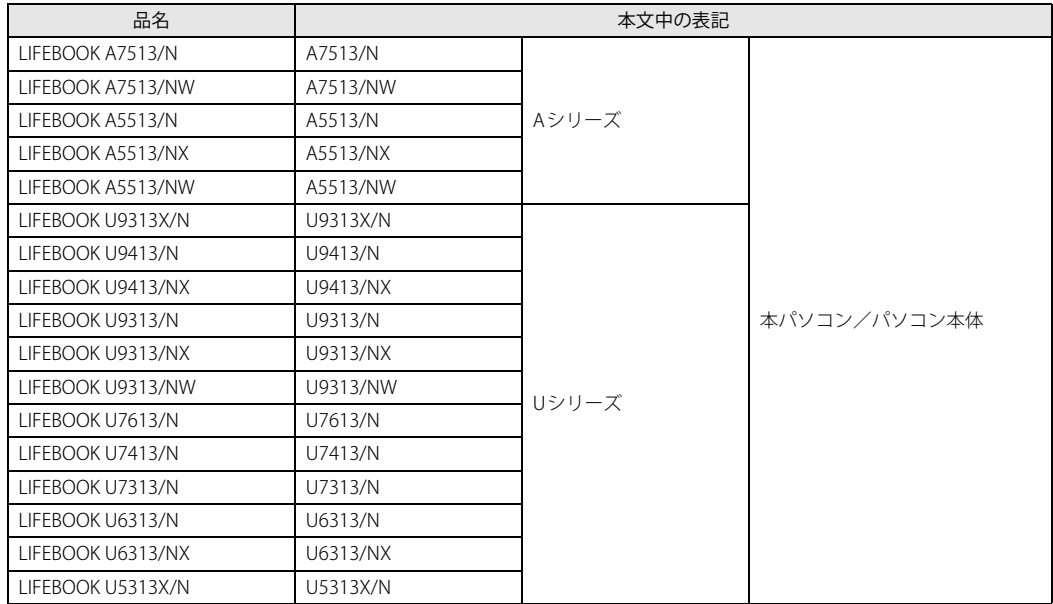

### <span id="page-5-18"></span><span id="page-5-16"></span><span id="page-5-15"></span><span id="page-5-14"></span><span id="page-5-10"></span><span id="page-5-9"></span><span id="page-5-2"></span><span id="page-5-1"></span><span id="page-5-0"></span>**□ 製品名称**

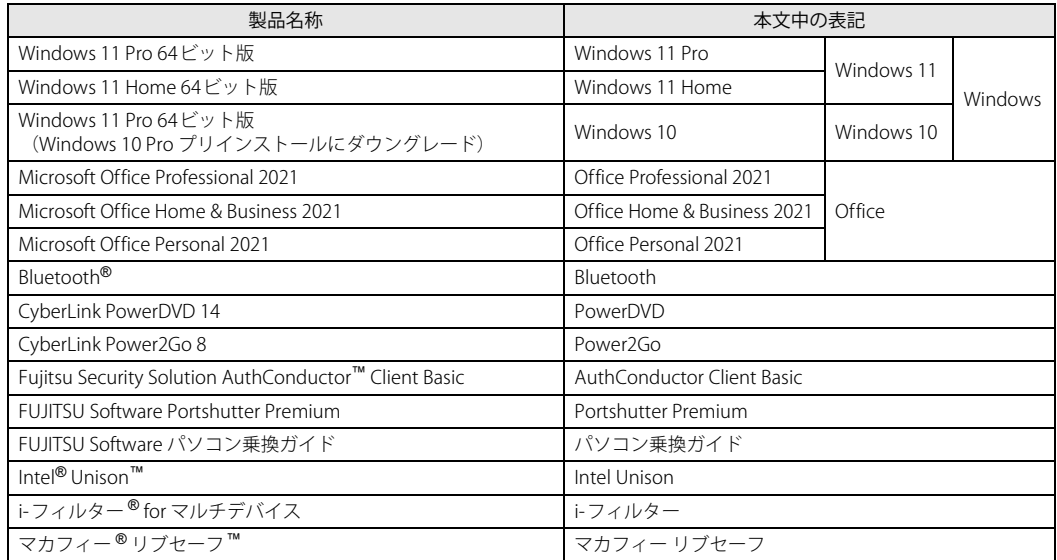

## <span id="page-6-0"></span>**Windowsの操作**

## <span id="page-6-1"></span>**■ 「コントロールパネル」 ウィンドウ**

次の手順で「コントロールパネル」ウィンドウを表示させてください。

#### **□ Windows 11の場合**

1 「スタート」ボタン→画面右上の「すべてのアプリ」→「Windows ツール」の順 にクリックし、「コントロールパネル」をダブルクリックします。

**□ Windows 10の場合**

1 「スタート」ボタン→「Windows システム ツール」→「コントロールパネル」の 順にクリックします。

### **■ Windowsのヒント**

本書で説明されていないWindowsの機能については、次の操作で表示されるWindowsのヒントを ご覧ください。 Windowsのヒントのご利用は、ネットワークに接続する必要があります。

**□ Windows 11の場合**

1 「スタート」ボタン→画面右上の「すべてのアプリ」→「ヒント」をクリックします。

#### **□ Windows 10の場合**

1 「スタート」ボタン→「ヒント」をクリックします。

### **■ ユーザーアカウント制御**

本書で説明しているWindowsの操作の途中で、「ユーザーアカウント制御」ウィンドウが表示さ れる場合があります。これは、重要な操作や管理者の権限が必要な操作の前にWindowsが表示し ているものです。表示されるメッセージに従って操作してください。

## <span id="page-7-0"></span>**BIOSやドライバーのアップデートについて**

本パソコンには、さまざまなアプリや周辺機器の接続/制御に必要なBIOS、ドライバーなどが搭 載されています。

これらのアプリ、BIOS、ドライバーに対して、アップデートプログラムが提供されることがあり ます。

アップデートプログラムには、次のような内容が含まれています。

- 機能の向上、追加
- 操作性の向上
- 品質改善

本パソコンをより快適にお使いいただくために、常に最新版のBIOSやドライバーを適用してくだ さい。

アップデート方法については、弊社アップデートサイト[\(https://www.fmworld.net/biz/fmv/](https://www.fmworld.net/biz/fmv/index_down.html) [index\\_down.html\)](https://www.fmworld.net/biz/fmv/index_down.html)をご覧ください。

#### $P$  POINT

▶ 本パソコンには、インターネットを経由して、ドライバーやアプリの更新プログラムの有無を 定期的にチェックして通知する「アップデートナビ」が搭載されています。 [「1.1.3 サポート関連のアプリ」\(→P.12\)を](#page-11-1)ご覧になり、アップデートナビを有効にしてお使 いください。

## <span id="page-7-1"></span>**商標および著作権について**

Intel、インテル、Intel ロゴ、Intel vPro、Thunderbolt、Thunderbolt ロゴは、アメリカ合衆国および / またはその他の国にお ける Intel Corporation の商標です。

Bluetooth® ワードマークおよびロゴは登録商標であり、Bluetooth SIG, Inc.が所有権を有します。富士通株式会社は使用許諾 の下でこれらのマークおよびロゴを使用しています。

CyberLink、PowerDVD、Power2Goは、CyberLink Corporationの商標または登録商標です。

FeliCaは、ソニー株式会社の登録商標です。

FeliCaは、ソニー株式会社が開発した非接触ICカードの技術方式です。

デジタルアーツ/DIGITAL ARTS、ZBRAIN、アイフィルター /i-フィルターはデジタルアーツ株式会社の登録商標です。 InsydeH2OはInsyde Softwareの登録商標です。

MaxxAudioは、Waves Audio Ltd.の米国およびその他の国における登録商標です。

McAfee、マカフィー、McAfeeのロゴ、McAfee LiveSafe、およびマカフィー リブセーフは、米国法人McAfee, LLCもしくは 米国の国内外にあるその関係会社の商標または登録商標です。

SDXCロゴは SD-3C, LLC. の商標です。

株式会社NTTドコモのサービスの名称等は、商標または登録商標です。 その他の各製品名は、各社の商標、または登録商標です。 その他の各製品は、各社の著作物です。 その他のすべての商標は、それぞれの所有者に帰属します。

Copyright Fujitsu Limited 2023

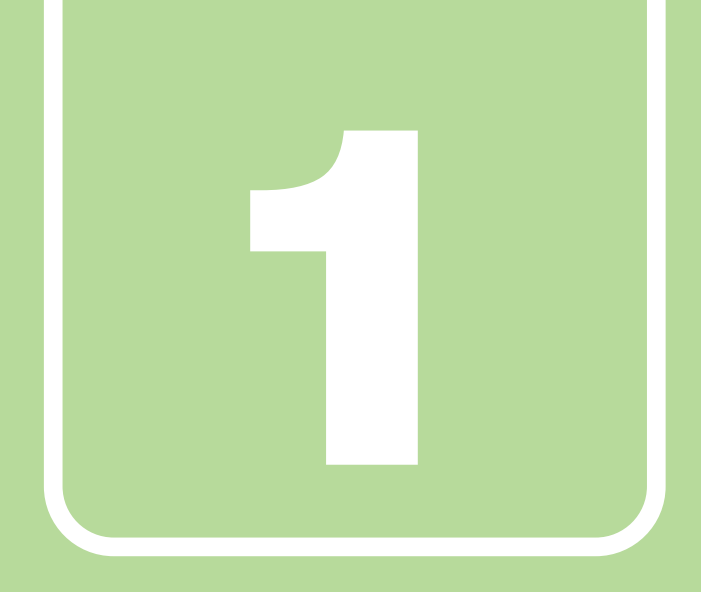

**第1章**

# アプリ

<span id="page-8-1"></span><span id="page-8-0"></span>本パソコンにプリインストール(添付)されているア プリの概要や、インストール、アンインストール方法 を説明しています。

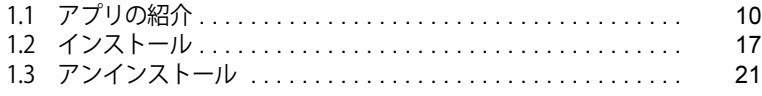

# <span id="page-9-0"></span>1.1 アプリの紹介

ここでは、本パソコンにプリインストールまたは添付されているアプリの概要と、ご購 入時の提供形態を説明しています。

ご購入時にインストールされているアプリは、削除してしまったり、データやファイル が破損したりした場合に再インストールできるように、「ドライバーズディスク」など に格納されています。

また、ご購入時にはインストールされておらず、お使いになる前にCドライブなどから インストールするアプリもあります。

各アプリの格納場所は、次ページ以降の一覧表で確認してください。

その他の情報については次をご覧ください。

- アプリの使い方 ヘルプまたは「Readme.txt」などの説明ファイルをご覧ください。 ヘルプは、【F1】キーを押したり「ヘルプ」をクリックしたりすることで表示されます。
- インストール方法 [「1.2 インストール」\(→P.17\)](#page-16-0)をご覧ください。
- カスタムメイドのアプリおよび一部のアプリ インターネット上のマニュアル [\(https://www.fmworld.net/biz/fmv/support/fmvmanual/](https://www.fmworld.net/biz/fmv/support/fmvmanual/))の 機能別のマニュアルをご覧ください。

## <span id="page-9-1"></span>**1.1.1 一覧表の見かた**

アプリ一覧表の欄にある項目や記号について説明します。

ご購入時のアプリの提供形態について

- : ご購入時にインストール済み
- ◆ : ご購入時にインストール済み(「ドライバーズディスク」にも格納されています)
- ◇ :Cドライブに格納(ご購入時はインストールされていません)
- ▲:「ドライバーズディスク」に格納(ご購入時はインストールされていません)
- ◎ :アプリの専用ディスクに格納(ご購入時はインストールされていません)
- :起動メニューより選択 [\(→P.26\)](#page-25-1)

「ドライバーズディスク」や各アプリのディスクは、本パソコンのフラッシュメモリディスクに 格納されています。

ディスクがお手元にない場合は、フラッシュメモリディスクからディスクを作成してください。 作成方法については『リカバリガイド』をご覧ください。

# <span id="page-10-0"></span>**1.1.2 セキュリティ関連のアプリ**

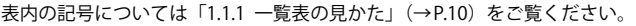

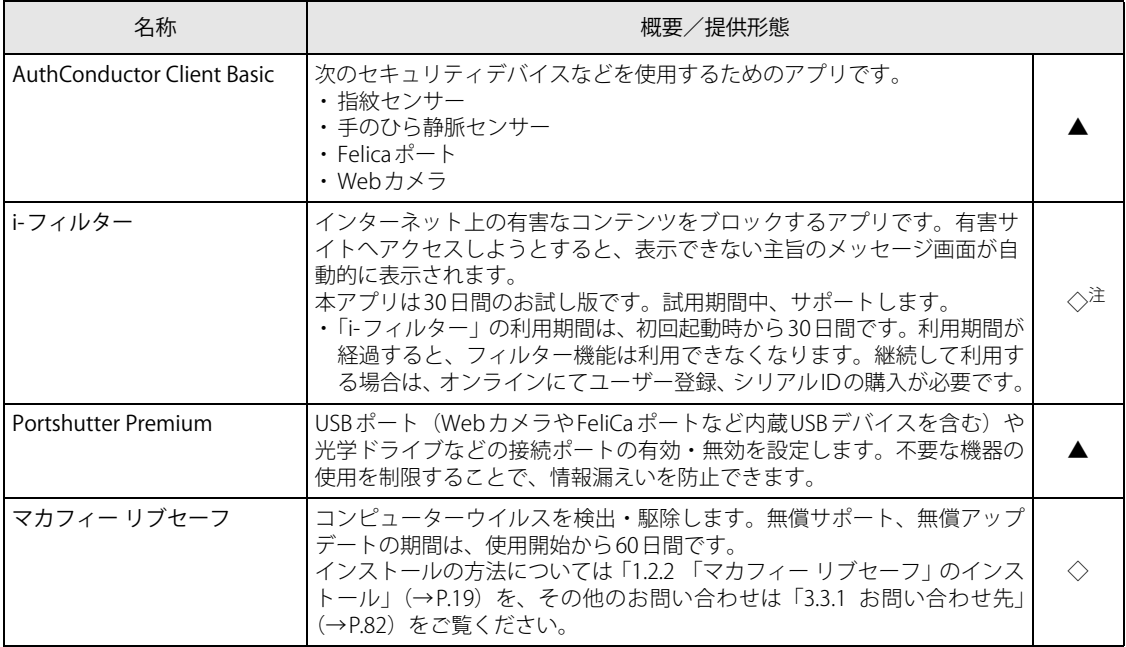

<span id="page-10-1"></span>注 : 「i-フィルター」は「ドライバーズディスク」にも格納されていますが、C ドライブに格納されたデータからインストールしてく<br>- ださい[。\(→P.19\)](#page-18-1)

# <span id="page-11-1"></span><span id="page-11-0"></span>**1.1.3 サポート関連のアプリ**

表内の記号については[「1.1.1 一覧表の見かた」\(→P.10\)を](#page-9-1)ご覧ください。

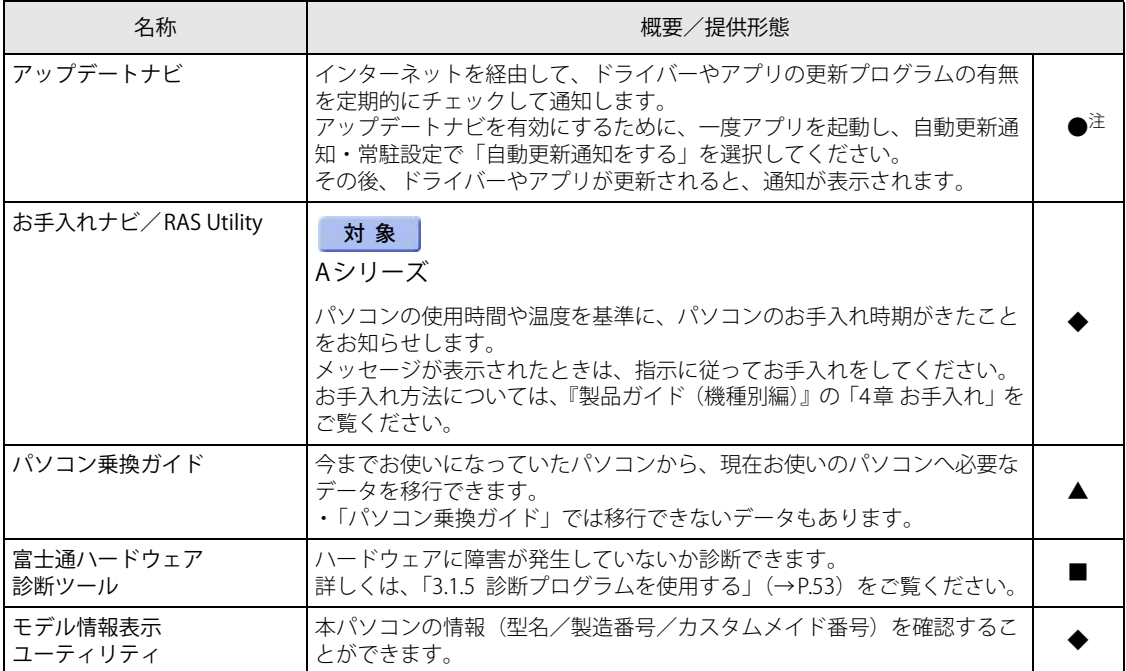

<span id="page-11-2"></span>

注 : 本アプリは「ドライバーズディスク」には格納されていません。 再インストールする場合は、ストアから本アプリをインストールする必要があります。 ※ストアのURLやインストール時の注意については、「ドライバーズディスク」内にある「Readme.txt」をご確認ください。

# <span id="page-12-0"></span>**1.1.4 ユーティリティ**

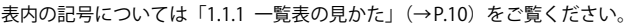

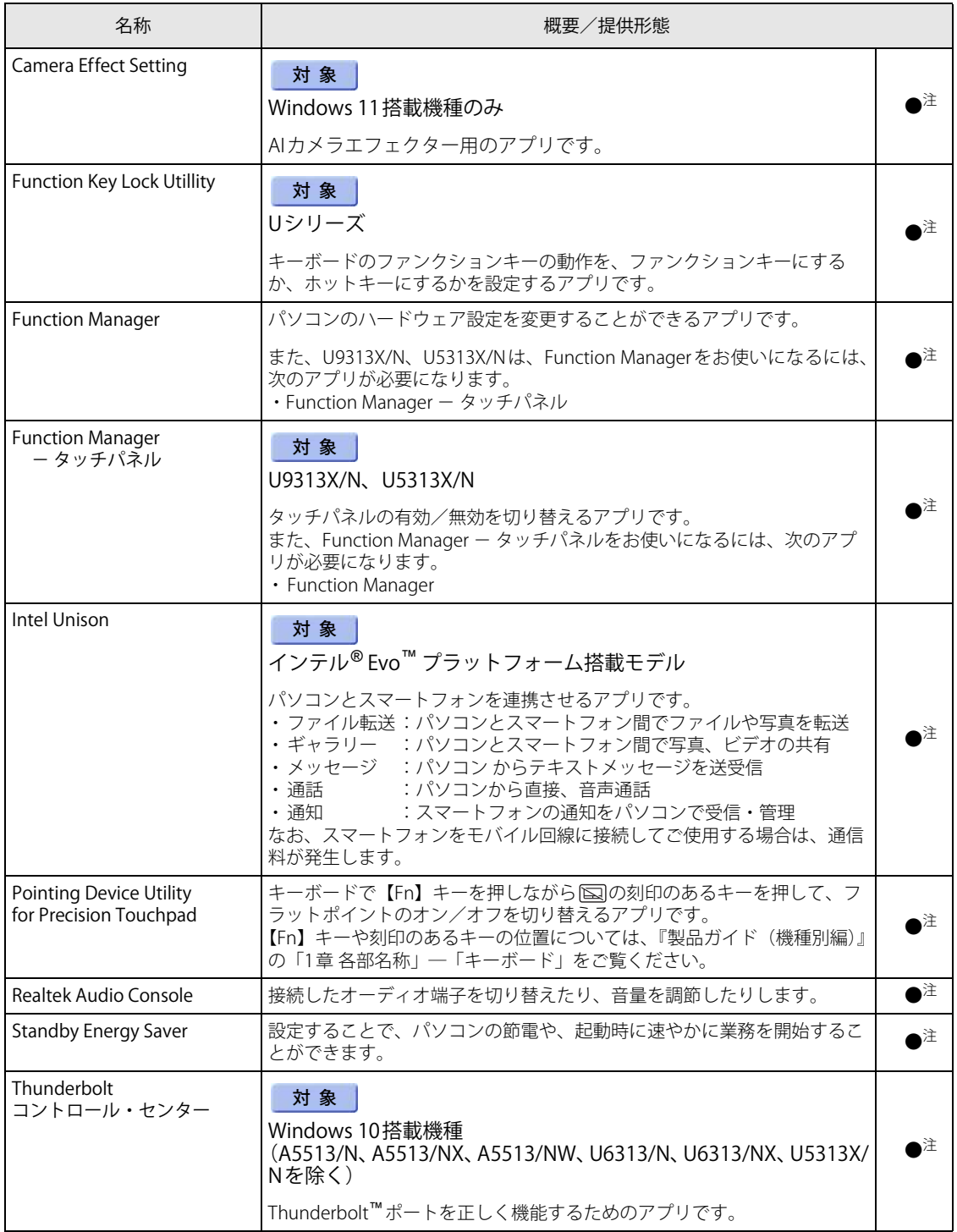

表内の記号については「1.1.1 一覧表の見かた」(→P.10)をご覧ください。

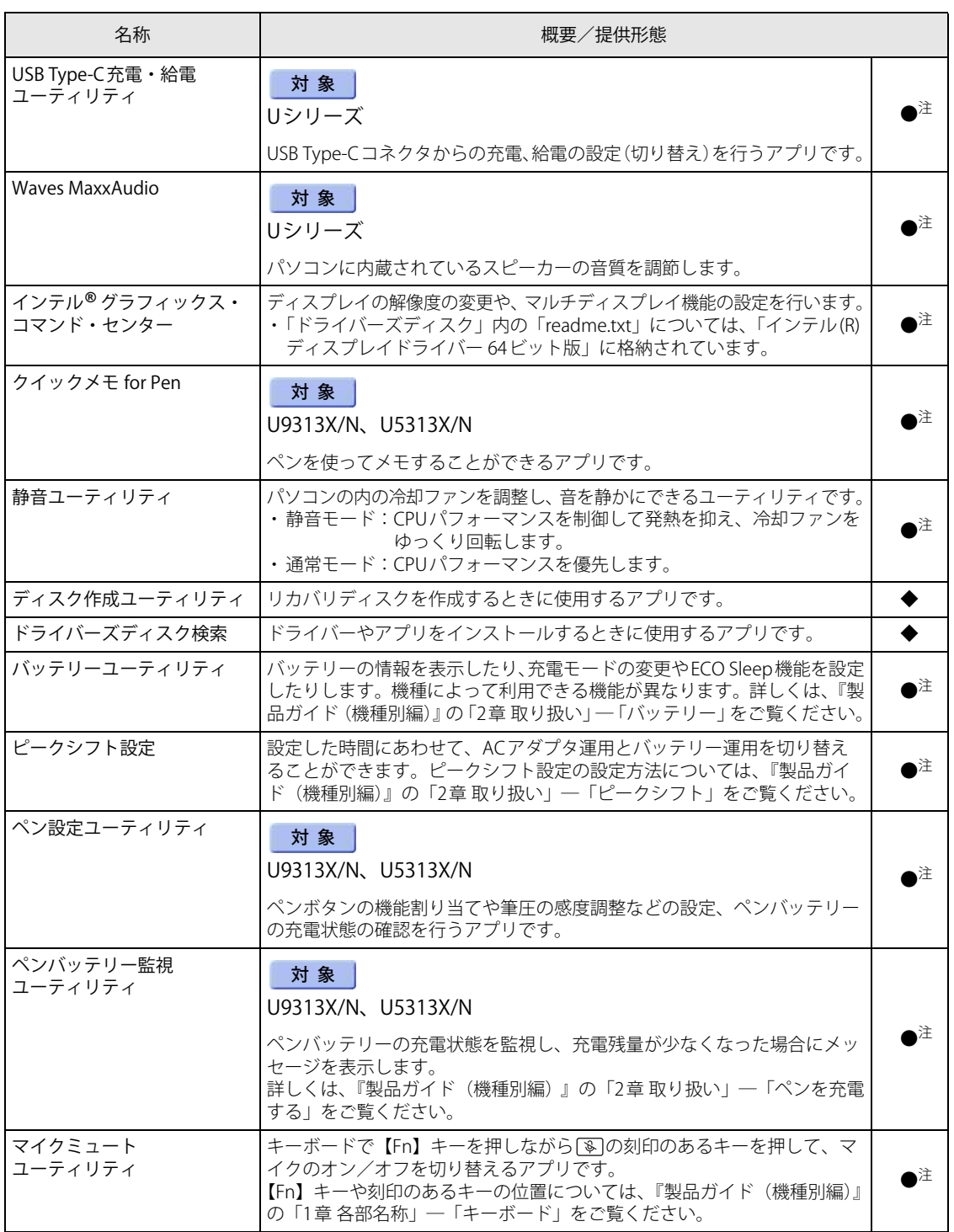

表内の記号については「1.1.1 一覧表の見かた」(→P.10)をご覧ください。

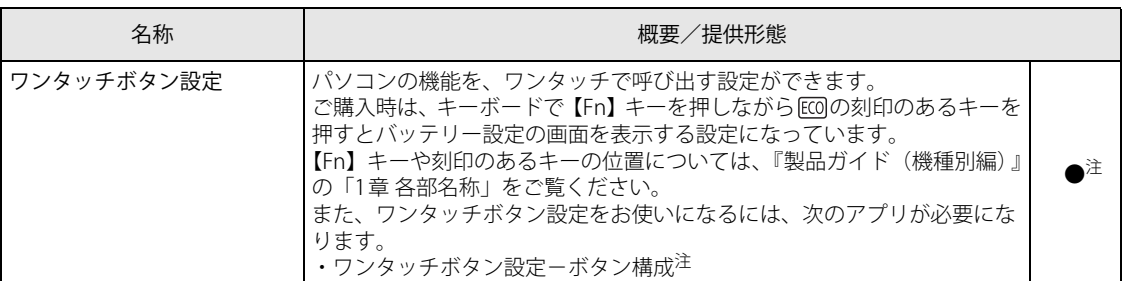

<span id="page-14-1"></span>注 : 本アプリは「ドライバーズディスク」には格納されていません。 再インストールする場合は、ストアから本アプリをインストールする必要があります。

※ストアのURLやインストール時の注意については、「ドライバーズディスク」内にある「Readme.txt」をご確認ください。

# <span id="page-14-0"></span>**1.1.5 CD/DVD関連のアプリ**

表内の記号については[「1.1.1 一覧表の見かた」\(→P.10\)を](#page-9-1)ご覧ください。

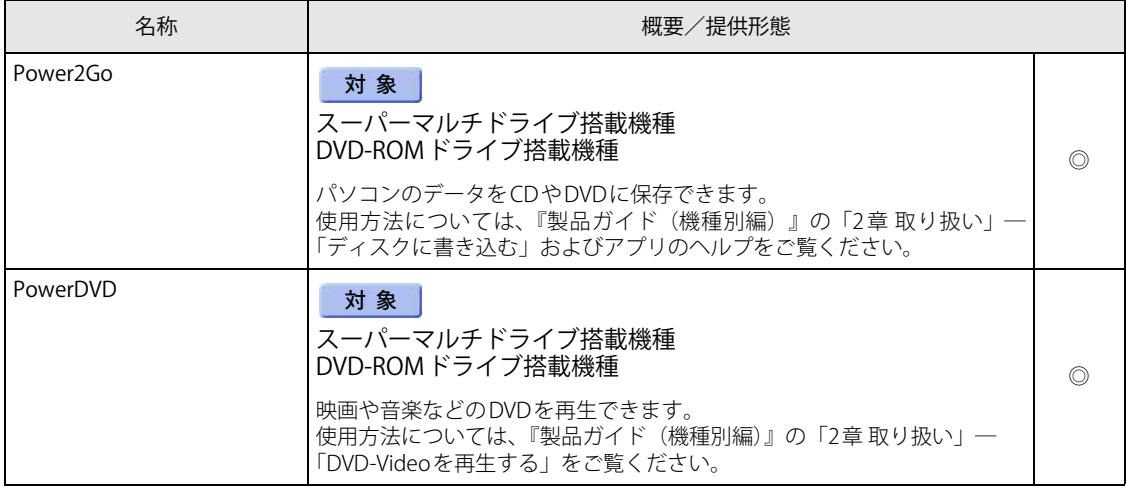

## <span id="page-15-0"></span>**1.1.6 Office製品**

カスタムメイドで選択したアプリをご覧ください。

ご購入時にOfficeはインストールされています。Officeをお使いになる場合は、ライセンス認証が 必要です。詳しくは[、「1.2.6 Office製品のインストール」\(→P.20\)](#page-19-1)またはアプリに添付のマニュ アルをご覧ください。

## 18重要

▶ リカバリを実行した場合、Officeはインストールされません。 マイクロソフト社のホームページ ([https://www.office.com/jppipcsetup/\)](https://www.office.com/jppipcsetup/) からOffice製品を ダウンロードしてください。

表内の記号については[「1.1.1 一覧表の見かた」\(→P.10\)を](#page-9-1)ご覧ください。

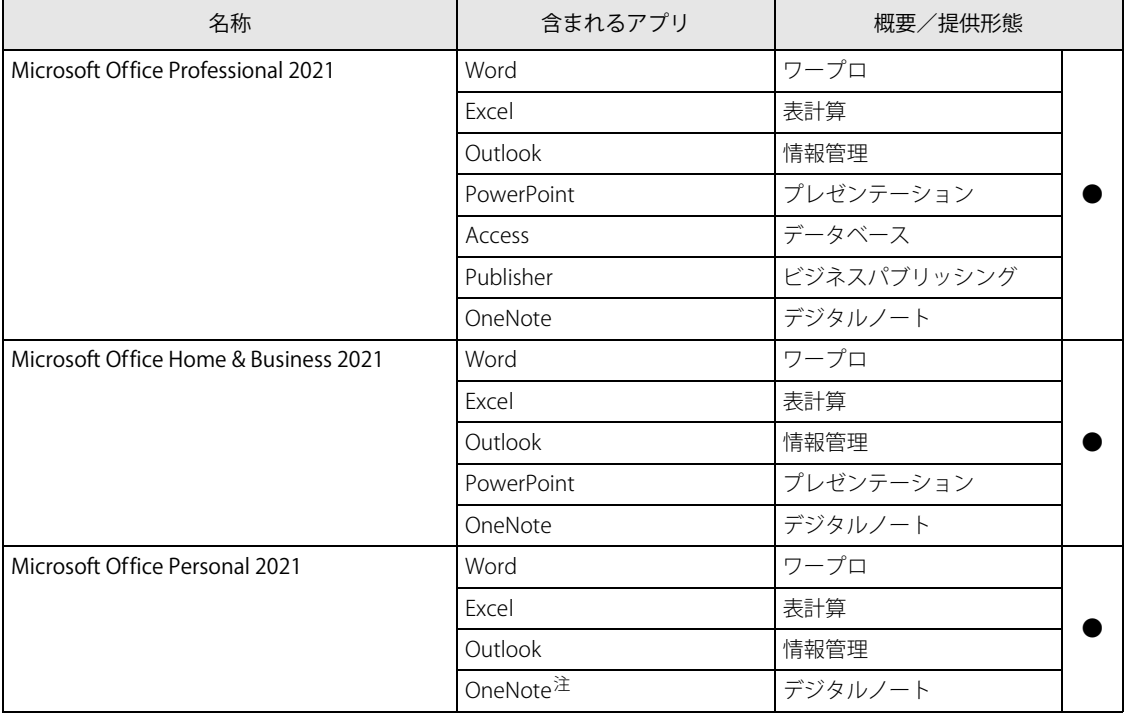

<span id="page-15-1"></span>注 : Windows 11のみ、フリーライセンス版のOneNoteが含まれます。

# <span id="page-16-0"></span>1.2 インストール

インストール方法はお使いになるアプリにより異なります。

データの格納されたフォルダー内にある「Readme.txt」などの説明ファイルや、機能 別マニュアル、アプリに添付のマニュアルなどを必ずご確認のうえ、手順に従ってイン ストールしてください。

## 重 要

- ▶ 誤ったドライバーをインストールした場合、本パソコンが正しく動作しなくなり、リカバリが必 要となることがあります。必ずOSや機種名を確認し、正しいドライバーを使用してください。
- ▶ すでにインストールされているドライバーについては、特に問題がない限りインストールしな いでください。
- ▶ 管理者アカウントでWindowsにサインインしてからインストールしてください。

# <span id="page-16-1"></span>**1.2.1 「ドライバーズディスク検索」からのインストール**

## 重 要

▶ 本パソコンにプリインストールされているアプリやドライバーの一部は、ドライバーズディス ク検索に格納されていないものもあります。 再インストールする場合には、ストアからインストールする必要があります。 各アプリやドライバーのフォルダに格納されている「Readme.txt」に、ストアのURLやインス トール時の注意について記載していますので、必ずご確認ください。

「ドライバーズディスク」<sup>[\(注](#page-16-2))</sup>とフラッシュメモリディスクに格納されているアプリやドライバー は、「ドライバーズディスク検索」からインストールできます。

- <span id="page-16-2"></span>注 : ・「i-フィルター」をインストールする場合は[、「1.2.3 「i-フィルター」のインストール」\(→P.19\)を](#page-18-1)ご覧ください。
	- ・「Power2Go」および「PowerDVD」をインストールする場合は[、「1.2.5 「Power2Go」/「PowerDVD」のインス](#page-19-0) [トール」\(→P.20\)](#page-19-0)をご覧ください。
		- ・「AuthConductor Client Basic」をお使いになるには、認証デバイスによりドライバーのインストールが必要になる 場合があります。インストール方法については、必ず[「1.2.4 「AuthConductor Client Basic」のインストール」](#page-18-2) [\(→P.19\)](#page-18-2)をご覧ください。

重 要

- ▶ Office製品は「ドライバーズディスク検索」からインストールできません。 [「1.2.6 Office製品のインストール」\(→P.20\)](#page-19-1)をご覧ください。
- ▶ 「ドライバーズディスク」は、本パソコンのフラッシュメモリディスクに格納されています。 ディスクがお手元にない場合はフラッシュメモリディスクからディスクを作成してください。 作成方法については『リカバリガイド』をご覧ください。
- ▶ ドライバーやアプリのアップデート版は、弊社アップデートサイトに公開されています。シス テムの安定稼働のため、常に最新版のドライバーやユーティリティを適用することをお勧めし ます。なお、本パソコンに搭載されているすべてのドライバーやアプリが公開されているわけ ではありません。

#### 1 次の操作を行います。

●ディスクからインストールする場合 1. ディスクをセットします。 「ドライバーズディスク検索」が起動します。

### $\overline{P}$  POINT

- 画面右下にメッセージが表示された場合は、そのメッセージをクリックし、続けて 「DRVCDSRC.exeの実行」をクリックしてください。
- ▶ 「ドライバーズディスク検索」が起動しない場合は、次のように操作してください。
	- 1. 「スタート」ボタンを右クリックし、「エクスプローラー」をクリックします。
	- 2. ウィンドウ左の「PC」をクリックします。
	- 3. ディスクをセットしたドライブのアイコンを右クリックし、表示されたメニューから「自 動再生を開く」をクリックします。
	- 4. 「DRVCDSRC.exeの実行」をクリックします。
- ●フラッシュメモリディスクのデータからインストールする場合
	- 1. 次の操作を行います。
		- ・ Windows 11の場合
		- 1.「スタート」ボタン→画面右上の「すべてのアプリ」→「ドライバーズディスク検 索(ハードディスク)」の順にクリックします。
		- ・ Windows 10の場合
		- 1.「スタート」ボタン→「Fujitsu -ドライバーズディスク検索」→「ドライバーズディ スク検索(ハードディスク)」の順にクリックします。
	- 2. メッセージが表示されたら、「OK」をクリックします。 「ドライバーズディスク検索」が起動します。
- 2 「ソフトウェアの検索条件」で機種名が選択できる場合は、お使いの機種名を選択 します。
- 3 「ソフトウェアの検索条件」でお使いのOSを選択します。
- 4 「種別」に「すべて」を選択します。
- 5 インストールするアプリを選択します。 「内容」に、インストールするアプリのフォルダーが表示されます。
- 6 「インストール方法の確認」をクリックします。 Readmeなどのテキストファイルを選択するウィンドウが表示されます。

## 重 要

▶ 「表示可能なファイルがありません。」というメッセージが表示された場合 「内容」に表示されている「readme」から始まるファイルをダブルクリックして、ファイルを 開いてください。

## 7 テキストファイルを選択し、「開く」をクリックします。 テキストファイルの手順に従って、ドライバーをインストールしてください。

●Portshutter Premiumをインストールする場合 デバイス制御、ネットワーク制御でインストール方法が異なります。 それぞれのアプリの説明書をご覧になりインストールしてください。

・ デバイス制御 「PortshutterPremiumDevice」フォルダの「操作マニュアル.pdf」 ・ ネットワーク制御

「PortshutterPremiumNetwork」フォルダの「操作マニュアル.pdf」

ドライバーのインストール完了後、本パソコンが再起動します。

# <span id="page-18-0"></span>**1.2.2 「マカフィー リブセーフ」のインストール**

## $\overline{P}$  POINT  $\overline{P}$

- ▶ 「マカフィー リブセーフ」をインストールしていると、お使いのアプリによっては正常にイン ストールされなかったり、不具合が発生したりすることがあります。
- 1 次のファイルをご覧になり、インストールします。 C:\Fujitsu\Bundle\MLS\Readme.txt
- 2 インストールが完了したら本パソコンを再起動します。

## 重 要

- ▶ ウイルス定義ファイルは、常に最新の状態でお使いください。詳しくは「マカフィー リブ セーフ」のヘルプをご覧ください。
- ▶ ウイルス定義の更新は、システム管理者の指示に従って実行してください。
- ▶ 定義を更新するには、インターネットに接続できる環境が必要です。

# <span id="page-18-1"></span>**1.2.3 「i-フィルター」のインストール**

Cドライブに格納されています。次のファイルをご覧になり、インストールしてください。 C:\Fujitsu\Bundle\I-Filter\Readme.txt

## <span id="page-18-2"></span>**1.2.4 「AuthConductor Client Basic」のインストール**

「AuthConductor Client Basic」は「ドライバーズディスク」に格納されていますが、インストー ルの方法や順番が、他のアプリとは異なります。「AuthConductor Client Basic」のインストール 方法については、AuthConductor Client Basicのマニュアルをご覧ください。

## <span id="page-19-0"></span>**1.2.5 「Power2Go」/「PowerDVD」のインストール**

#### 対象 スーパーマルチドライブ搭載機種 DVD-ROMドライブ搭載機種

「Power2Go」および「PowerDVD」は「CyberLink PowerDVD/Power2Go」ディスクからインス トールします。

インストール方法については、ディスク内の「Readme.txt」をご覧ください。

## 重 要

▶ 「CyberLink PowerDVD/Power2Go」ディスクは、本パソコンのフラッシュメモリディスクに格 納されています。 ディスクがお手元にない場合はフラッシュメモリディスクからディスクを作成してください。 作成方法については『リカバリガイド』をご覧ください。

## <span id="page-19-1"></span>**1.2.6 Office製品のインストール**

重 要

▶ インターネットに接続して操作してください。

- 1 次の操作を行います。
	- ●Windows 11の場合

1.「スタート」ボタン→画面右上の「すべてのアプリ」→「Word」の順にクリックします。

●Windows 10の場合

1.「スタート」ボタン→「Word」の順にクリックします。

#### 2 この後は、画面に従って操作します。

・使用許諾契約の同意 ライセンス条項を表示して必ずお読みください。

Office製品のご利用は「Officeの更新」を適用して、常に最新の状態に更新してください。

## 重 要

- ▶ ご購入時に添付のディスクを使ってリカバリを実行した場合、Office製品はインストールされま せん。マイクロソフト社のホームページからOffice製品をダウンロードしてください。 インストール方法については、次のホームページの「PCに搭載されたOffice 2021 (中小企業向 け)」の「プロダクト キーなし<sup>[\(注](#page-19-2))</sup>」の項目をご覧ください。 <https://www.office.com/jppipcsetup/>
	- 注 :本パソコンに搭載されているOffice製品は、デジタルライセンスによって「ライセンス認証」を行うた め、プロダクト キーは添付されていません。
- <span id="page-19-2"></span>▶ オフライン(インターネットに接続できない場合)での再インストールはサポートしていません。

# <span id="page-20-0"></span>1.3 アンインストール

## <span id="page-20-1"></span>**1.3.1 注意事項**

- アプリをアンインストールする場合は、次の点に注意してください。
- アプリをすべて終了してからアンインストールを始めること
- DLLファイルは削除しないこと アンインストール時に次のようなメッセージが表示されることがあります。 「このDLLは複数のソフトウェアで使用されている可能性があります。削除を行いますか」 このDLLファイルを削除すると、他のアプリが正常に動作しなくなることがあります。 アプリのマニュアル、ヘルプ、または「Readme.txt」などの説明ファイルで、特に指示がない 場合はDLLファイルは削除しないことをお勧めします。

# <span id="page-20-2"></span>**1.3.2 アンインストール方法**

一般的に、次の方法があります。

- アンインストール機能を使用する アプリにアンインストール機能が用意されている場合があります。
- ●「プログラムのアンインストールまたは変更」機能を使用する 次の手順で削除することができます。
	- 1. 「コントロールパネル」ウィンドウ (→P.7) を表示します。
	- 2. 「プログラム」→「プログラムと機能」の順にクリックします。 「プログラムと機能」が表示されます。
	- 3. 削除したいアプリを右クリックし、表示されたメニューから「アンインストール」を選択 します。

アンインストール方法はアプリによって異なります。詳しくは、各アプリのマニュアル、ヘルプ、 または「Readme.txt」などの説明ファイルをご覧ください。

## 重 要

- ▶ Intel Unisonはプレインストールアプリです。一度アンインストールすると再インストールは できません。 アンインストールする場合は、本内容をご理解のうえ実施してください。 なお、Intel Unisonをアンインストール後に再度利用したい場合は、パソコンをリカバリする
- 必要があります。リカバリ方法については、『リカバリガイド』をご覧ください。
- ▶ 次の認証デバイスのドライバーをアンインストールするときは、 「AuthConductor Client Basic」をアンインストールした後で行うようにしてください。
	- ・ Webカメラ
	- ・ 指紋センサー
	- ・ 手のひら静脈センサー
	- ・ FeliCaポート
- 「AuthConductor Client Basic」のアンインストール方法については、AuthConductor Client Basic のマニュアルをご覧ください。

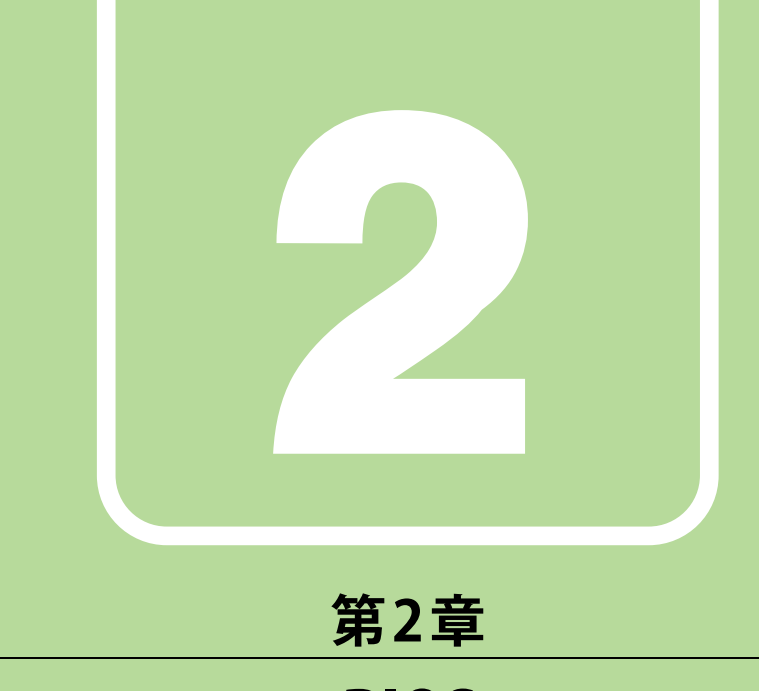

# BIOS

## <span id="page-21-1"></span><span id="page-21-0"></span>BIOSセットアップについて説明しています。

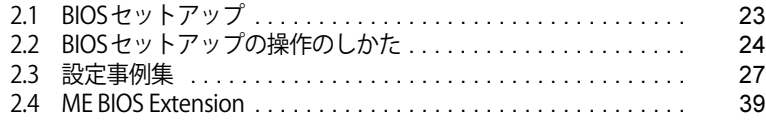

# <span id="page-22-1"></span><span id="page-22-0"></span>2.1 BIOSセットアップ

BIOSセットアップは、メモリやフラッシュメモリディスクなどのハードウェアの環境 を設定するためのプログラムです。

本パソコンご購入時には、すでに最適なハードウェア環境に設定されています。次のよ うな場合にBIOSセットアップの設定を変更します。

- ・特定の人だけが本パソコンを利用できるように、本パソコンにパスワードを設定する とき
- ・起動デバイスを変更するとき
- ・セキュリティチップの設定を変更するとき
- ・セキュアブートの設定を変更するとき
- ・AuthConductor Client BasicのBIOS連携を使用するとき (指紋センサー/手のひら静脈センサー搭載機種)
- ・Wake on LANの設定を変更するとき
- ・起動時の自己診断(POST)にBIOSセットアップをうながすメッセージが表示された とき

## 重 要

- ▶ BIOSセットアップの設定は、必ず電源を完全に切ってから行ってください。電源の切り方は、 『製品ガイド(機種別編)』の「2章 取り扱い」―「電源を切る」をご覧ください。
- ▶ BIOSセットアップは正確に設定してください。 設定を間違えると、本パソコンが起動できなくなったり、正常に動作しなくなったりすること があります。 このような場合には、変更した設定値を元に戻すか、ご購入時の設定に戻して本パソコンを再 起動してください。
- ▶ 起動時の自己診断中は、電源を切らないでください。

# <span id="page-23-3"></span><span id="page-23-0"></span>2.2 BIOSセットアップの操作のしかた

<span id="page-23-4"></span>ここでは、BIOSセットアップの起動と終了、および基本的な操作方法について説明し ています。

## <span id="page-23-1"></span>**2.2.1 BIOSセットアップを起動する**

1 【F2】キーを押したまま、本パソコンの電源を入れます。

2 ビープ音が鳴ったら、【F2】キーを離します。 BIOSセットアップ画面が表示されます。 パスワード入力画面が表示された場合はパスワードを入力[\(→P.30\)し](#page-29-0)てください。 指紋または手のひら静脈を登録した場合は、認証を行ってください。

#### $P$  POINT

▶ Windowsが起動してしまった場合は、本パソコンの電源を完全に切ってからもう一度操作して ください。電源の切り方は、『製品ガイド(機種別編)』の「2章 取り扱い」―「電源を切る」を ご覧ください。

## <span id="page-23-2"></span>**2.2.2 BIOSセットアップ画面**

BIOSセットアップ画面の各部の名称と役割は、次のとおりです。 各項目についての説明は「項目ヘルプ」を、操作方法は「キー一覧」をご覧ください。

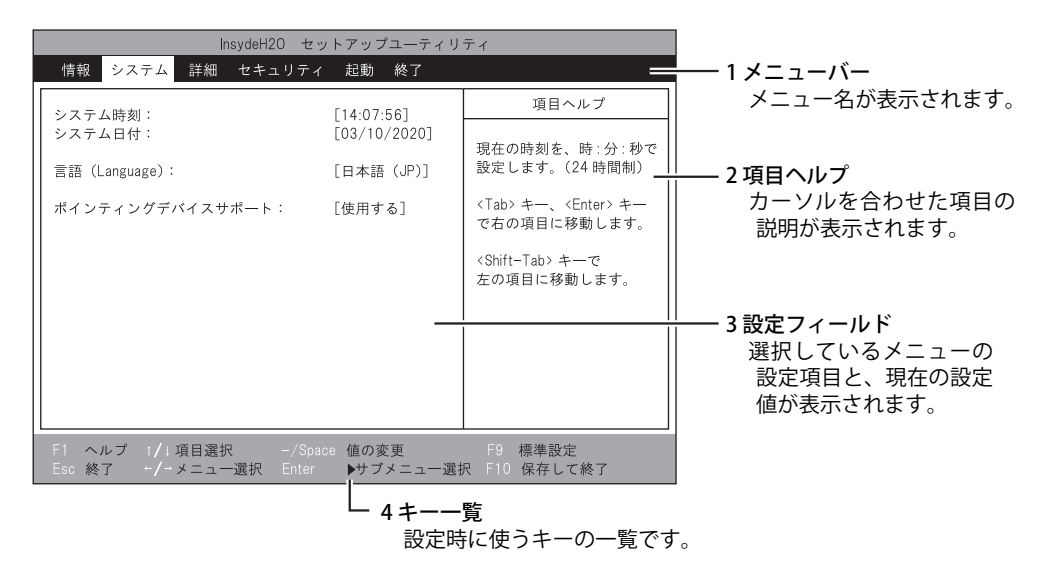

## <span id="page-24-0"></span>**2.2.3 BIOSセットアップメニュー**

BIOSの各種設定を行います。

<span id="page-24-2"></span>本パソコンのBIOSセットアップメニューについては、『BIOSセットアップメニュー 一覧』をご覧 ください。

## <span id="page-24-1"></span>**2.2.4 BIOSセットアップを終了する**

## **■ 変更を保存して終了する場合**

- 1 「終了」メニューを選択します。 サブメニューが表示されている場合は、メニューバーに「終了」メニューが表示されるまで 【Esc】キーを数回押してから、「終了」メニューを選択してください。
- 2 次のいずれかの項目を選択し、【Enter】キーを押します。

・「変更を保存して終了する」 ・「変更を保存して電源を切る」 確認メッセージが表示されます。

3 「はい」を選択し、【Enter】キーを押します。 BIOSセットアップが終了します。 「変更を保存して終了する」を選択した場合はWindowsが起動します。 「変更を保存して電源を切る」を選択した場合はパソコンの電源が切れます。

## **■ 変更を保存せずに終了する場合**

- 1 「終了」メニューを選択します。 サブメニューが表示されている場合は、メニューバーに「終了」メニューが表示されるまで 【Esc】キーを数回押してから、「終了」メニューを選択してください。
- 2 「変更を保存せずに終了する」を選択し、【Enter】キーを押します。 確認メッセージが表示されます。

 $P$  POINT

- ▶ 何も変更していない場合は、メッセージは表示されずにBIOSセットアップが終了し、Windows が起動します。
- 3 「いいえ」を選択し、【Enter】キーを押します。 BIOSセットアップが終了し、Windows が起動します。

## 重 要

▶ 「はい」を選択すると、変更が保存されてしまいます。必ず「いいえ」を選択してください。

## <span id="page-25-0"></span>**2.2.5 起動メニューを使用する**

<span id="page-25-1"></span>起動するデバイスを選択して本パソコンを起動します。「リカバリ起動ディスク」から本パソコ ンを起動する場合などに使用します。

### 重 要

▶ BIOSセットアップの「セキュリティ」メニューの「起動メニュー」が「使用しない」の場合は、 起動メニューを使用できません。その場合は、「使用する」に設定し直してください。

#### 1 【F12】キーを押したまま、本パソコンの電源を入れます。

#### 2 ビープ音が鳴ったら、【F12】キーを離します。

起動メニューが表示されます。

パスワード入力画面が表示された場合はパスワードを入力[\(→P.30\)し](#page-29-0)てください。 指紋または手のひら静脈を登録した場合は、認証を行ってください。

#### $\heartsuit$  POINT

- ▶ Windowsが起動してしまった場合は、本パソコンの電源を完全に切ってからもう一度操作して ください。電源の切り方は、『製品ガイド(機種別編)』の「2章 取り扱い」―「電源を切る」を ご覧ください。
- ▶ 【Tab】キーを押して、「起動メニュー」と「アプリケーションメニュー」の表示を切り替える ことができます。

### 3 カーソルキーで起動するデバイスを選択し、【Enter】キーを押します。

選択したデバイスから本パソコンが起動します。

 $P$  POINT

- ▶ 光学ドライブから起動する場合、光学ドライブにディスクをセットしてから操作してください。
- ▶ 光学ドライブから起動する場合、光学ドライブのデータの読み出しが停止していることを確認 してから【Enter】キーを押してください。 光学ドライブのデータの読み出し中に【Enter】キーを押すと、光学ドライブから正常に起動で きない場合があります。
- ▶ 起動メニューを終了して通常の方法で起動する場合は、【Esc】キーを押してください。

# <span id="page-26-2"></span><span id="page-26-0"></span>2.3 設定事例集

ここでは、よく使われる設定について、その設定方法を記載しています。お使いの状況 にあわせてご覧ください。

- BIOSのパスワード機能を使う (→P.27)
- •起動デバイスを変更する[\(→P.31\)](#page-30-0)
- ・セキュリティチップの設定を変更する[\(→P.32\)](#page-31-0)
- セキュアブートの設定を変更する [\(→P.33\)](#page-32-0)
- ・パスワードの代わりに指紋認証を使う[\(→P.34\)](#page-33-0)
- ・パスワードの代わりに手のひら静脈認証を使う[\(→P.35\)](#page-34-0)
- ・電源オフUSB充電機能の設定を変更す[る\(→P.35\)](#page-34-1)
- Wake on LANを有効にす[る\(→P.36\)](#page-35-0)
- •イベントログを確認する [\(→P.37\)](#page-36-0)
- •イベントログを消去する[\(→P.37\)](#page-36-1)
- ご購入時の設定に戻す [\(→P.38\)](#page-37-0)

## <span id="page-26-1"></span>**2.3.1 BIOSのパスワード機能を使う**

#### **■ パスワードの種類**

本パソコンで設定できるパスワードは次のとおりです。

#### **□ 管理者用パスワード**

システム管理者用のパスワードです。パスワード機能を使う場合は、必ず設定してください。

#### **□ ユーザー用パスワード**

一般利用者用のパスワードです。管理者用パスワードが設定されている場合のみ設定できます。 ユーザー用パスワードでBIOSセットアップを起動した場合は、設定変更のできる項目が制限され ます。制限された設定項目はグレー表示になり、変更できません。

#### $\overline{P}$  POINT

- 管理者用パスワードが削除された場合、ユーザー用パスワードも削除されます。

#### **□ ハードディスクパスワード**

本パソコンのフラッシュメモリディスクを、他のユーザーが使用したり、他のコンピューターで 使用したりできないようにするためのパスワードです。

## **■ パスワードを設定/変更/削除する**

## 重 要

- ▶ ハードディスクパスワードを設定する場合は、電源オフ状態から作業を開始してください。 本パソコンを再起動してBIOSセットアップを起動した場合、ハードディスクパスワードを設定 することはできません。
- ▶ 「管理者用パスワード」を変更するには、BIOSセットアップを「管理者用パスワード」で起動す る必要があります。
- 「ユーザー用パスワード」を設定するには、「管理者用パスワード」が設定されている必要があ ります。
- ▶ 暗号化機能付フラッシュメモリディスク搭載機種の場合 「暗号化機能付フラッシュメモリディスク」は、全データの暗号化および復号を自動的に行いま すが、ハードディスクパスワードを設定していない場合はフラッシュメモリディスクへの不正 なアクセスを防ぐことはできません。
- 1 ハードディスクパスワードを設定する場合は、次の操作を行います。
	- 1. 本パソコンの電源が入っている場合は、電源を切ります。 電源の切り方は、『製品ガイド(機種別編)』の「2章 取り扱い」―「電源を切る」を ご覧ください。
	- 2. BIOSセットアップを起動します (→P.24)。

#### 2 「セキュリティ」メニューで次の項目を選択し、【Enter】キーを押します。 ●管理者用パスワード/ユーザー用パスワードを設定する場合

- ・「管理者用パスワード設定」
- ・「ユーザー用パスワード設定」
- ●ハードディスクパスワードを設定する場合
- ・「ハードディスクセキュリティ」の「ドライブn」の「マスターパスワード設定」
- ・「ハードディスクセキュリティ」の「ドライブn」の「ユーザーパスワード設定」

#### $\overline{P}$  POINT

- ▶ ハードディスクの「マスターパスワード」を設定するためには、ハードディスクの「ユーザー パスワード」が設定されている必要があります。
- 3 すでにパスワードが設定されている場合は、現在のパスワードを入力します。 「新しいパスワードを入力してください」にカーソルが移ります。

#### <span id="page-28-0"></span>4 新しいパスワード (1~32桁) を入力します。

パスワードを削除する場合は、何も入力せずに【Enter】キーを押します。 「新しいパスワードを確認してください」にカーソルが移ります。

重 要

▶ パスワードには、アルファベットと数字、記号および半角スペースを使用できます。 大文字、小文字は区別されます。

記号を入力する場合は、次の表をご覧ください。(表にない記号は使用できません。) ・ キーボードの刻印どおりに入力します。

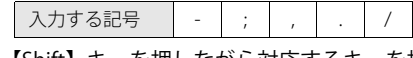

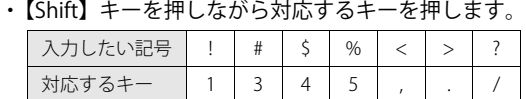

- [U9313X/N](#page-5-17)[、U5313X/N](#page-5-18)はスクリーンキーボードで入力する場合、【Shift】キーをタップし てから入力したい記号をスクリーンキーボードの表示どおりに入力します。

- ▶ 入力した文字は表示されず、代わりに「\*」が表示されます。
- ▶ 数字だけでなく英字を入れるなど、第三者に推測されないように工夫してください。
	- ▶ BIOSセットアップを「ユーザー用パスワード」で起動した場合、「ユーザー用パスワード」を 削除できるのは「ユーザー用パスワード文字数」の設定が0のときだけです。0以外のときは、 「パスワード文字数不足」のメッセージが表示されます。
	- ▶ 本パソコンの修理が必要な場合は、必ずパスワードを解除してください。パスワードがかかっ た状態では、保証期間にかかわらず、修理は有償となります。

#### 5 [手順4](#page-28-0)で入力したパスワードをもう一度入力します。

「変更が保存されました。」と表示され、パスワードが変更されます。

 $\overline{P}$  POINT  $\overline{P}$ 

- ▶ 再入力したパスワードが間違っていた場合は、警告メッセージが表示されます。 【Enter】キーを押してウィンドウを消去し[、手順4](#page-28-0)からやり直してください。
- 6 変更を保存して、BIOSセットアップを終了します。 [「2.2.4 BIOSセットアップを終了する」\(→P.25\)](#page-24-2)

## <span id="page-29-0"></span>**■ パスワードを使用する**

設定したパスワードは、BIOSセットアップの設定により、次の場合に入力が必要になります。

 $\overline{P}$  POINT  $\overline{P}$ 

- ▶ 誤ったパスワードを3回入力すると、エラーメッセージが表示されて警告音が鳴り、キーボー ドやマウスが一切反応しなくなります。 この場合は、電源ボタンを10秒以上押して本パソコンの電源を切ってください。 電源が切れた後、10秒以上待ってからもう一度電源を入れて、正しいパスワードを入力して ください。
- 管理者用パスワード/ユーザー用パスワード
	- ・BIOSセットアップを起動するとき
	- ・本パソコンを起動するとき
	- ・休止状態からレジュームするとき

次の入力画面が表示されたら、管理者用パスワードまたはユーザー用パスワードを入力してく ださい。

パスワードを入力して下さい。 [

ハードディスクパスワード

・本パソコンを起動するとき

次の入力画面が表示されたら、対応するドライブのハードディスクパスワードを入力してくだ さい。

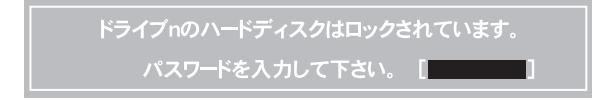

### $\overline{P}$  POINT  $\overline{P}$

▶ ハードディスク用マスターパスワードでは、本パソコンを起動することはできません。

## **■ パスワードを忘れてしまったら**

#### 重 要

▶ ハードディスクパスワードは、盗難などによる不正使用を防止することを目的とした強固なセ キュリティです。ハードディスクパスワードを忘れてしまった場合、修理をしてもフラッシュ メモリディスク内のデータやプログラムは復元できず、消失してしまいます。パスワードの管 理には充分ご注意ください。

#### **□ 対処が可能な場合**

- ユーザー用パスワードを忘れてしまった 管理者用パスワードを削除すると、ユーザー用パスワードも削除されます。
- ハードディスク用ユーザーパスワードを忘れてしまった ハードディスク用マスターパスワードが設定されている場合のみ、マスターパスワードを削除 するとユーザーパスワードも削除されます。 マスターパスワードを設定していなかった場合は、修理が必要です。修理は保証期間にかかわ らず、有償になります。

#### **□ 対処が不可能な場合**

次の場合は、修理が必要です。「富士通ハードウェア修理相談センター」またはご購入元にご連絡 ください。修理は保証期間にかかわらず、有償になります。

- 管理者用パスワードを忘れてしまった
- ハードディスク用マスターパスワードを忘れてしまった

## <span id="page-30-0"></span>**2.3.2 起動デバイスを変更する**

本パソコンの起動時にOSを読み込むデバイスの順序は、「起動」メニューの「起動デバイスの優先 順位」で設定します。

「起動デバイスの優先順位」に設定されている順にOSを検索します。 変更したデバイスの順序は、再起動後に反映されます。

1 「起動」メニューを選択します。

#### <span id="page-30-1"></span>2 カーソルキーで優先順位を変更したいデバイスを選択します。

<span id="page-30-2"></span>3 次のキーを使用して、優先順位を変更します。

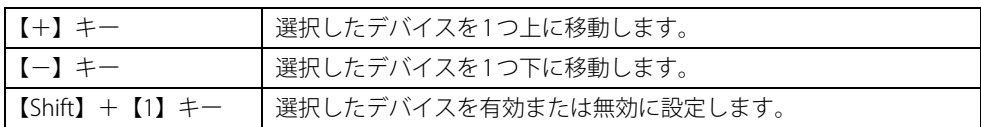

- 4 「起動デバイスの優先順位」が希望する順番になるまで[、手順2](#page-30-1)~[3](#page-30-2)を繰り返します。
- 5 変更を保存して、BIOSセットアップを終了します。

[「2.2.4 BIOSセットアップを終了する」\(→P.25\)](#page-24-2)

## <span id="page-31-0"></span>**2.3.3 セキュリティチップの設定を変更する**

### **■ セキュリティチップを有効/無効にする**

- 1 「セキュリティ」メニューを選択します。
- 2 「TPM (セキュリティチップ)設定」を選択し、【Enter】キーを押します。
- 3 「セキュリティチップ」を選択し、【Enter】キーを押します。
- 4 「使用する」または「使用しない」を選択し、【Enter】キーを押します。
- 5 変更を保存して、BIOSセットアップを終了します。 [「2.2.4 BIOSセットアップを終了する」\(→P.25\)](#page-24-2)

 $P$  POINT

- セキュリティチップの設定変更は、再起動後に反映されます。

#### **■ セキュリティチップをクリアする**

#### 18重要

- セキュリティチップをクリアすると、セキュリティチップで保護されたデータなどは利用でき なくなります。 セキュリティチップをクリアする前に保護を解除してください。
- 1 「セキュリティ」メニューを選択します。
- 2 「TPM (セキュリティチップ)設定」を選択し、【Enter】キーを押します。
- 3 「セキュリティチップのクリア」を選択し、【Enter】キーを押します。 確認画面が表示されます。
- 4 「はい」を選択し、【Enter】キーを押します。
- 5 変更を保存して、BIOSセットアップを終了します。 [「2.2.4 BIOSセットアップを終了する」\(→P.25\)](#page-24-2)

#### $\rho$  point

▶ セキュリティチップのクリアは、再起動後に反映されます。

## ■ アプリからの変更を反映する

Windows上のアプリを使ってセキュリティチップの状態を変更する場合、本パソコンの再起動後 に、変更が有効になっていることがあります。

再起動を要求するメッセージが表示されたら、次の手順に従って操作してください。

- 1 本パソコンの電源を入れるまたは再起動します。 起動時の自己診断が実行された後、TPM設定変更の確認画面が表示されます。
- 2 【Y】キーを押します。

セキュリティチップの状態が変更されます。

## <span id="page-32-0"></span>**2.3.4 セキュアブートの設定を変更する**

- 1 「セキュリティ」メニューを選択します。
- 2 「セキュアブート設定」を選択し、【Enter】キーを押します。
- 3 「セキュアブート機能」を選択し、【Enter】キーを押します。
- 4 「使用する」または「使用しない」を選択し、【Enter】キーを押します。
- 5 変更を保存して、BIOSセットアップを終了します。 [「2.2.4 BIOSセットアップを終了する」\(→P.25\)](#page-24-2)

## <span id="page-33-0"></span>**2.3.5 パスワードの代わりに指紋認証を使う**

#### 対象 | 指紋センサー搭載機種

パスワードを入力する代わりに、指紋センサーを使用して本パソコンの起動時の認証を行うこと ができます。次の手順で設定を変更してください。

また、お使いのモデルにより設定手順が異なりますので、ご注意ください。

#### $\heartsuit$  POINT

▶ ハードディスクパスワードの代わりに指紋認証を使用することはできません。

#### **■ Secured-core PC非対応モデルの場合**

- 1 管理者用パスワードとユーザー用パスワードを設定します。 [「2.3.1 BIOSのパスワード機能を使う」\(→P.27\)](#page-26-1)
- 2 「起動時のパスワード」を「毎回」に設定します。
- 3 変更を保存して、BIOSセットアップを終了します。 [「2.2.4 BIOSセットアップを終了する」\(→P.25\)](#page-24-2)
- 4 AuthConductor Client Basicで指紋の登録と設定を行います。 詳しくは、AuthConductor Client Basicのマニュアルをご覧ください。

### **■ Secured-core PC対応モデルの場合**

- 1 Windows Helloの指紋認証機能で、指紋の登録と設定を行います。 詳しくは、『製品ガイド(機種別編)』の「2 章 取り扱い」―「Windows Hello」をご覧ください。
- 2 管理者用パスワードとユーザー用パスワードを設定します。 [「2.3.1 BIOSのパスワード機能を使う」\(→P.27\)](#page-26-1)
- 3 「起動時のパスワード」を「毎回」に設定します。
- 4 「指紋認証」を選択し、【Enter】キーを押します。
- 5 「指紋認証」を「使用する」に設定します。
- 6 変更を保存して、BIOSセットアップを終了します。 [「2.2.4 BIOSセットアップを終了する」\(→P.25\)](#page-24-2)

## 重 要

- ▶ 「指紋認証方式」を「指紋認証のみ」に設定すると、指紋認証ができない状態(例:認証デバイ スが故障して使えない、けがで指紋認証できないなど)になった場合に、BIOS認証を成功する 手段がなくなるためパソコンを起動できなくなります。
- ▶ 「指紋認証データの消去」を行うと、Windows Helloの指紋認識の設定も消去されます。 「指紋認証」を「使用しない」に設定する場合でも、「指紋認証データの消去」は行わないでく ださい。

## <span id="page-34-0"></span>**2.3.6 パスワードの代わりに手のひら静脈認証を使う**

#### 対象 事のひら静脈センサー搭載機種

手のひら静脈センサー搭載機種の場合、パスワードを入力する代わりに、手のひら静脈センサーを 使用して本パソコンの起動時の認証を行うことができます。次の手順で設定を変更してください。

#### $P$  POINT

- ▶ ハードディスクパスワードの代わりに手のひら静脈認証を使用することはできません。
- 1 管理者用パスワードとユーザー用パスワードを設定します。 [「2.3.1 BIOSのパスワード機能を使う」\(→P.27\)](#page-26-1)
- 2 「起動時のパスワード」を「毎回」に設定します。
- 3 変更を保存して、BIOSセットアップを終了します。 [「2.2.4 BIOSセットアップを終了する」\(→P.25\)](#page-24-2)
- 4 AuthConductor Client Basicで手のひら静脈の登録と設定を行います。 詳しくは、AuthConductor Client Basicのマニュアルをご覧ください。

## <span id="page-34-1"></span>**2.3.7 電源オフUSB充電機能の設定を変更する**

#### 対 象 | 電源オフUSB充電機能対応USBコネクタ搭載機種

電源オフUSB充電機能とは、パソコンが電源オフ状態や省電力状態の場合でも、USB充電に対応 した周辺機器を充電することができる機能です。

ご購入時は無効に設定されています。

電源オフUSB充電機能については、『製品ガイド(機種別編)』の「2章 取り扱い」―「電源オフ USB充電機能」もあわせてご覧ください。

ここでは、電源オフUSB充電機能の設定を変更する方法について説明します。

- 1 「詳細」メニューを選択します。
- 2 「各種設定」を選択し、【Enter】キーを押します。
- 3 「USB充電設定」を選択し、【Enter】キーを押します。
- 4 「パソコン電源オフ時の動作」を選択し、【Enter】キーを押します。

#### 5 設定したい項目を選択し、【Enter】キーを押します。

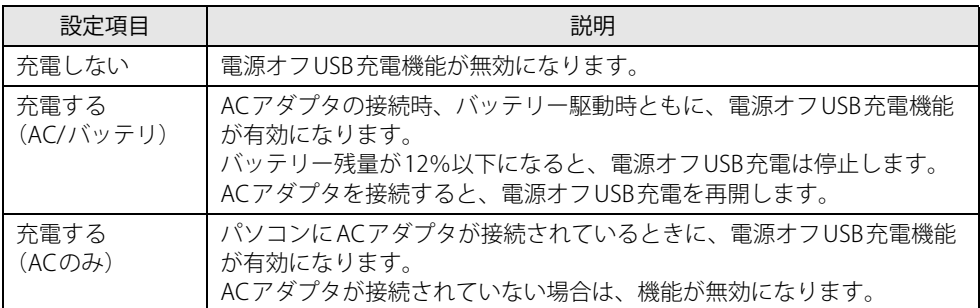

6 変更を保存して、BIOSセットアップを終了します。 [「2.2.4 BIOSセットアップを終了する」\(→P.25\)](#page-24-2)

## <span id="page-35-0"></span>**2.3.8 Wake on LANを有効にする**

Wake on LAN (WoL機能)は、他のコンピューターから有線LAN経由で本パソコンを起動する機 能です。

本パソコンが電源オフ状態のときに、起動することができます。

重 要

- ▶ 電源を切る方法については、『製品ガイド(機種別編)』の「2章 取り扱い」―「電源を切る」を ご覧ください。
- ▶ 「MACアドレス パス スルー」機能を使用している場合 WoL機能を使用するには、「MACアドレス パス スルー」機能は使用しないでください。 「MACアドレス パス スルー」機能については『製品ガイド(機種別編)』の「2章 取り扱い」― 「有線LAN」をご覧ください。
- 1 「詳細」メニューを選択します。
- 2 「各種設定」を選択し、【Enter】キーを押します。
- 3 「LANによるウェイクアップ」を選択し、【Enter】キーを押します。
- 4 「使用する」を選択し、【Enter】キーを押します。
- 5 変更を保存して、BIOSセットアップを終了します。 [「2.2.4 BIOSセットアップを終了する」\(→P.25\)](#page-24-2) Windowsが起動します。続けて次の操作を行います。
- **6** 「コントロールパネル」ウィンドウ[\(→P.7\)を](#page-6-1)表示します。
- 7 「ハードウェアとサウンド」→「電源オプション」の順にクリックします。 「電源オプション」が表示されます。
- 8 ウィンドウ左の「スリープ解除のパスワード保護」、または「電源ボタンの動作を 選択する」をクリックします。
- 9 「現在利用可能ではない設定を変更します」をクリックします。
- 10 「シャットダウン設定」の「高速スタートアップを有効にする(推奨)」のチェッ クを外します。
- 11 「変更の保存」をクリックします。

## **2.3.9 イベントログを確認する**

- 1 「詳細」メニューを選択します。
- 2 「イベントログ設定」を選択し、【Enter】キーを押します。
- 3 「イベントログの表示」を選択し、【Enter】キーを押します。 記録されているイベントログが表示されます。

イベントログに記録されるメッセージについては[、「3.2.5 エラーメッセージ一覧」\(→P.79\)の](#page-78-0) 「■BIOSイベントログに記録されるエラーメッセージ」をご覧ください。

## **2.3.10 イベントログを消去する**

- 1 「詳細」メニューを選択します。
- 2 「イベントログ設定」を選択し、【Enter】キーを押します。
- 3 「イベントログの消去」を選択し、【Enter】キーを押します。
- 4 「次回起動時に消去します」を選択し、【Enter】キーを押します。
- 5 変更を保存して、BIOSセットアップを終了します。 [「2.2.4 BIOSセットアップを終了する」\(→P.25\)](#page-24-0)

## **2.3.11 ご購入時の設定に戻す**

- <span id="page-37-0"></span>1 「終了」メニューを選択します。
- 2 「標準設定値を読み込む」を選択し、【Enter】キーを押します。 確認メッセージが表示されます。
- 3 「はい」を選択して【Enter】キーを押します。 一部を除くすべての設定が、ご購入時の設定値に戻ります。 変更されない項目については、『BIOSセットアップメニュー 一覧』の「終了」メニュー ― 「標準設定値を読み込む」備考欄「次の項目は対象外」をご覧ください。
- 4 変更を保存して、BIOSセットアップを終了します。 [「2.2.4 BIOSセットアップを終了する」\(→P.25\)](#page-24-0)

# 2.4 ME BIOS Extension

対 象 │ インテル® vPro® プラットフォーム対応機種

### **POINT**

▶ 「インテル<sup>®</sup> vPro<sup>®</sup> プラットフォーム」に対応しているかは、『製品ガイド(機種別編)』の 「5章 仕様」―「本体仕様」をご覧になり、確認してください。

### 重 要

- ▶ お使いのパソコンにより搭載されているインテル® vPro® プラットフォームの種類が異なります。 インテル® vPro® プラットフォームの種類によって表示されるメニューが異なりますのでご注 意ください。 種類の確認は『製品ガイド(機種別編)』の「5章 仕様」―「本体仕様」で、インテル® vPro® プラットフォームの注釈をご覧ください。
- ▶ 本項中に出てくる次の名称については、お使いのインテル® vPro® プラットフォームの種類の方を 読んでください。
	- ・インテル® vPro® Enterprise 搭載の場合 「インテル® AMT」、「AMT」
	- ・インテル<sup>®</sup> vPro<sup>®</sup> Essentials搭載の場合
	- 「インテル® Standard Manageability」、「Standard Manageability」

お使いのパソコンがインテル® vPro® プラットフォーム対応の場合は、インテル® AMT機 能およびインテル® Standard Manageability機能などを提供するIntel® ME (Management Engine)BIOS Extension が搭載されています。ここでは、ME BIOS Extension の設定を行 うMEセットアップについて説明します。

AMT機能およびStandard Manageability機能などをお使いにならない場合は、初期パ スワードのみ変更してください。

本パソコンご購入時のパスワードのままでいると、第三者にAMT機能およびStandard Manageability機能などを使用されるおそれがあります。

パスワードは第三者に推測されないように工夫してください。 パスワードの変更は、本書に記載している設定手順の他、USB プロビジョニング、リモートプロビジョニ ングでも行えます。 詳しくは、Intel® Setup and Configuration Software (Intel® SCS) のUser Guideでご確認ください。

URL: https://www.intel.com/content/www/us/en/software/setup-configuration-software.html

また、カスタムメイドプラスサービス(<https://jp.fujitsu.com/platform/pc/product/related/customplus/>) で、工場出荷時に設定が可能な場合もあります。

MEセットアップは、本パソコンにおいて動作確認済みの管理アプリを搭載している場合のみ、 管理アプリのマニュアルに従って設定してください。

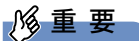

▶ 修理などによりメインボードを交換された場合は、パスワードを含むMEセットアップの設定値 が出荷時の状態に戻る場合があります。その場合は、MEセットアップを設定し直してください。

## <span id="page-39-1"></span>**2.4.1 初期パスワードを変更する**

パスワードは、必ず変更してください。 ご購入時のパスワードのままでいると、第三者にAMT機能およびStandard Manageability機能などを使用されるおそれがあります。

パスワードは第三者に推測されないように工夫してください。 パスワードの変更は、本書に記載している設定手順の他、USBプロビジョニング、リモートプロビジョニン グでも行えます。 詳しくは、Intel® Setup and Configuration Software (Intel® SCS) のUser Guideでご確認ください。 URL: https://www.intel.com/content/www/us/en/software/setup-configuration-software.html

重 要

- ▶ 変更したパスワードを忘れると ME セットアップの設定が変更できなくなります。その場合、 BIOSセットアップの「詳細」メニューの「Intel(R) Management Engine設定」の「Intel(R) ME 設定のクリア」でご購入時の状態に戻してから、パスワードを設定し直してください。
- <span id="page-39-0"></span>1 BIOSセットアップを起動します[\(→P.24\)。](#page-23-0)
- 2 「詳細」メニューの「Intel(R) Management Engine設定」を次のように設定します。 ●インテル® vPro® Enterpriseの場合
	- 1.「Intel(R) AMT」を「使用する」に変更する。
	- 2.「Intel(R) MEセットアップ」を選択し、【Enter】キーを押す。
	- ●インテル® vPro® Fssentialsの場合
		- 1.「Intel(R) Standard Manageability」を「使用する」に変更する。
	- 2.「Intel(R) MEセットアップ」を選択し、【Enter】キーを押す。

確認のメッセージが表示されます。

- 3 「はい」を選択し、【Enter】キーを押します。
- 4 「終了」メニューの「変更を保存して終了する」を選択し、【Enter】キーを押します。
- 5 「はい」を選択し、【Enter】キーを押します。 MEセットアップログイン画面が表示されます。

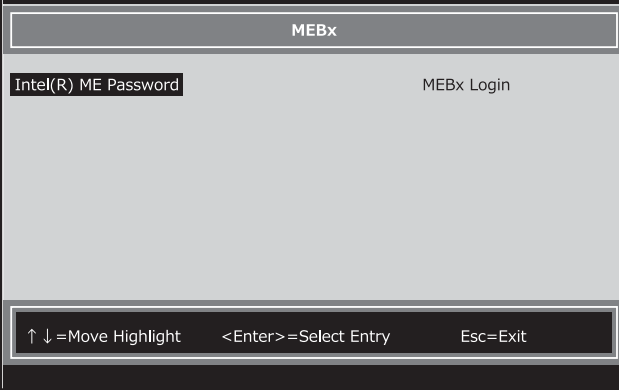

#### <span id="page-40-0"></span>6 「MEBx Login」を選択し、【Enter】キーを押します。

パスワード入力画面が表示されます。

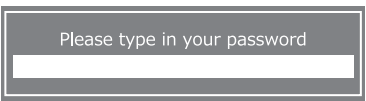

### 7 「admin」と入力し、【Enter】キーを押します。

出荷時のパスワードは「admin」に設定されています。

 $\overline{P}$  POINT  $\overline{P}$ 

- ▶ 「Incorrect password Press ENTER to continue」と表示された場合、入力したパスワードが間 違っています。【Enter】キーを押してメッセージを消去し、Caps Lockがオフになっているこ とを確認して[、手順6](#page-40-0)からやり直してください。
- ▶ パスワードを3回間違えると「Login attempts exceeded, System will reboot when user exits MEBx」と表示され、【Esc】キーを押すと本パソコンが再起動します[。手順1](#page-39-0)からやり直してく ださい。
- <span id="page-40-1"></span>8 「Please type in your new password」と表示されたら、新しいパスワードを入力し、 【Enter】キーを押します。

パスワードは、次の条件をすべて満たすもので設定してください。

- ・8文字以上32文字以下
- ・1文字以上の数字を含む
- ・1文字以上の特殊文字(例:@、\$、&)を含む
- ・1文字以上の小文字のアルファベットを含む
- ・1文字以上の大文字のアルファベットを含む

 $\rho$  point

- ▶ MEセットアップでは、次のような特殊文字をキーボードの刻印どおりに入力することはでき ません。
	- ・ 次の文字を入力する場合は、対応するキーを単独で押してください。

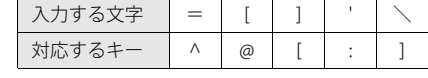

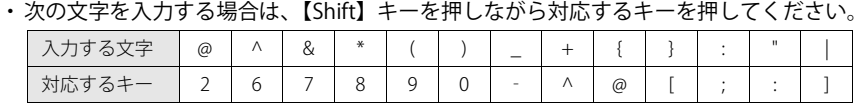

▶ 「:」「,」「"」は使用できません。また、「\_」および「 」(スペース)は使用できますが特殊文字 の条件を満たしません。

<span id="page-41-0"></span>9 「Please confirm your new password」と表示されたら[、手順8](#page-40-1)で入力したパス ワードを再度入力し、【Enter】キーを押します。

 $\rho$  POINT

- ▶ 「Invalid Password Try Again Press ENTER to continue」と表示された場合、新しいパスワード が[手順8](#page-40-1)の条件を満たしていません。文字数と使用している文字を確認して[、手順6](#page-40-0)からやり直 してください。
- ▶ 「Passwords are not the same Press ENTER to continue」と表示された場合[、手順8](#page-40-1)[と手順9](#page-41-0)で入 力したパスワードが一致していません。【Enter】キーを押してエラーメッセージを消去し、Caps Lockがオフになっていることを確認して[、手順6](#page-40-0)からやり直してください。

ここでMEセットアップを終了する場合は[、「2.4.3 MEセットアップを終了する」\(→P.44\)](#page-43-0) をご覧になり、手順に従って終了してください。

## **2.4.2 MEセットアップを起動する**

- 1 BIOSセットアップを起動します[\(→P.24\)。](#page-23-0)
- 2 「詳細」メニューの「Intel(R) Management Engine設定」を次のように設定します。 ●インテル® vPro® Enterpriseの場合 1.「Intel(R) AMT」を「使用する」に変更する。 2.「Intel(R) MEセットアップ」を選択し、【Enter】キーを押す。 ●インテル® vPro® Essentialsの場合 1.「Intel(R) Standard Manageability」を「使用する」に変更する。 2.「Intel(R) MEセットアップ」を選択し、【Enter】キーを押す。 確認のメッセージが表示されます。 3 「はい」を選択し、【Enter】キーを押します。
- 4 「終了」メニューの「変更を保存して終了する」を選択し、【Enter】キーを押します。
- 5 「はい」を選択し、【Enter】キーを押します。 MEセットアップログイン画面が表示されます。

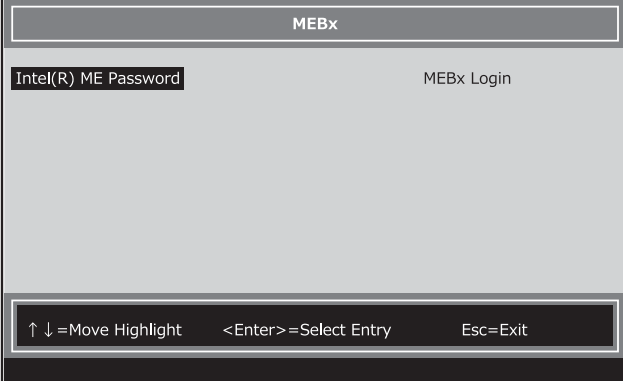

6 「MEBx Login」を選択し、【Enter】キーを押します。 パスワード入力画面が表示されます。

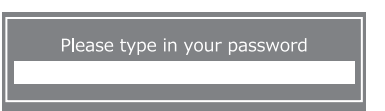

7 パスワードを入力し、【Enter】キーを押します。 MEセットアップ画面が表示されます。

## **□ インテル**® **vPro**® **Enterpriseの場合**

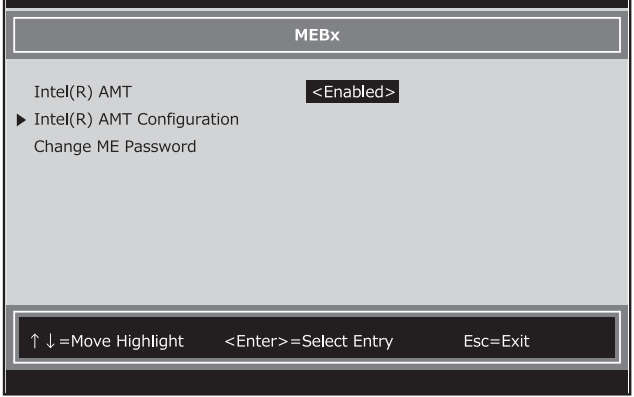

## **□ インテル**® **vPro**® **Essentialsの場合**

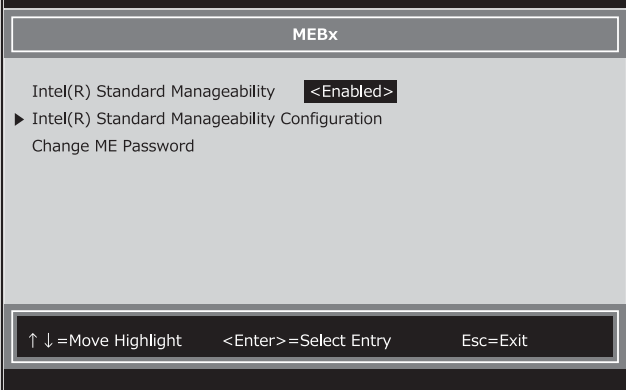

## 19 重 要

- ▶ MEセットアップを初めて起動したときは、パスワードの変更画面が表示されます。ご購入時 のパスワードを変更しないと、MEセットアップは利用できません。パスワードの変更につい ては[、「2.4.1 初期パスワードを変更する」\(→P.40\)を](#page-39-1)ご覧ください。
- 8 画面上部のメニューからME BIOS Extensionの設定を行います。

## <span id="page-43-0"></span>**2.4.3 MEセットアップを終了する**

- 1 「MEBx」を表示します。 「MEBx」が表示されるまで【Esc】キーを押してください。
- 2 「MEBx」が表示されたら、【Esc】キーを押します。
- **3**  $\Gamma$  Changes have not saved. Save Changes and exit? Press 'Y' to save and exit, 'N' to discard and exit, 'ESC' to cancel.」と表示されたら、【Y】キーを押します。 MEセットアップが終了し、OSが起動します。 続けて変更したBIOSセットアップの設定を戻します。
- <span id="page-43-1"></span>4 パソコンの電源を切ります。 電源の切り方は、『製品ガイド(機種別編)』の「2章 取り扱い」―「電源を切る」をご覧く ださい。
- 5 BIOSセットアップを起動します  $(\rightarrow$  P.24)。
- 6 「詳細」メニューの「Intel(R) Management Engine設定」を次のように設定します。 ●インテル® vPro® Enterpriseの場合 「Intel(R) AMT」を「使用しない」に変更する。
	- ●インテル® vPro® Essentialsの場合 「Intel(R) Standard Manageability」を「使用しない」に変更する。
- <span id="page-43-2"></span>7 「終了」メニューの「変更を保存して終了する」または「変更を保存して電源を切 る」を選択し、【Enter】キーを押します。

## 重 要

▶ [手順4](#page-43-1)~[7](#page-43-2)の操作は必ず行ってください。

## **2.4.4 メニュー詳細**

ここでは、MEセットアップの主なメニュー項目について説明します。

搭載されているインテル® vPro® プラットフォームの種類によって、表示されるメニューが異なり ます。種類をご確認のうえ、搭載しているインテル® vPro® プラットフォームの表をご覧ください。

## 重 要

▶ 種類の確認は『製品ガイド(機種別編)』の「5章 仕様」―「本体仕様」で、インテル® vPro® プラットフォームの注釈をご覧ください。

## **■ 「Intel(R) AMT」 メニュー (インテル**® **vPro**® **Enterpriseの場合)**

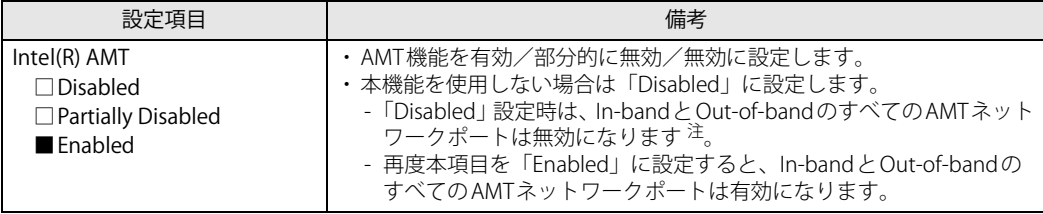

<span id="page-44-0"></span>注 : OSからもリモートからもAMT装置として検出できなくなりますのでご注意ください。

## **■ 「Intel(R) Standard Manageability」メニュー(インテル**® **vPro**® **Essentialsの場合)**

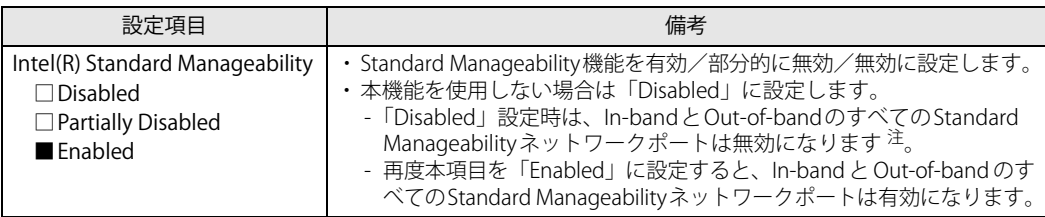

<span id="page-44-1"></span>注 : OSからもリモートからもStandard Manageability装置として検出できなくなりますのでご注意ください。

## <span id="page-45-0"></span>**■ 「Intel(R) AMT Configuration」メニュー(インテル**® **vPro**® **Enterpriseの場合)**

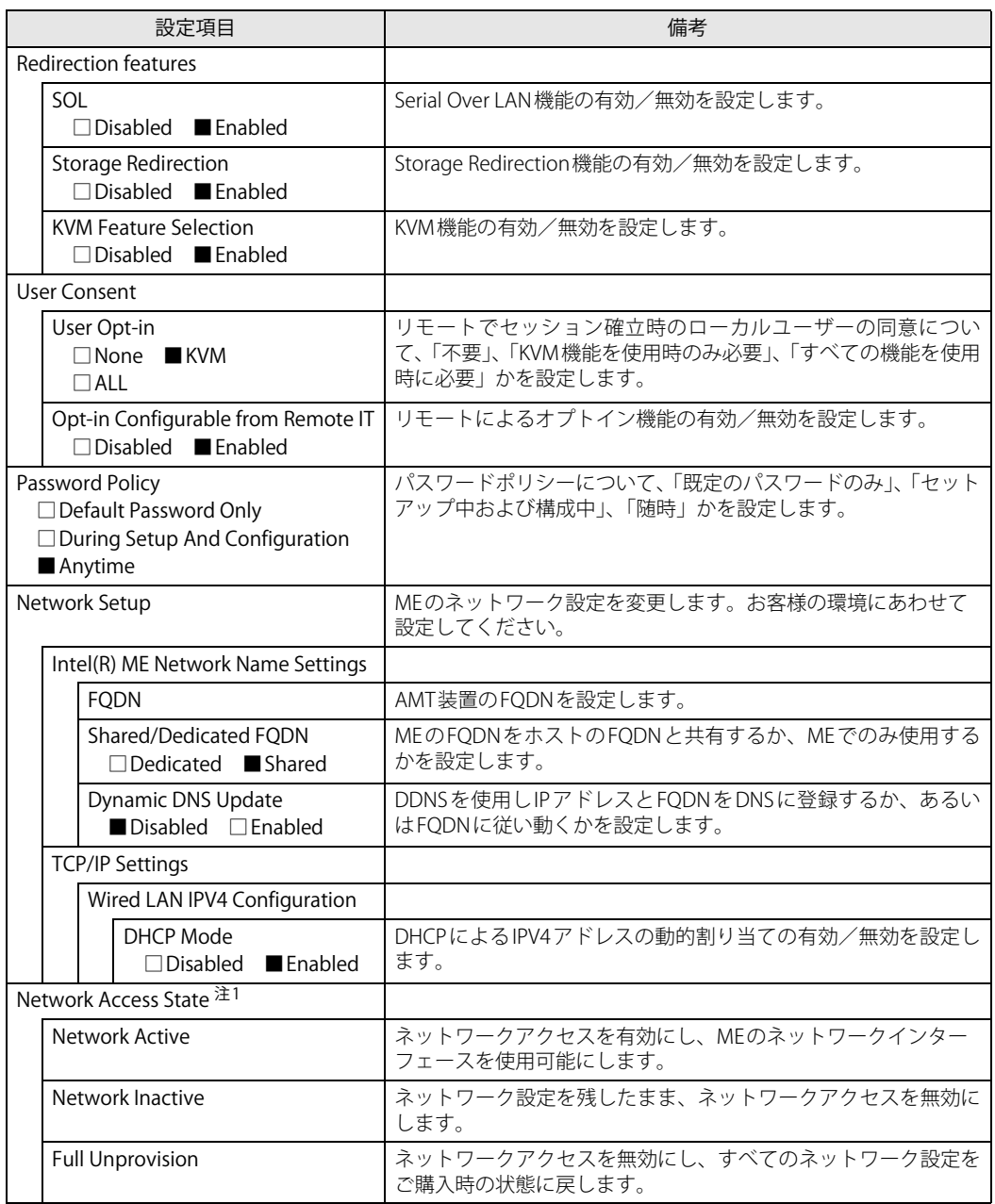

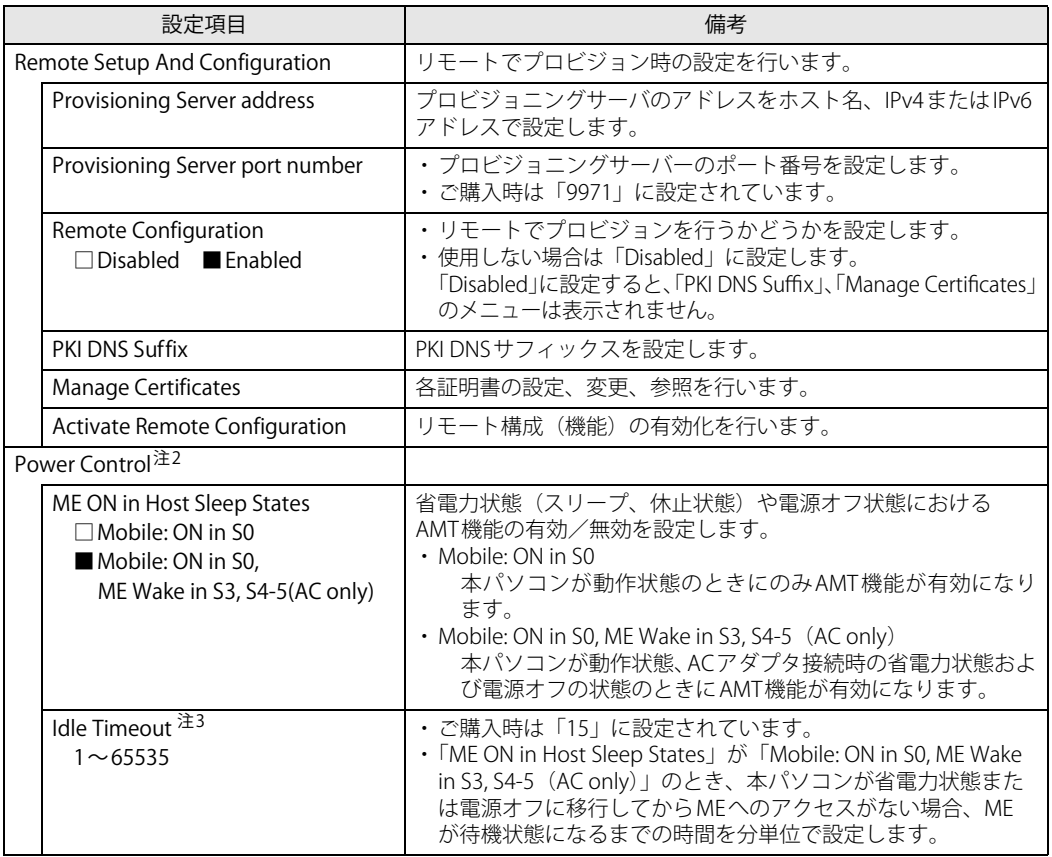

<span id="page-46-0"></span>注1 :「Network Access State」の「Network Active」を実行しない場合、「Network Setup」で設定した内容は有効になりません。

<span id="page-46-1"></span>注2 :「Network Access State」の「Network Active」を実行した後、本メニュー設定は有効になります。

<span id="page-46-2"></span>注3 : 本設定を変更すると一部の管理アプリで正常に動作しなくなる場合があります。管理アプリにて動作が確認できている 場合のみ、管理アプリのマニュアルに従って設定してください。

### <span id="page-47-0"></span>**■ 「Intel(R) Standard Manageability Configuration」 メニュー (インテル**® **vPro**® **Essentialsの場合)**

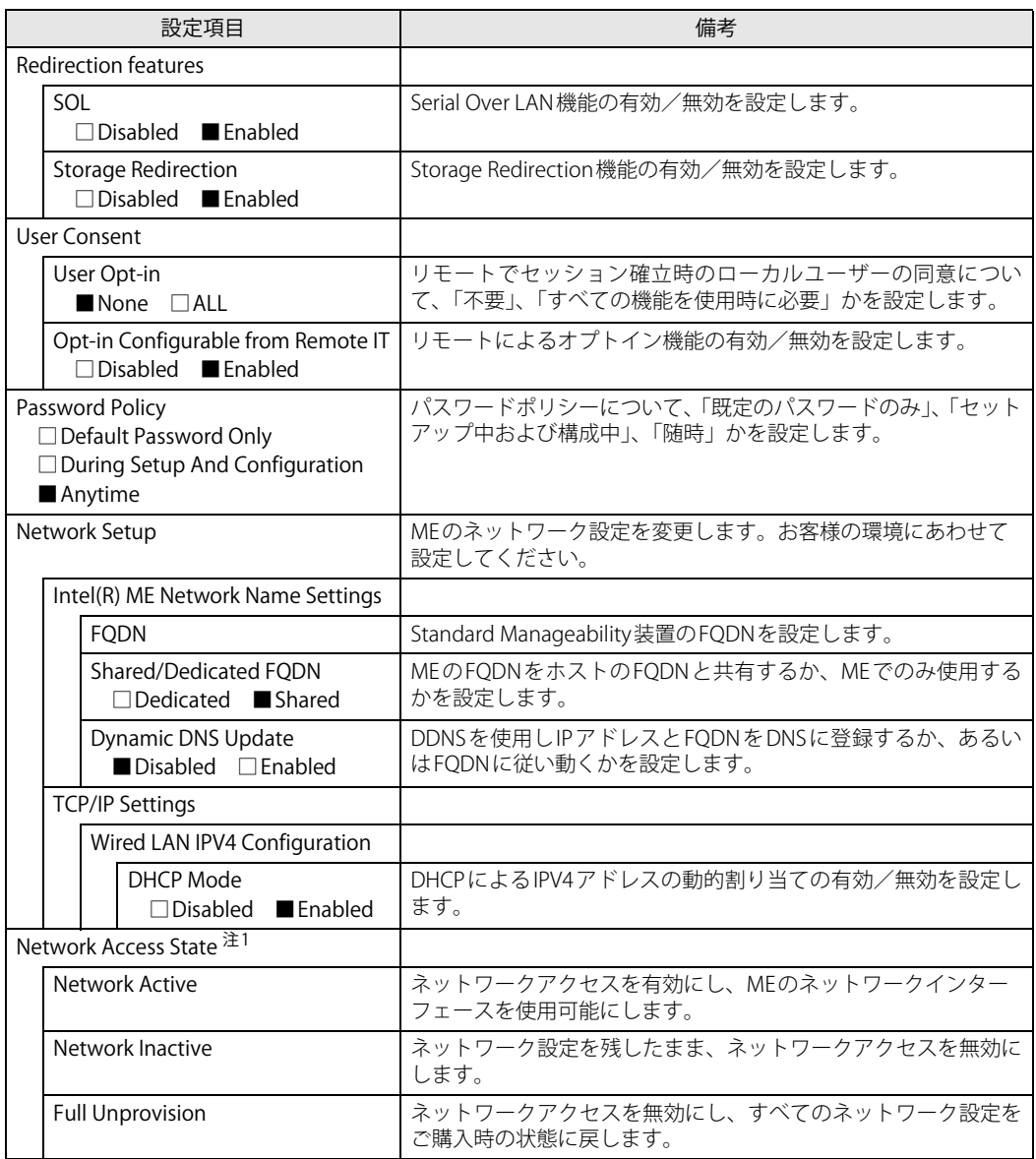

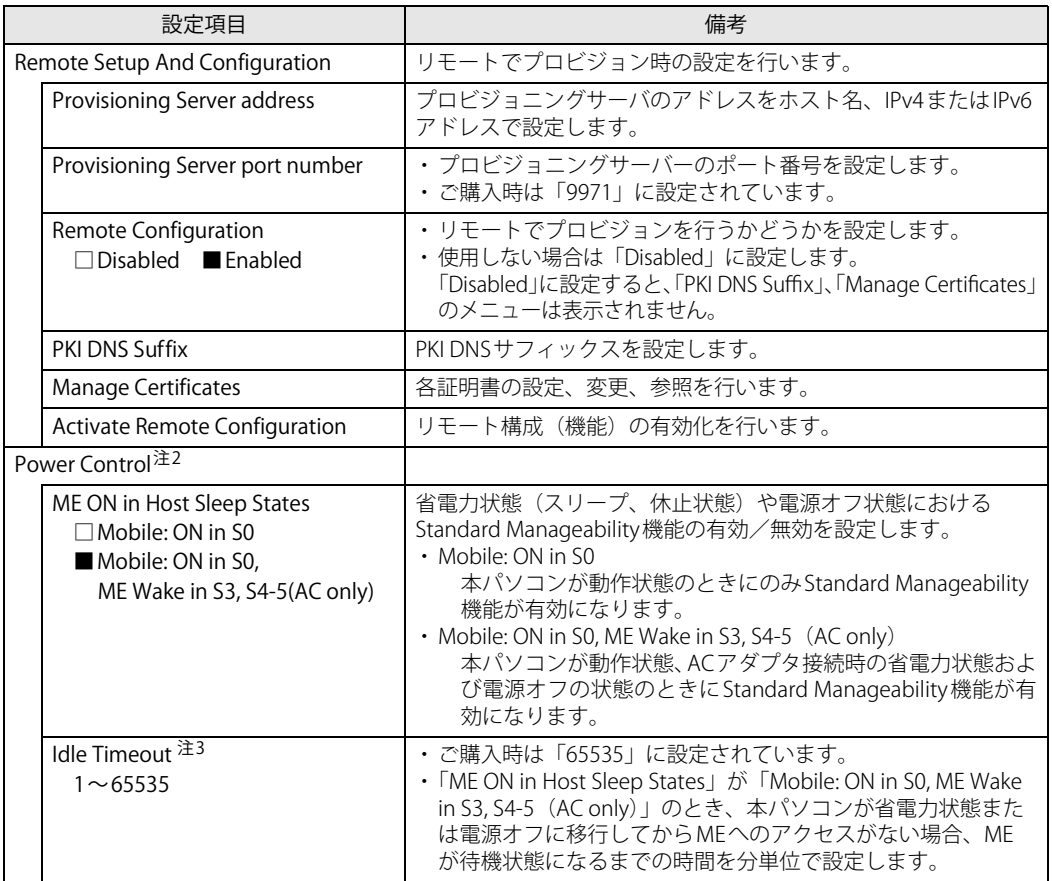

<span id="page-48-0"></span>注1 :「Network Access State」の「Network Active」を実行しない場合、「Network Setup」で設定した内容は有効になりません。

<span id="page-48-1"></span>注2 :「Network Access State」の「Network Active」を実行した後、本メニュー設定は有効になります。

<span id="page-48-2"></span>注3 : 本設定を変更すると一部の管理アプリで正常に動作しなくなる場合があります。管理アプリにて動作が確認できている 場合のみ、管理アプリのマニュアルに従って設定してください。

## **■ 「Change ME Password」 メニュー**

## **□ インテル**® **vPro**® **Enterpriseの場合**

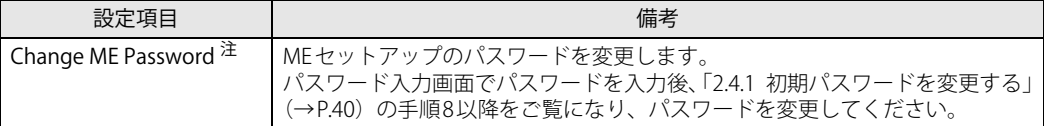

<span id="page-49-0"></span>注 : パスワードは第三者に漏れないように充分に注意して管理してください。 本設定の変更後は、Intel AMT WEB-UI ログインパスワードとの連携が取れなくなります。 連携をとるには、「■「Intel(R) AMT Configuration」メニュー(インテル® vPro® Enterpriseの場合)」の「Network Access<br>State」で「Full Unprovision」を実行してください。 また、必要に応じて「Network Setup」を設定した後に「Network Access State」の「Network Active」を実行してください。

## **□ インテル**® **vPro**® **Essentialsの場合**

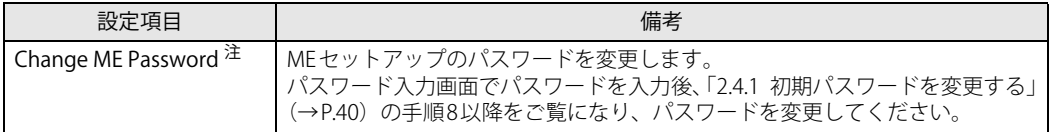

<span id="page-49-1"></span>注 : パスワードは第三者に漏れないように充分に注意して管理してください。

本設定の変更後は、Intel Standard Manageability WEB-UI ログインパスワードとの連携が取れなくなります。 連携をとるには、[「■ 「Intel\(R\) Standard Manageability Configuration」メニュー \(インテル](#page-47-0)® vPro® Essentialsの場合)」 の「Network Access State」で「Full Unprovision」を実行してください。

また、必要に応じて「Network Setup」を設定した後に「Network Access State」の「Network Active」を実行してください。

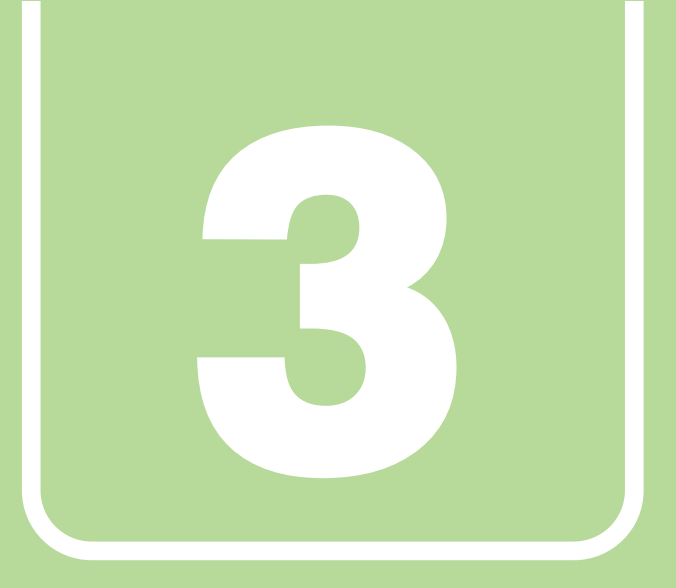

# **第3章**

# トラブルシューティング

おかしいなと思ったときや、わからないことがあった ときの対処方法について説明しています。

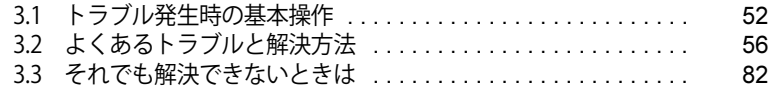

# <span id="page-51-0"></span>3.1 トラブル発生時の基本操作

トラブルを解決するにはいくつかのポイントがあります。トラブル発生時に対応してい ただきたい順番に記載しています。

## **3.1.1 状況を確認する**

トラブルが発生したときは、直前に行った操作や現在のパソコンの状況を確認しましょう。

#### **■ メッセージなどが表示されたら控えておく**

画面上にメッセージなどが表示されたら、メモ帳などに控えておいてください。マニュアルで該 当するトラブルを検索する場合や、お問い合わせのときに役立ちます。

#### **■ パソコンや周辺機器の電源を確認する**

電源が入らない、画面に何も表示されない、ネットワークに接続できない、などのトラブルが発 生したら、まずパソコンや周辺機器の電源が入っているか確認してください。

- 電源ケーブルや周辺機器との接続ケーブルは正しいコネクタに接続されていますか?また緩ん だりしていませんか?
- 電源コンセント自体に問題はありませんか? 他の電器製品を接続して動作するか確認してください。
- OAタップを使用している場合、OAタップ自体に問題はありませんか? 他の電器製品を接続して動作するか確認してください。
- 使用する装置の電源はすべて入っていますか? ネットワーク接続ができなくなった場合は、ネットワークを構成する機器(サーバー本体やハ ブなど)の接続や電源も確認してください。
- ポートリプリケータに周辺機器を接続している場合、ACアダプタをポートリプリケータに接続 していますか?
- キーボードの上にものを載せていませんか? キーが押され、パソコンが正常に動作しないことがあります。

この他[、「3.2.2 起動・終了時のトラブル」\(→P.58\)の](#page-57-0)「電源が入らない」、「画面に何も表示され ない」もあわせてご覧ください。

## **3.1.2 以前の状態に戻す**

周辺機器の取り付けやアプリのインストールの直後にトラブルが発生した場合は、いったん以前 の状態に戻してください。

- 周辺機器を取り付けた場合は、取り外します。
- アプリをインストールした場合は、アンインストールします。

その後、製品に添付されているマニュアル、「Readme.txt」などの補足説明書、インターネット 上の情報を確認し、取り付けやインストールに関して何か問題がなかったか確認してください。 発生したトラブルに該当する記述があれば、指示に従ってください。

## **3.1.3 トラブルシューティングで調べる**

「3.2 よくあるトラブルと解決方法」(→P.56) は、よくあるトラブルの解決方法が記載されてい ます。発生したトラブルの解決方法がないかご覧ください。

## **3.1.4 インターネットで調べる**

よくあるQA一覧ページ[\(https://www.fmworld.net/biz/fmv/support/qalist/index.html](https://www.fmworld.net/biz/fmv/support/qalist/index.html))では、本 パソコンで発生したトラブルの解決方法を提供しています。 また、富士通製品情報ページ [\(https://www.fmworld.net/biz/fmv/index\\_support.html](https://www.fmworld.net/biz/fmv/index_support.html))では、本 パソコンに関連したサポート情報や更新されたドライバーを提供しています。 注意事項や補足情報も公開していますので、解決方法がないかご覧ください。

## **3.1.5 診断プログラムを使用する**

診断プログラムを使用して、ハードウェアに障害が発生していないか診断してください。

まずBIOSの起動メニューにある診断プログラムで簡単に診断し、異常が発見されなければ続けて 「富士通ハードウェア診断ツール」でデバイスを選んで詳しく診断します。

診断後にエラーコードが表示された場合は控えておき、「富士通ハードウェア修理相談センター」 にご連絡ください。

診断時間は5~10分程度ですが、診断する内容やパソコンの環境によっては長時間かかる場合が あります。

#### 重 要

- ▶ 診断プログラムを使用する場合は、完全に電源を切った状態から操作してください。 電源の切り方は、『製品ガイド(機種別編)』の「2章 取り扱い」―「電源を切る」をご覧くだ さい。
- ▶ BIOSの設定をご購入時の状態に戻してください。 診断プログラムを使用する前に、必ず、BIOSをご購入時の状態に戻してください。詳しくは、 [「2.3.11 ご購入時の設定に戻す」\(→P.38\)](#page-37-0)をご覧ください。
- ▶ 診断プログラムを使用する前に周辺機器を取り外してください。 USBメモリや外付けハードディスクなど、ハードディスクやリムーバブルディスクと認識され る周辺機器は、診断を行う前に取り外してください。
- 1 【F12】キーを押したまま、本パソコンの電源を入れます。
- 2 ビープ音が鳴ったら、【F12】キーを離します。 起動メニューが表示されます。

#### **POINT**

- ▶ BIOSセットアップの「セキュリティ」メニューの「起動メニュー」が「使用しない」の場合 は、起動メニューを使用できません。その場合は、「使用する」に設定し直してください。 BIOSセットアップについては[、「2.2.1 BIOSセットアップを起動する」\(→P.24\)](#page-23-0)をご覧ください。
- ▶ 起動時のパスワードを設定している場合は、パスワードを入力してください。 指紋または手のひら静脈を登録した場合は、認証を行ってください。
- ▶ 起動メニューが表示されずWindowsが起動してしまった場合は、本パソコンの電源を完全に 切ってからもう一度操作してください。電源の切り方は、『製品ガイド(機種別編)』の「2章 取り扱い」―「電源を切る」をご覧ください。
- ▶ 高速起動が有効になっているためUSBキーボードが使えない場合があります。 内蔵キーボード を使って操作してください。
- 3 【Tab】キーを押します。

アプリケーションメニューが表示されます。

4 カーソルキーで「診断プログラム」を選択し、【Enter】キーを押します。 「診断プログラムを実行しますか?」と表示されます。

#### 5 【Y】キーを押します。

ハードウェア診断が始まります。 ハードウェア診断が終了したら、診断結果が表示されます。診断結果が表示される前に、 自動的にパソコンが再起動する場合があります。

#### 6 次の操作を行います。

●トラブルが検出されなかった場合

【Enter】キーを押してください。続けて「富士通ハードウェア診断ツール」が起動します。 「富士通ハードウェア診断ツール」ウィンドウと「注意事項」ウィンドウが表示されます。 [手順7](#page-53-0)へ進んでください。

●トラブルが検出された場合

[手順7](#page-53-0)以降の「富士通ハードウェア診断ツール」での診断は不要です。画面に表示され た内容を控え、お問い合わせのときにお伝えください。その後、【Y】キーを押してパソ コンの電源を切ってください。

電源が自動で切れない場合は、電源ボタンを押して電源を切ってください。

#### <span id="page-53-0"></span>7 「注意事項」ウィンドウの内容を確認し、「OK」をクリックします。

#### 8 「診断」タブをクリックします。

診断したいアイコンにチェックが付いていることを確認します。

### 重 要

- ▶ フラッシュメモリディスクを診断する場合は、次の操作を行ってください。
	- 1. 「ハードディスク」のアイコンを右クリックします。
	- 2. 表示された画面で、「ディスク0」にチェックが付いていることを確認します。 「ディスク0」、「ディスク1」など複数のディスクが表示されている場合は、すべてのディ スクにチェックを付けます。
		- ●「ディスク0」と「ディスク1」が表示されている場合

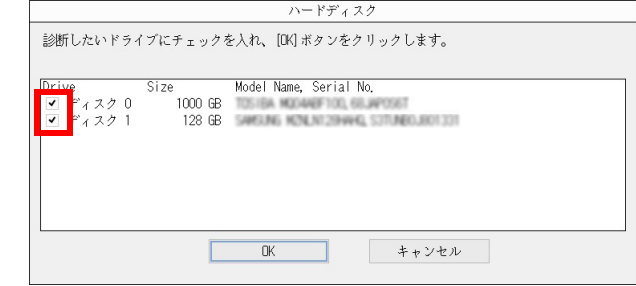

3. 「OK」をクリックします。

#### 9 「実行」をクリックします。

ハードウェア診断が始まります。

 $\rho$  POINT

- ▶ 「[ハードウェア名]に[媒体]をセットしてください」などと表示された場合、「リカバリデー タディスク」や「リカバリ起動ディスク」など、『リカバリガイド』に従って作成したディスク をセットしてください。音楽CDなどでは診断できない場合があります。 診断を取りやめる場合は、「スキップ」をクリックしてください。
- 10 「診断結果」ウィンドウに表示された内容を確認します。 表示された内容に従って操作してください。エラーコードが表示された場合には控えてお き、お問い合わせのときにお伝えください。
- 11 「診断結果」ウィンドウで「閉じる」をクリックします。 「富士通ハードウェア診断ツール」ウィンドウに戻ります。
- 12 「終了」をクリックします。 「終了」ウィンドウが表示されます。
- 13 「はい」をクリックします。 電源が切れ、診断プログラムが終了します。

## **3.1.6 サポートの窓口に相談する**

本章をご覧になり、トラブル解決のための対処をした後も回復しない場合には[、「3.3 それでも解](#page-81-0) [決できないときは」\(→P.82\)を](#page-81-0)ご覧になりサポートの窓口に相談してください。

# <span id="page-55-0"></span>3.2 よくあるトラブルと解決方法

## **3.2.1 トラブル一覧**

#### **■ 起動 ・ 終了時のトラブル**

- 「電源が入らない」 (→P.58)
- [「メッセージが表示された」\(→P.59\)](#page-58-0)
- ●[「画面に何も表示されない」\(→P.60\)](#page-59-0)
- ●[「Windowsが起動しない」\(→P.61\)](#page-60-0)
- ●[「スリープ状態にする時間になっても、モダンスタンバイに移行しない」\(→P.61\)](#page-60-1)
- ●[「Windowsが動かなくなってしまい、電源が切れない」\(→P.62\)](#page-61-0)

#### **■ Windows ・ アプリ関連のトラブル**

- [「Windowsにサインインできない」\(→P.63\)](#page-62-0)
- [「アプリが動かなくなってしまった」\(→P.63\)](#page-62-1)
- [「頻繁にフリーズするなど動作が不安定になる」\(→P.64\)](#page-63-0)

#### **■ ハードウェア関連のトラブル**

#### **□BIOS**

[「BIOSで設定したパスワードを忘れてしまった」\(→P.64\)](#page-63-1)

#### **□メモリ**

●[「仮想メモリが足りない」\(→P.65\)](#page-64-0)

#### **□LAN**

- [「ネットワークに接続できない」\(→P.66\)](#page-65-0)
- 「通信速度が遅い」 (→P.66)
- ●[「持ち運ぶと、接続が切断されたり不安定になったりする」\(→P.67\)](#page-66-0)
- ●「電源オフ状態からWoL機能によるレジューム (Wake on LAN) ができない」(→P.67)
- ●[「周辺機器が持っている\(記載される\)MACアドレスが異なる」\(→P.68\)](#page-67-2)

#### **□フラッシュメモリディスク**

[「フラッシュメモリディスクのパフォーマンスが低下した」\(→P.68\)](#page-67-0)

#### **□デバイス**

●[「機器が使用できない」\(→P.68\)](#page-67-1)

#### **□CD/DVD**

- [「ディスクからデータの読み出しができない」\(→P.68\)](#page-67-3)
- ●[「ディスクが取り出せない」\(→P.69\)](#page-68-0)
- ●[「PowerDVDが起動しない」\(→P.69\)](#page-68-1)
- ●[「ディスクが再生されない、ディスクの再生が円滑に行われない」\(→P.69\)](#page-68-2)

#### **□FeliCa (FeliCaポート搭載機種)**

●[「FeliCaが反応しない」\(→P.69\)](#page-68-3)

#### **□スマートカード (スマートカードスロット搭載機種)**

[「スマートカードが使えない」\(→P.70\)](#page-69-0)

#### **□指紋センサー**

●[「指紋の登録や認証がうまくいかない」\(→P.70\)](#page-69-1)

#### **□バッテリー**

- [「状態表示LEDのバッテリーステータスランプが赤色に短い間隔で点滅している」\(→P.70\)](#page-69-2)
- [「バッテリーが充電されない」\(→P.71\)](#page-70-0)

#### **□ディスプレイ**

- ●[「画面に何も表示されない」\(→P.72\)](#page-71-0)
- ●「表示が乱れる」 (→P.72)
- [「画面がくもる、水滴が付く」\(→P.72\)](#page-71-2)

#### **□サウンド**

- ●[「スピーカーから音が出ない、音が小さい、または音が割れる」\(→P.73\)](#page-72-0)
- ●「マイクからうまく録音ができない」 (→P.73)

#### **□ポートリプリケータ/ポートリプリケータ (USB Type-C接続)**

●「ポートリプリケータおよびポートリプリケータ (USB Type-C) が動作しない」(→P.73)

#### **□ポインティングデバイス**

- [「マウスポインターが動かない、正しく動作しない」\(→P.74\)](#page-73-0)
- ●[「入力中にカーソルが勝手に移動する」\(→P.74\)](#page-73-1)
- **●[「ペンが使えない」\(→P.75\)](#page-74-1)**
- **●[「タッチパネルが使えない」\(→P.75\)](#page-74-2)**

#### **□USB**

- ●[「USBデバイスが使えない」\(→P.75\)](#page-74-0)
- [「USBデバイスが使えず、「デバイス マネージャー」で確認すると「!」が表示される」\(→P.76\)](#page-75-0)
- ●[「電源オフUSB充電機能が使えない」\(→P.76\)](#page-75-1)

#### **□カメラ**

- ●「カメラが映らない」 (→P.77)
- [「フロントカメラとリアカメラを切り替えたい」\(→P.77\)](#page-76-1)

#### **□パソコン本体のお手入れ (お手入れナビ/RAS Utility搭載機種)**

- ●[「「パソコン内部の空気の流れがさえぎられ、高温になっています。」 「パソコンの空冷用通風](#page-76-2) [路にほこりが詰まっている可能性があります。」というメッセージが表示された」\(→P.77\)](#page-76-2)
- [「「パソコンのCPUファンが正しく動作していません。」というメッセージが表示された」\(→P.77\)](#page-76-3)

#### **□その他**

<span id="page-57-0"></span>[「「ジー」「キーン」という音がする」\(→P.78\)](#page-77-0)

## <span id="page-57-2"></span>**3.2.2 起動・終了時のトラブル**

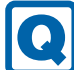

# <span id="page-57-1"></span>**電源が入らない**

- ACアダプタは接続されていますか? 次のような場合には、ACアダプタを接続してください。
	- ・ご購入後最初にお使いになる場合
	- ・バッテリー運用時にバッテリーが充電されていない場合 『製品ガイド(機種別編)』の「2章 取り扱い」―「バッテリーの残量を確認する」
	- ・長期間未使用状態の場合
	- ・ポートリプリケータを取り付けている場合は、パソコン本体ではなくポートリプリケータの コネクタにACアダプタを接続してください。
- [U9413/N](#page-5-0)[、U9413/NX](#page-5-8)[、U9313/N](#page-5-9)[、U9313/NX](#page-5-10)[、U9313/NW](#page-5-1)[、U9313X/N](#page-5-2)[、U5313X/N](#page-5-11)の場合、 バッテリーの残量を確認してください。

バッテリー残量が空の状態で本パソコンに添付のACアダプタを接続した直後は、電源ボタン を押してもバッテリーステータスランプが5秒間点灯し、電源が入らない場合があります。こ の場合はバッテリーの残量が1%になると自動的に起動しますので、数十秒から数分、ACアダ プタを接続した状態でお待ちください。

#### ● 周辺機器およびACアダプタと内蔵バッテリパックをいったん取り外してください。 周辺機器およびACアダプタと内蔵バッテリパックをいったん取り外してください。 2~3分放置後、再び取り付けると問題が解決することがあります。

- OFFボタンを押していませんか?(OFFボタン搭載機種)
	- ・[U9413/N](#page-5-0)[、U9413/NX](#page-5-8)[、U9313/N](#page-5-9)[、U9313/NX](#page-5-10)[、U9313/NW](#page-5-1)[、U9313X/N](#page-5-2)[、U5313X/N](#page-5-11)の場合 OFFボタンで電源を切った後、最初にパソコンの電源を入れるときには、必ずACアダプタを 接続した状態で電源ボタンを押してください。ACアダプタを接続しないとパソコンの電源が 入りません。
	- ・[U7613/N](#page-5-3)[、U7413/N](#page-5-4)[、U7313/N](#page-5-5)[、U6313/N](#page-5-6)[、U6313/NX](#page-5-7)の場合 OFFボタンを押した後、最初にパソコンの電源を入れるときには、必ずACアダプタを接続し た状態で電源ボタンを押してください。ACアダプタを接続しないとパソコンの電源が入りま せん。

● 長期間(2年以上)未使用状態ではありませんか? バッテリーを長期間使用していないため、過放電を起こしている可能性があります。 新しいバッテリーと交換してください。または、「富士通ハードウェア修理相談センター」に ご連絡ください。

● 電源スイッチのあるOAタップをお使いの場合、OAタップの電源は入っていますか?

OFFボタン搭載機種で、上記の対処で解決しない場合

ACアダプタを取り外してからOFFボタンを押してください。その後電源を入れるときはACアダ プタを接続してください。OFFボタンについては『製品ガイド(機種別編)』の「1章 各部名称」 をご覧ください。

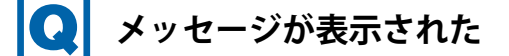

- <span id="page-58-0"></span>● 電源を入れた後の自己診断(POST)時に、画面にメッセージが表示される場合があります。 [「3.2.5 エラーメッセージ一覧」\(→P.79\)の](#page-78-1)「■ 起動時に表示されるエラーメッセージ」で該 当するメッセージを確認し、記載されている処置に従ってください。 一部のメッセージはBIOSイベントログに記録され、BIOSセットアップから確認できます。 [「3.2.5 エラーメッセージ一覧」\(→P.79\)の](#page-78-1)「■ BIOSイベントログに記録されるエラーメッ セージ」をご覧ください。
- 本パソコンにセキュアブートのセキュリティ機能のバイパスの脆弱性対応<sup>(※)</sup>を行った場合、 脆弱なWindows ブートマネージャーの起動ができません。 (※)脆弱性対応について詳しくは、ご購入時に添付の『CVE-2023-24932の脆弱性対応について』 をご覧ください。

最新の更新プログラムを適用することで、起動を行えるようにします。 必ず次の手順で、最新の更新プログラムを適用してください。

- 1. BIOSセットアップの「セキュアブート機能」を「使用しない」に設定する[。\(→P.33\)](#page-32-0)
- 2. マイクロソフト社のホームページ (<https://support.microsoft.com/help/5025885>) をご覧 になり、起動可能なメディアを更新する。
- 3. BIOSセットアップの「セキュアブート機能」を「使用する」に設定する[。\(→P.33\)](#page-32-0)

上記の処置をしてもまだエラーメッセージが発生する場合は、本パソコンが故障している可能性 があります。「富士通ハードウェア修理相談センター」、またはご購入元にご連絡ください。

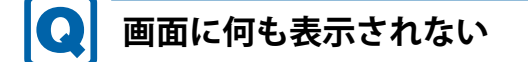

- <span id="page-59-0"></span>● 次のことを確認してください。
	- ・画面が暗すぎる

【Fn】+【F6】キーまたは【Fn】+【F7】キーを押して明るさを調節してください。

**POINT** 

- ▶ Uシリーズの場合、F Lockランプが点灯しているときはF Lock機能が有効になっているので、 【Fn】キーを押さずに【F7】/【F6】キーを押すだけで明るさを調節できます。
- ・ディスプレイのバックライトが消灯している 何かキーを押してください。
- ・スリープや休止状態になっている 電源ボタンを押してください。
- ・上記の対処で解決しない場合 電源ボタンを10秒以上押して本パソコンの電源を切ってください。 電源が切れた後、10秒以上待ってから電源を入れてください。
	- ・A シリーズの場合は、ディスクアクセスランプが消灯していることを確認してから電源を 切ってください。ディスクアクセスランプが点灯中に電源を切ると、フラッシュメモリディ スクが壊れる可能性があります。
	- [・U9413/N](#page-5-0)[、U9413/NX](#page-5-8)[、U9313/N](#page-5-9)[、U9313/NX](#page-5-10)[、U9313/NW](#page-5-1)[、U9313X/N](#page-5-2)[、U5313X/N](#page-5-11) で電源 ボタンを押しても電源が切れないときは、ACアダプタを取り外してからOFFボタンを押し てください。その後電源を入れるときはACアダプタを接続してください。OFFボタンにつ いては『製品ガイド(機種別編)』の「1章 各部名称」をご覧ください。 なお、保存されていない作業中のデータは失われます。
- 外部ディスプレイを使用している場合、次の項目を確認してください。
	- ・パソコン本体の電源を入れる前に、外部ディスプレイの電源を入れていますか? 必ずパソコン本体の電源を入れる前にディスプレイの電源を入れてください。 パソコン本体の電源を入れた後にディスプレイの電源を入れると、画面が表示されないこと があります。そのような場合は、いったん電源を切ってから入れ直してください。
	- ・外部ディスプレイ出力に設定されていませんか? 外部ディスプレイだけに表示する設定になっていると、パソコン本体の液晶ディスプレイに は表示されません。
	- 【Fn】+【F10】キーまたは【 】+【P】キーを押して、表示先を切り替えてください。
	- ・解像度やリフレッシュレートは、外部ディスプレイにあった設定になっていますか? そのまま15秒程度待っても本パソコンの液晶ディスプレイが表示されない場合は、本パソ コンを強制終了してください。その後、外部ディスプレイのケーブルを外してから電源を入 れると、本パソコンの液晶ディスプレイに表示されます。 『製品ガイド(機種別編)』の「2章 取り扱い」―「マルチディスプレイ機能」をご覧になり、 お使いになる外部ディスプレイに合わせた設定値に変更してください。その後、外部ディス プレイの表示に切り替えてください。
	- ・ポートリプリケータのコネクタをお使いになる場合は、パソコンとポートリプリケータが正 しく取り付けられていることを確認してください。 また、ACアダプタはパソコン本体ではなくポートリプリケータのコネクタに接続してくだ さい。

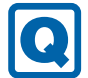

## <span id="page-60-1"></span>**スリープ状態にする時間になっても、モダンスタンバイに移行しない**

● 電源プランで「ディスプレイの電源を切る」が「適用しない」に設定されていませんか? 上記設定にしている場合は、「コンピューターをスリープ状態にする」の時間を設定していても、 モダンスタンバイに移行しません。

次の手順で、「ディスプレイの電源を切る」の時間を設定してください。

- 1. 「コントロールパネル」ウィンド[ウ\(→P.7\)](#page-6-0) を表示します。
- 2. 「ハードウェアとサウンド」→「電源オプション」の順にクリックします。 「電源オプション」が表示されます。
- 3. 設定を変更するプランの「プラン設定の変更」をクリックします。
- 4. 「ディスプレイの電源を切る」のプルダウンメニューから設定する時間を選択します。
- 5. 「変更の保存」をクリックします。

## <span id="page-60-0"></span>**Windowsが起動しない**

● Windows 起動時に「スタートアップ修復」ウィンドウが表示された場合は、Windowsが起動 するまでそのままお待ちください。

Windowsを正常に終了できなかった場合、次回起動時に「スタートアップ修復」ウィンドウが 表示され、Windowsの修復が行われることがあります。修復後は自動的に再起動されます。

- 次の認証デバイスのドライバーをアンインストールしましたか?
	- ・Webカメラ
	- ・手のひら静脈センサー
	- ・指紋センサー
	- ・FeliCaポート

認証デバイスを使用してWindowsにサインインしている場合、その認証デバイスのドライ バーをアンインストールするとWindowsが正常に起動できなくなります。

認証デバイスのドライバーをアンインストールする場合は、「AuthConductor Client Basic」を アンインストールした後で行うようにしてください。「AuthConductor Client Basic」のアンイ ンストール方法については、AuthConductor Client Basicのマニュアルをご覧ください。 Windowsが正常に起動できなくなった場合は、「富士通ハードウェア修理相談センター」また は、ご購入元にご連絡ください。

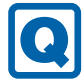

## <span id="page-61-0"></span>**Windowsが動かなくなってしまい、電源が切れない**

#### ● 次の手順でWindowsを終了させてください。

1. 【Ctrl】+【Alt】+【Delete】キーを押し、画面右下の「シャットダウン」アイコンをク リックします。

この操作で強制終了できないときは、電源ボタンを10秒以上押して本パソコンの電源を切って ください。

電源が切れた後、10秒以上待ってから電源を入れてください。

- ・[U9413/N](#page-5-0)[、U9413/NX](#page-5-8)[、U9313/N](#page-5-9)[、U9313/NX](#page-5-10)[、U9313/NW](#page-5-1)[、U9313X/N](#page-5-2)[、U5313X/N](#page-5-11)の場合 電源ボタンを押しても電源が切れない場合は、OFFボタンを押して電源を切ってください。
	- 1. ACアダプタを接続している場合は取り外します。
	- 2. OFFボタンにクリップの先などを差し込んで押します。 パソコンの電源が切れます。
	- 3. ACアダプタを接続し、電源ボタンを押します。 本パソコンが起動します。OFFボタンで電源を切った後、最初に電源を入れるときには、 ACアダプタを接続しないとパソコンの電源は入りません。

### 1%重要

- ▶ 強制終了した場合、プログラムでの作業内容を保存することはできません。
- ▶ 強制終了した場合は、フラッシュメモリディスクのチェックをお勧めします。

## **3.2.3 Windows・アプリ関連のトラブル**

ここでは、Windows、アプリに関連するトラブルを説明しています。トラブルにあわせてご覧く ださい。

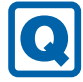

## <span id="page-62-0"></span>**Windowsにサインインできない**

- 認証デバイスを忘れたり、紛失したり、破損したりして、Windowsにサインインできないと きは、AuthConductor Client Basicのマニュアルをご覧ください。
- 修理などにより、Windows Helloによる認証機能(PIN、指紋認証、顔認証)が使用できなく なる場合があります。

修理後にPIN、指紋認証、顔認証による認証機能が使用できなくなった場合は、次の手順で一 度登録してある認証を削除し、再度登録し直してください。

- 1. 「スタート」ボタン→ いまたは 33 (設定) → 「アカウント」の順にクリックします。
- 2. 「サインイン オプション」をクリックし、サインインする方法から登録し直すWindows Helloの認証(PIN、指紋認証、顔認証)をクリックします。
- 3. 「削除」をクリックします。 認証が削除されましたら、もう一度認証を登録してください。 Windows Helloについては、『製品ガイド(機種別編)』の「2章 取り扱い」の「Windows Hello」をご覧ください。

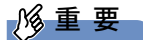

▶ 指紋認証、顔認証にはPINが必要です。削除した場合は、先にPINの設定を行ってください。

## <span id="page-62-1"></span>**アプリが動かなくなってしまった**

●「タスクマネージャー」から、動かなくなったアプリを強制終了してください。

 $P$  POINT

- ▶ アプリを強制終了した場合、アプリでの作業内容を保存することはできません。
- ▶ アプリを強制終了した場合は、フラッシュメモリディスクのチェックをお勧めします。

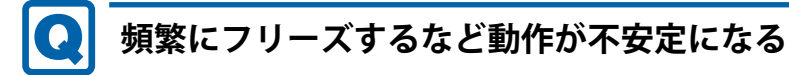

- <span id="page-63-0"></span>● 次の項目を確認してください。
	- ・ウイルス対策アプリでフラッシュメモリディスクをスキャンする 定期的にフラッシュメモリディスクをスキャンすることをお勧めします。
	- ・Cドライブの空き容量が充分か確認する Windowsのシステムファイルが格納されているCドライブの空き容量が少ないと、Windows の動作が不安定になることがあります。 Cドライブの空き容量が少ない場合は、空き容量を増やしてください。空き容量を増やすには 次の方法があります。
		- ・ごみ箱を空にする
		- ・不要なファイルやアプリを削除する
		- ・ディスクのクリーンアップを行う
	- ・フラッシュメモリディスクのエラーチェックを行う

#### OFFボタン搭載機種で、上記の対処で解決しない場合

ACアダプタを取り外してからOFFボタンを押してください。その後電源を入れるときはACア ダプタを接続してください。OFFボタンについては『製品ガイド(機種別編)』の「1章 各部 名称」をご覧ください。

それでもトラブルが頻繁に発生する場合は、リカバリを実行してください。詳しくは『リカバ リガイド』をご覧ください。

## **3.2.4 ハードウェア関連のトラブル**

#### **■ BIOS**

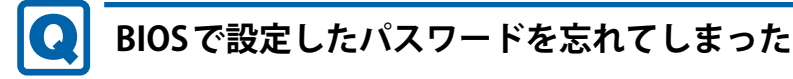

<span id="page-63-1"></span>● 管理者用パスワードを忘れると、項目の変更やパスワード解除ができなくなります。 また、ハードディスクパスワードを忘れると、フラッシュメモリディスクが使えなくなったり、 フラッシュメモリディスクのセキュリティ機能を解除できなくなったりします。 いずれの場合も修理が必要となります。 ユーザー用パスワードを忘れた場合は、修理の必要はありません。 詳しくは[、「■ パスワードを忘れてしまったら」\(→P.30\)を](#page-29-0)ご覧ください。

## **■ メモリ**

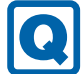

## <span id="page-64-0"></span>**仮想メモリが足りない**

● 仮想メモリ(ページングファイル)を設定してください。

仮想メモリの設定を行うには、仮想メモリの「最大サイズ」分の空き容量がフラッシュメモリ ディスクに必要です。

ただし、ブートパーティション以外に設定する場合、あるいはページングファイルサイズが小 さい場合などは、メモリダンプをファイルに出力できなくなります。ダンプファイルを取得す るには、システムドライブに最低でも物理メモリ+1MB(仮想メモリの容量は含まず)の空き 容量が必要です。

#### $\overline{P}$  POINT

- ▶ 搭載メモリサイズによっては、推奨サイズを設定できない場合があります。その場合は、ペー ジングファイルを保存するドライブを変更してください。
- ▶ 仮想メモリを小さい値に設定した場合、性能に影響があります。最良のシステム効率を得るに は、「初期サイズ」に、「すべてのドライブの総ページング ファイル サイズ」の「推奨」に表示 されている数値以上の値を設定してください。システムの搭載メモリ総量の1.5倍の値に設定す ることをお勧めします。 ただし、メモリを大量に消費するアプリを定期的に使用する場合は、必要に応じてサイズを大 きい値に設定してください。

仮想メモリのサイズは次の手順で変更します。

- 1. 「スタート」ボタン→ ♥ または ※ (設定) → 「システム」の順にクリックします。 ●Windows 11の場合
	- 1. 「バージョン情報」をクリックします。
	- 2. 関連リンクの「システムの詳細設定」をクリックします。 「システムのプロパティ」が表示されます。
	- ●Windows 10の場合
	- 1. 「詳細情報」をクリックします。
	- 2. 関連設定の「システムの詳細設定」をクリックします。 「システムのプロパティ」が表示されます。
- 2. 「パフォーマンス」の「設定」をクリックします。
- 3. 「詳細設定」タブをクリックし、「仮想メモリ」の「変更」をクリックします。
	- 1. 「すべてのドライブのページングファイルのサイズを自動的に管理する」のチェックを 外します。
	- 2. ページングファイルを保存するドライブを変更する場合は、「ドライブ」で保存するドラ イブをクリックします。
	- システムドライブに充分な空き容量がある場合は、ドライブの変更は必要ありません。
	- 3. 「カスタムサイズ」にチェックを付け、「初期サイズ」および「最大サイズ」を入力し、 「設定」をクリックします。 「初期サイズ」には「すべてのドライブの総ページングファイルサイズ」に表示されてい る「推奨」の値より大きい値を設定してください。また、「最大サイズ」には「初期サイ ズ」に設定した値より大きい値を設定してください。
- 4. 「OK」をクリックし、すべてのウィンドウを閉じます。
- 5. 再起動のメッセージが表示された場合は、メッセージに従って本パソコンを再起動します。

### **■ LAN**

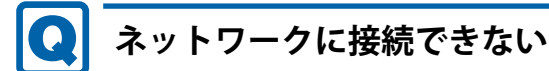

- <span id="page-65-0"></span>● ネットワークケーブルは正しく接続されていますか?
- ネットワークケーブルに関して、次の項目を確認してください。 ・ケーブルのコネクタやケーブルは損傷していませんか? ・使用するネットワーク環境に合ったケーブルを使っていますか?
- ポートリプリケータをお使いの場合は、次の項目を確認してください。 ・パソコンとポートリプリケータが正しく取り付けられていますか?
	- ・ポートリプリケータのDC-INコネクタにACアダプタを接続してください。
	- ・ポートリプリケータのLANコネクタにLANケーブルを接続してください。
- 無線WANおよび「機内モード」が「オフ」、「ワイヤレスデバイス」が「オン」に設定されてい ますか?

「機内モード」が「オン」、または「ワイヤレスデバイス」が「オフ」に設定されていると、電 波が発信されません。設定方法については、『無線LANご利用ガイド』または『内蔵無線WAN をお使いになる方へ』をご覧ください。

- MACアドレスパススルー機能をお使いの場合は、次の項目を確認してください。
	- ・複数のMACアドレスパススルー機能に対応した周辺機器に、接続していませんか? ・本機能に対応した周辺機器の同時使用(有線LANの複数接続)はできません。
		-

・本機能でネットワークに接続した後に、本機能に対応した他の周辺機器でネットワークに 接続できないことがあります。 同一のDHCPサーバからIPアドレスを取得する場合、先にDHCPサーバに接続した周辺機器 がIPアドレスを取得しているため、後から接続した周辺機器はIPアドレスを取得できません。 他の周辺機器から接続したい場合は、先に接続した周辺機器を取り外すことで、IPアドレ スを取得できます。

ネットワークの設定については、ネットワーク管理者に確認してください。

# <span id="page-65-1"></span>**通信速度が遅い**

● ネットワーク機器の電源を入れてから本パソコンの電源を入れてください。 また、 本パソコンの使 用中にLANケーブルを抜いたり、ネットワーク機器の電源をオフにしたりしないでください。

ネットワーク機器との接続ができなくなったり、通信速度が極端に低下したりする場合があり ます。

例:1000Mbpsで通信していたのに10Mbpsの速度になる

ネットワーク機器との接続ができない場合は、ネットワーク機器の電源が入っていること、お よびLANケーブルで本パソコンとネットワーク機器が接続されていることを確認後、パソコン 本体を再起動してください。

- 節電機能が働いていませんか? 節電機能に対応したLANデバイスを搭載している機種の場合、Windowsの省電力機能によって ディスプレイの電源が切れると、通信速度が下がります。 これにより問題がある場合は、『製品ガイド(機種別編)』の「2章 取り扱い」―「有線LAN」を ご覧になり、この機能を無効に設定してください。
- ポートリプリケータの接続が不安定になっていませんか? 一度取り外して、接続し直してみてください。状況が改善することがあります。

## <span id="page-66-0"></span>**持ち運ぶと、接続が切断されたり不安定になったりする**

● 電波状態によってローミング<sup>(※)</sup>がうまく行われず、通信が切断されたり不安定になったりす ることがあります。

(※)同じ設定をもった複数のアクセスポイント間の接続を切り替える仕組み。

複数の無線LANアクセスポイントを同じSSID設定で使用している場合、パソコンの設置場所に よってはローミングが頻繁に行われ接続が不安定になることがあります。 この場合は、次の手順でローミングの設定を変更し、頻度を調整してください。

- 1. 「コントロールパネル」ウィンドウ (→P.7) を表示します。
- 2. 「システムとセキュリティ」→「システム」の順にクリックします。
- 3. 「デバイス マネージャー」をクリックします。 「デバイス マネージャー」が表示されます。
- 4. 「ネットワーク アダプター」をダブルクリックして、お使いの無線LANデバイスをダブル クリックします。 デバイス名については、『製品ガイド(機種別編)』の「5章 仕様」―「無線LAN」をご覧 になり、確認してください。
- 5. 「詳細設定」タブをクリックし、次のプロパティ内の設定を変更します。

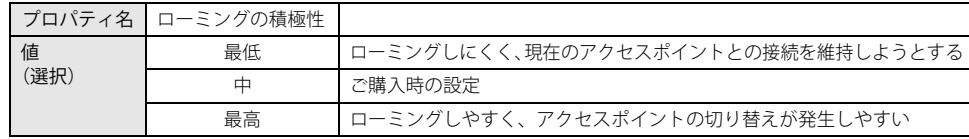

6. 「OK」をクリックします。

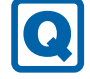

<span id="page-66-1"></span>**電源オフ状態からWoL機能によるレジューム(Wake on LAN)がで きない**

● MACアドレスパススルー機能をお使いの場合は、パススルー MACアドレスを使用してのWoL 機能は使用できません。

MACアドレスパススルー機能は、使用しないでください。

#### <span id="page-67-2"></span> $\mathbf \Omega$ **周辺機器が持っている(記載される)MACアドレスが異なる**

 BIOSセットアップの「詳細」メニューの「各種設定」→「MACアドレスパススルー」が「使用 する」に設定されています。

上記の設定にすると、本パソコンが持っているパススルー MACアドレスを使用します。 周辺機器のMACアドレスを使用する場合は、本項目を「使用しない」に設定してください。

## **■ フラッシュメモリディスク**

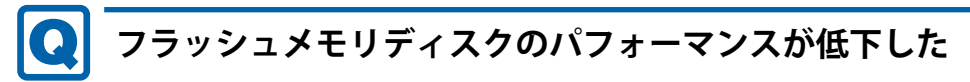

<span id="page-67-0"></span> リカバリを実行すると、改善できる場合があります。 「データ消去」を実行した後に、リカバリを実行してください。 フラッシュメモリディスク内のデータの消去手順については[、「データ消去」\(→P.85\)](#page-84-0)をご覧 ください。 リカバリ方法については、『リカバリガイド』をご覧ください。

## **■ デバイス**

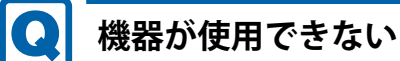

- <span id="page-67-1"></span>●「Portshutter Premium」のポート設定は、有効になっていますか? 次の機器を搭載した機種では、情報漏えいや不正プログラムの導入を防ぐために、 「Portshutter Premium」を使用して接続ポートを無効に設定している場合があります。 システム管理者に確認してください。
	- · USB (WebカメラやFeliCaポートなど内蔵USBデバイスを含む)
	- ・CD/DVD
	- ・FeliCaポート
	- ・SDメモリーカード

### **■ CD/DVD**

## <span id="page-67-3"></span>**ディスクからデータの読み出しができない**

- ディスクが正しくセットされていますか? ディスクの表裏を間違えないよう、正しくセットしてください。詳しくは、『製品ガイド(機 種別編)』の「2章 取り扱い」―「ディスクをセットする」をご覧ください。
- ディスクが汚れていたり、水滴が付いたりしていませんか? 汚れたり水滴が付いたりしたときは、少し湿らせた布で中央から外側へ向かって拭いた後、乾 いた布で拭き取ってください。
- ディスクが傷付いていたり、極端に反っていたりしませんか? ディスクを交換してください。
- 規格外のディスクを使用していませんか? 規格にあったディスクをお使いください。詳しくは、『製品ガイド(機種別編)』の「2章 取り 扱い」―「使用できるディスク」をご覧ください。

# <span id="page-68-0"></span>**ディスクが取り出せない**

● パソコン本体は動作状態になっていますか? 本パソコンの光学ドライブは電子ロックのため、パソコン本体が動作状態の場合のみディスク のセット/取り出しが可能です。

なお、なんらかの原因でトレーが出ない場合は、『製品ガイド(機種別編)』の「2章 取り扱い」― 「ディスクを取り出す」をご覧ください。

## <span id="page-68-1"></span>**PowerDVDが起動しない**

- 市販されているウイルス対策アプリを起動していませんか? 市販されているウイルス対策アプリと「PowerDVD」を同時に起動することはできません。 ウイルス対策アプリを終了してから、「PowerDVD」を起動してください。 なお、本パソコンに添付の「マカフィー リブセーフ」は問題ありません。
- 自動検索機能付のウイルス対策アプリ(市販)をインストールしていませんか? 自動検索機能付のウイルス対策アプリをインストールしていると、「PowerDVD」を起動する ことはできません。 ウイルス対策アプリをアンインストールしてから「PowerDVD」を起動してください。 なお、本パソコンに添付の「マカフィー リブセーフ」は問題ありません。

# **ディスクが再生されない、ディスクの再生が円滑に行われない**

<span id="page-68-2"></span>●「PowerDVD」を使用して、ディスクを再生していますか? 「PowerDVD」以外のアプリで再生した場合、円滑に再生できないことがあります。

## **■ FeliCa (FeliCaポート搭載機種)**

## <span id="page-68-3"></span>**FeliCaが反応しない**

- FeliCaポートのドライバーは正しくインストールされていますか? [「1.2 インストール」\(→P.17\)を](#page-16-0)ご覧になり、FeliCaポートのドライバーを再インストールして ください。
- ●「Portshutter Premium」のUSB設定は、有効になっていますか[?\(→P.68\)](#page-67-1)

## **■ スマートカード (スマートカードスロット搭載機種)**

#### **スマートカードが使えない**  $\mathbf \Omega$

- <span id="page-69-0"></span>● スマートカードが正しくセットされていますか?
- ●「Portshutter Premium」のUSB設定は、有効になっていますか? (→P.68)

#### **■ 指紋センサー**

# <span id="page-69-1"></span>**指紋の登録や認証がうまくいかない**

- 指の状態を確認してください。 ・指が濡れている
	- 手が濡れていたり汗をかいたりしていると、読み取りがうまくいかないことがあります。 手を拭いてから読み取りを行ってください。
	- ・手が荒れたり乾燥している 手に息を吹きかけたり、ウェットティッシュなどで指紋部分を軽く湿らせてください。また、 指をセンサー面に強めに長く押し当ててください。
	- ・指に傷があったり、摩耗して指紋が薄くなっている 登録する指を変えてください。
	- センサー部が汚れていませんか? 指紋センサー面が汚れていると指紋を正確に読み取れません。乾いた柔らかい布(メガネ拭き など)で軽く拭いてください。 また、指紋登録時は短時間に連続してセンサー部に触れるため、指紋の跡が残りやすくなりま す。1回の指紋取得ごとにセンサー面の汚れの拭き取りが必要になる場合があります。 ● 次の場合は指紋の登録や認証ができないことがあります。
		- ・お風呂上がりなどで指がふやけている場合 ・指が小さい場合(小学生以下など小柄な方)
	- 修理などにより、指紋認証機能が使用できなくなる場合があります。 修理後に指紋認証機能が使用できなくなった場合は、指紋を登録し直してください。

## **■ バッテリー**

## <span id="page-69-2"></span>**状態表示LEDのバッテリーステータスランプが赤色に短い間隔で点滅 している**

● バッテリーは正しく取り付けられていますか?(バッテリーが取り外せる機種の場合) バッテリーが正しく充電できないことを示します。パソコン本体の電源を切ってからバッテ リーの取り付けをやり直してください。それでも赤色に点滅している場合はバッテリーが異常 です。新しいバッテリーと交換してください。 バッテリパックの交換については、『製品ガイド(機種別編)』の「2章 取り扱い」―「バッテ リー」をご覧ください。

● バッテリーが異常です。(バッテリーが取り外せない機種の場合) 新しいバッテリーと交換してください。バッテリパックの交換については、『製品ガイド(機 種別編)』の「2章 取り扱い」―「バッテリー」をご覧ください。

#### OFFボタン搭載機種で、上記の対処で解決しない場合

ACアダプタを取り外してからOFFボタンを押してください。その後電源を入れるときはACアダ プタを接続してください。OFFボタンについては『製品ガイド(機種別編)』の「1章 各部名称」 をご覧ください。

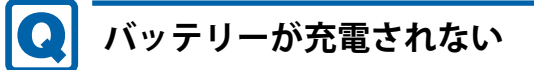

- <span id="page-70-0"></span>● ACアダプタは接続されていますか? ACアダプタを接続している場合は、コンセントおよびパソコン本体に正しく接続されているか 確認してください。
- バッテリーが熱くなっていませんか? バッテリーステータスランプが点滅します。 周囲の温度が高いときや使用中にバッテリーの温度が上昇すると、バッテリーの保護機能が働 いて、充電を中止することがあります。
- パソコン本体が冷えていませんか? バッテリーステータスランプが点滅します。 バッテリーの温度が5℃以下になっていると、バッテリーの保護機能が働いて、充電を中止す ることがあります。 本体が10℃以下になるとバッテリーの充電に時間がかかることがあります。
- バッテリーの残量が90%以上(80%充電モードの場合は70%以上)ではありませんか? バッテリーの残量が90%以上(80%充電モードの場合は70%以上)の場合は、バッテリーを 保護するため、充電が始まりません。 バッテリーの残量が少なくなると自動的に充電が始まります。

● ご購入直後や修理直後、また長期間(約1ヶ月以上)未使用状態ではありませんか? このような場合には、バッテリー運用ができないことやバッテリー残量が正しく表示されない ことがあります。 バッテリーを満充電にしてからパソコンを使用してください。 バッテリー充電時間の目安については、『製品ガイド(機種別編)』の「5章 仕様」―「本体仕 様」をご覧ください。

#### OFFボタン搭載機種で、上記の対処で解決しない場合

ACアダプタを取り外してからOFFボタンを押してください。その後電源を入れるときはACアダ プタを接続してください。OFFボタンについては『製品ガイド(機種別編)』の「1章 各部名称」 をご覧ください。

**■ ディスプレイ**

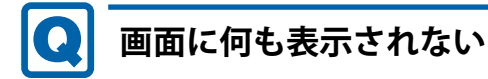

- <span id="page-71-0"></span>●[「3.2.2 起動・終了時のトラブル」\(→P.58\)の](#page-57-2)「電源が入らない」、「画面に何も表示されない」 をご覧ください。
- 省電力状態になっていませんか? 本パソコンには省電力機能が設定されており、一定時間入力がないと省電力状態に移行します。 詳しくは『製品ガイド(機種別編)』の「2章 取り扱い」―「省電力」をご覧ください。

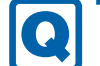

## <span id="page-71-1"></span>**表示が乱れる**

● 解像度、発色数、リフレッシュレートが正しく設定されていますか?

『製品ガイド(機種別編)』の「2章 取り扱い」―「解像度を変更する」をご覧になり、正しく 設定してください。

外部ディスプレイの場合は、外部ディスプレイのマニュアルをご覧ください。

- アプリを使用中に、アイコンやウィンドウの一部が画面に残ってしまった場合は、次の手順で ウィンドウを再表示してください。
	- 1. アプリを最小化します。
	- 2. 最小化したアプリを元のサイズに戻します。

#### **POINT**

- ▶ 次のような場合に表示が乱れることがありますが、動作上は問題ありません。
	- ・ Windows起動時および画面の切り替え時
	- ・ DirectXを使用した一部のアプリ使用時
- ●近くにテレビなどの強い磁界が発生するものがありませんか? 強い磁界が発生するものは、ディスプレイやパソコン本体から離して置いてください。
- ドライバーが正しくインストールされていますか? [「1.2 インストール」\(→P.17\)](#page-16-0)をご覧になり、ディスプレイドライバーを再インストールして ください。

#### <span id="page-71-2"></span>**画面がくもる、水滴が付く**  $\mathbf \Omega$

● 急激な温度・湿度変化で結露が発生することがあります。 結露が発生した場合は、電源を切り、風通りの良い場所に設置し、結露が乾いた後にお使いく ださい。設置場所については『取扱説明書』をご覧ください。
**■ サウンド**

# **スピーカーから音が出ない、音が小さい、または音が割れる** ● 内蔵スピーカーに関して、次の項目を確認してください。 ・スピーカーの出力はONになっていますか? スピーカーの出力を確認してください。 ・マイク・ラインイン・ヘッドホン・ラインアウト・ヘッドセット兼用端子にヘッドホン(ま たは他のデバイス)が接続されていませんか? ● 外付けスピーカーに関して、次の項目を確認してください。 ・パソコン本体と正しく接続されていますか? ・スピーカーの電源ケーブルは接続されていますか? ・スピーカーの電源ボタンは入っていますか? ・音量ボリュームは正しく調節されていますか? • マイク・ラインイン・ヘッドホン・ラインアウト・ヘッドセット兼用端子にヘッドホン(ま たは他のデバイス)が接続されていませんか? ● ミュートや音量などを確認してください。 詳しくは、『製品ガイド(機種別編)』の「2章 取り扱い」―「サウンド」をご覧ください。 ● 音が割れる場合は、音量を小さくしてください。 ● オーディオ端子の機能が正しく設定されていますか? 『製品ガイド(機種別編)』の「2章 取り扱い」―「オーディオ端子の機能を切り替える」をご 覧になり、オーディオ端子の機能を正しく切り替えてください。 ● サウンドドライバーが正しくインストールされていますか?

必要に応じて[、「1.2 インストール」\(→P.17\)](#page-16-0)をご覧になり、再インストールしてください。

# **マイクからうまく録音ができない**

- 音量は調節されていますか? 音量を設定するウィンドウで録音の項目を有効にし、音量を調節してください。詳しくは、 『製品ガイド(機種別編)』の「2章 取り扱い」―「サウンド」をご覧ください。
- オーディオ端子の機能が正しく設定されていますか? 『製品ガイド(機種別編)』の「2章 取り扱い」―「オーディオ端子の機能を切り替える」をご 覧になり、オーディオ端子の機能を正しく切り替えてください。

# **■ ポートリプリケータ/ポートリプリケータ (USB Type-C接続)**

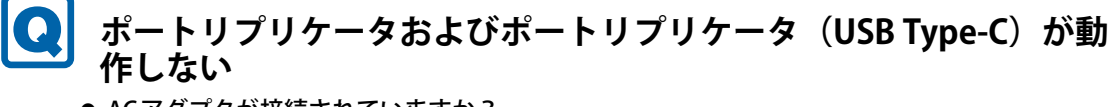

### ● ACアダプタが接続されていますか? ACアダプタが正しく接続されているか確認してください。また、ACアダプタはポートリプリ ケータおよびポートリプリケータ(USB Type-C接続)に添付のACアダプタをお使いください。

# **■ ポインティングデバイス**

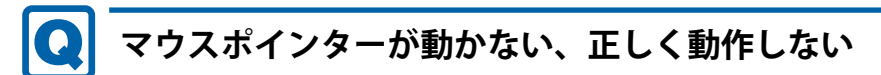

**□フラットポイント**

● フラットポイントが無効に設定されていませんか?

フラットポイントの有効と無効を切り替えるには、【Fn】+【F4】キーを押してください。 【Fn】+【F4】キーを押すたびに切り替わります。

また、マウスとフラットポイントを同時に使用したい場合は、『製品ガイド(機種別編)』の 「2章 取り扱い」ー「マウスとフラットポイントを同時に使用する」をご覧になり、設定を変 更してください。

#### $P$  POINT

▶ Uシリーズの場合、F Lockランプが点灯しているときはF Lock機能が有効になっているので、 【Fn】キーを押さずに【F4】キーを押すだけで切り替わります。

# ● 手のひらや袖口がフラットポイントに触れていませんか?

フラットポイントから手のひらや袖口を充分に離してください。 それでも正しく動作しない場合は、フラットポイントの設定を変更することで改善することが あります。フラットポイントの設定方法については、『製品ガイド(機種別編)』の「2章 取り 扱い」―「フラットポイントの設定を変更する」をご覧ください。

**□マウス**

- マウスは正しく接続されていますか? ・電源を切らずにマウスのUSBコネクタを一度抜き、接続し直してください。
- オプティカルセンサー部分が汚れていませんか? ・オプティカルセンサー部分をクリーニングしてください。
- 次のようなものの上で操作していませんか?
	- ・鏡やガラスなど反射しやすいもの
	- ・光沢のあるもの
	- ・濃淡のはっきりしたしま模様や柄のもの(木目調など)
	- ・網点の印刷物など、同じパターンが連続しているもの

# **入力中にカーソルが勝手に移動する**

#### ● 手のひらや袖口がフラットポイントに触れていませんか?

フラットポイントから手のひらや袖口を充分に離してください。 それでも正しく動作しない場合は、フラットポイントの設定を変更することで改善することが あります。フラットポイントの設定方法については、『製品ガイド(機種別編)』の「2章 取り 扱い」―「フラットポイントの設定を変更する」をご覧ください。

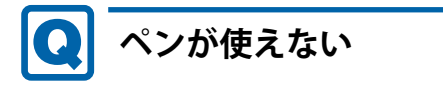

対 象 [U9313X/N](#page-5-0)[、U5313X/N](#page-5-1)

- ペンの先が画面に充分に付いていない場合、正しく操作が認識されないことがあります。添付 のペンを用いて、画面に充分に付けて操作をしてください。
- ペンの充電が切れている可能性があります。 ペン充電スペースにペンを挿入し、15秒ほど待ってから使用してください。 充電してもペンが使用できない場合は、ペン先を交換してください。ペン先の交換は、『製品 ガイド(機種別編)』の「2章 取り扱い」―「ペン先を交換する」をご覧ください。

# **タッチパネルが使えない**

対 象 [U9313X/N](#page-5-0)[、U5313X/N、](#page-5-1)Uシリーズ(タッチパネル搭載機種)

● 大きな電力を必要とする機器の近くなど電源ノイズの多い場所でお使いになる場合や、タコ足 配線をしている場合など、お使いになる環境によっては操作が正しく認識されないことがあり ます。バッテリーでの運用、または、その場を離れて操作してください。

## **■ USB**

# **USBデバイスが使えない**

- ケーブルは正しく接続されていますか?
- ポートリプリケータのコネクタをお使いの場合、パソコンにポートリプリケータが正しく取り 付けられていますか? また、ポートリプリケータのDC-INコネクタにACアダプタが接続されていますか?
- USBデバイスがUSBハブを経由して接続されていませんか? USBハブを経由すると問題が発生する場合があります。USBデバイスを本体のUSBコネクタに 直接接続してみてください。
- USBデバイスに不具合はありませんか? USBデバイスに不具合がある場合、Windowsが正常に動作しなくなることがあります。 パソコンを再起動して、USBデバイスを接続し直してみてください。それでも正常に動作しな い場合は、USBデバイスのご購入元にご連絡ください。
- ●「Portshutter Premium」のUSB設定は、有効になっていますか[?\(→P.68\)](#page-67-0)

● 対応していないUSBデバイスを接続していませんか? USBコネクタには、対応した規格のUSBデバイスの接続をお勧めします。 お使いの機種のUSBコネクタの仕様については、『製品ガイド(機種別編)』の「5章 仕様」― 「本体仕様」をご覧ください。

● 長いUSBケーブルを使用していませんか? 長いUSBケーブルを使用してUSBデバイスを接続した場合、USBデバイスが正常に動作しない ことがあります。 この場合は、USB準拠の短いケーブルをお試しください。

# **USBデバイスが使えず、「デバイス マネージャー」で確認すると「!」 が表示される**

- デバイスドライバーに問題はありませんか?インストールされていますか? 必要なドライバーをインストールしてください。
- ●「Portshutter Premium」のUSB設定は、有効になっていますか[?\(→P.68\)](#page-67-0)

# **電源オフUSB充電機能が使えない**

対 象 | 電源オフUSB充電機能対応USBコネクタ搭載機種

- 電源オフUSB充電機能を無効にしていませんか? 電源オフUSB充電機能の設定変更はBIOSセットアップで行います。設定変更の方法については、 [「電源オフUSB充電機能の設定を変更する」\(→P.35\)](#page-34-0)をご覧ください。
- ACアダプタを接続していますか?

 $\mathbf \Omega$ 

BIOS セットアップの「USB 充電設定」-「パソコン電源オフ時の動作」で「充電する (ACの み)」を選択していて、ACアダプタを接続していない場合は電源オフUSB充電機能が使えません。 ACアダプタを接続するか、BIOSセットアップの「USB充電設定」-「パソコン電源オフ時の動 作」で「充電する(AC/バッテリ)」を選択してください。

- バッテリー残量が12%以下になっていませんか? バッテリーステータスランプでバッテリーの残量を確認し、バッテリー残量が12%以下の場合 は、ACアダプタを接続してください。 バッテリー残量の確認方法については、『製品ガイド(機種別編)』の「2章 取り扱い」― 「バッテリーの残量を確認する」をご覧ください。
- 電源ボタンを10秒以上押して、本パソコンの電源を切りましたか? 電源ボタンを10秒以上押して電源を切った場合、電源オフUSB充電は動作しません。いったん 本パソコンを起動してください。
- 周辺機器によっては、電源オフUSB充電を使用できない場合があります。USBデバイスのご購 入元にご連絡ください。

**■ カメラ**

# **カメラが映らない**

対 象 | Webカメラ搭載機種

- プライバシーカメラシャッターが閉じていませんが? プライバシーカメラシャッターが閉じている場合は、シャッターを左に動かして開けてくださ い。
- フロントカメラとリアカメラ横の状態表示LEDを確認してください。([U9313X/N](#page-5-0)[、U5313X/N](#page-5-1) の場合)

使いたいカメラ側の状態表示LEDが点灯していない場合は、カメラを切り替えてください。

# **フロントカメラとリアカメラを切り替えたい**

対 象 [U9313X/N](#page-5-0)[、U5313X/N](#page-5-1)

● カメラアプリで切り替えてください。 カメラの切り替えは、お使いになるカメラアプリで切り替えます。 設定方法はお使いのアプリによって異なりますので、アプリのヘルプなどをご覧ください。

## **■ パソコン本体のお手入れ (お手入れナビ/RAS Utility搭載機種)**

# **「パソコン内部の空気の流れがさえぎられ、高温になっています。」 「パソコンの空冷用通風路にほこりが詰まっている可能性があります。」 というメッセージが表示された**

● ファンが高速に回転しているのに、パソコン本体内部の温度が低くならない場合に表示されます。 「今すぐシャットダウン」をクリックして電源を切った後、パソコンをお手入れしてください。 お手入れ方法については、『製品ガイド(機種別編)』の「4章 お手入れ」をご覧ください。

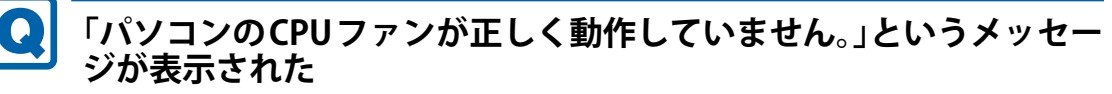

● パソコン本体内部の温度が高くなっているにもかかわらず、ファンの回転数が低下している場 合に表示されます。

「今すぐシャットダウン」をクリックして電源を切った後、ご購入元にお問い合わせください。

# **■ その他**

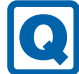

# **「ジー」「キーン」という音がする**

● 静かな場所では、「ジー」、「キーン」というパソコン本体内部の電子回路の動作音が聞こえる 場合があります。

故障ではありませんので、そのままお使いください。

BIOSセットアップの「詳細」メニューの「各種設定」に「ハードウェア省電力機能」が表示さ れている機種の場合、「ハードウェア省電力機能」配下にある項目の設定を変更すると、音の 聞こえ方が変わる場合があります。

# **3.2.5 エラーメッセージ一覧**

ここでは、本パソコンが表示するメッセージと、その対処方法を説明しています。

エラーメッセージ一覧には、お使いのパソコンに搭載されているハードウェアによっては、表示 されないメッセージも含まれています。

本書に記載されていないエラーメッセージが表示された場合は、「富士通ハードウェア修理相談 センター」、またはご購入元にご連絡ください。

# **■ 起動時に表示されるエラーメッセージ**

起動時の自己診断(POST)で異常がみつかった場合に表示されるメッセージは、次のとおりです。 BIOSセットアップメニューについては、『BIOSセットアップメニュー 一覧』をご覧ください。

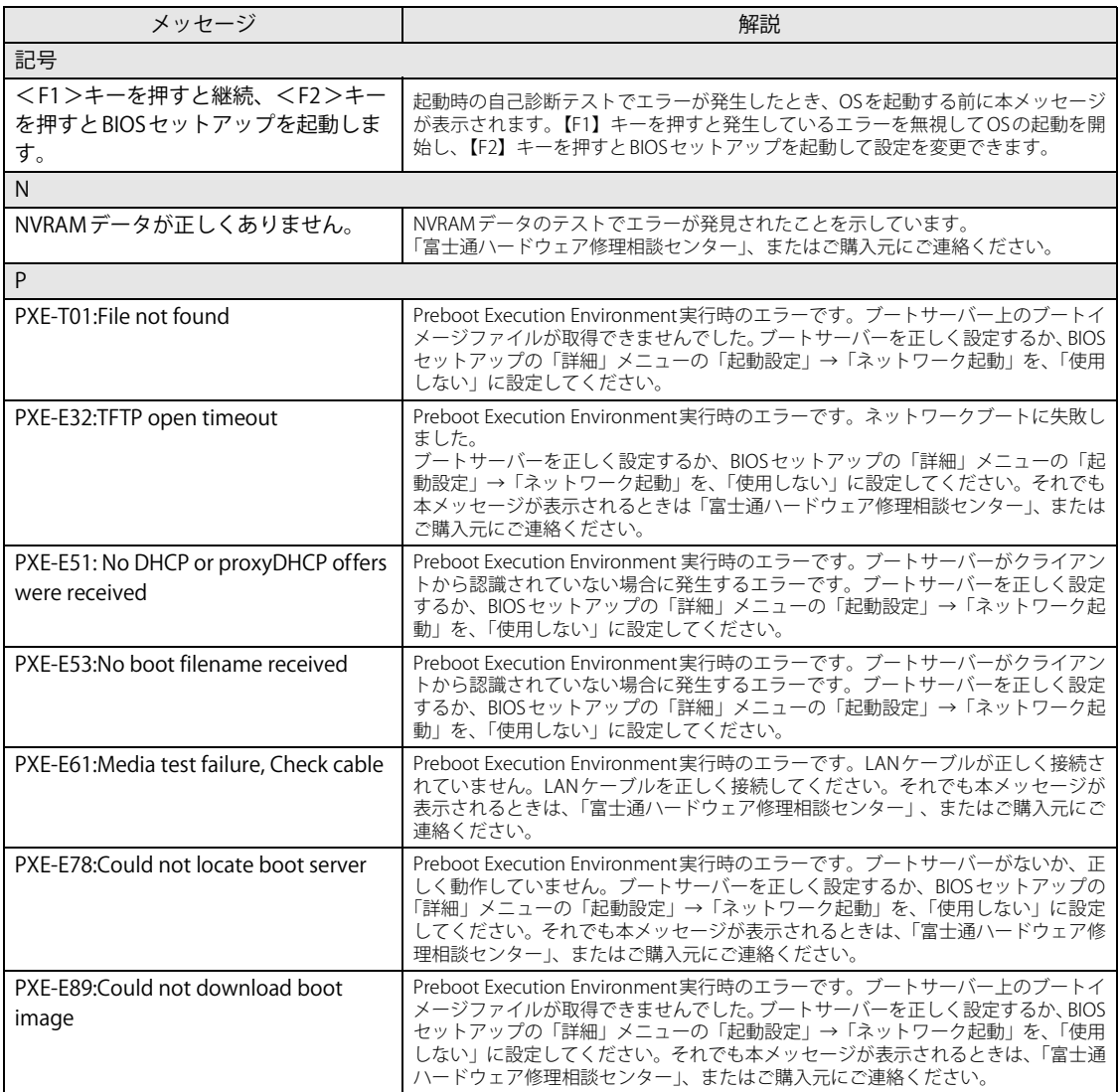

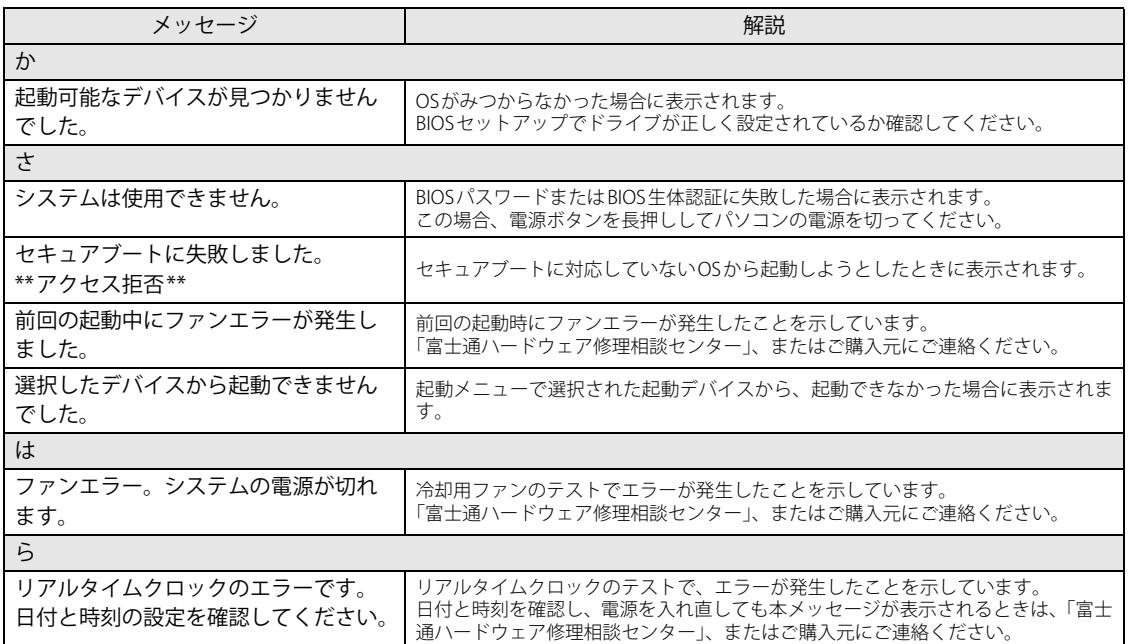

# **■ BIOSイベントログに記録されるエラーメッセージ**

起動時の自己診断 (POST) で、一部のエラーはBIOSイベントログに記録されます。 BIOSイベントログは、BIOSセットアップの「詳細」メニューの「イベントログ設定」の「イベン トログの表示」から確認できます。

BIOSセットアップメニューについては、『BIOSセットアップメニュー 一覧』をご覧ください。 BIOSイベントログに記録されるエラーメッセージは、次のとおりです。

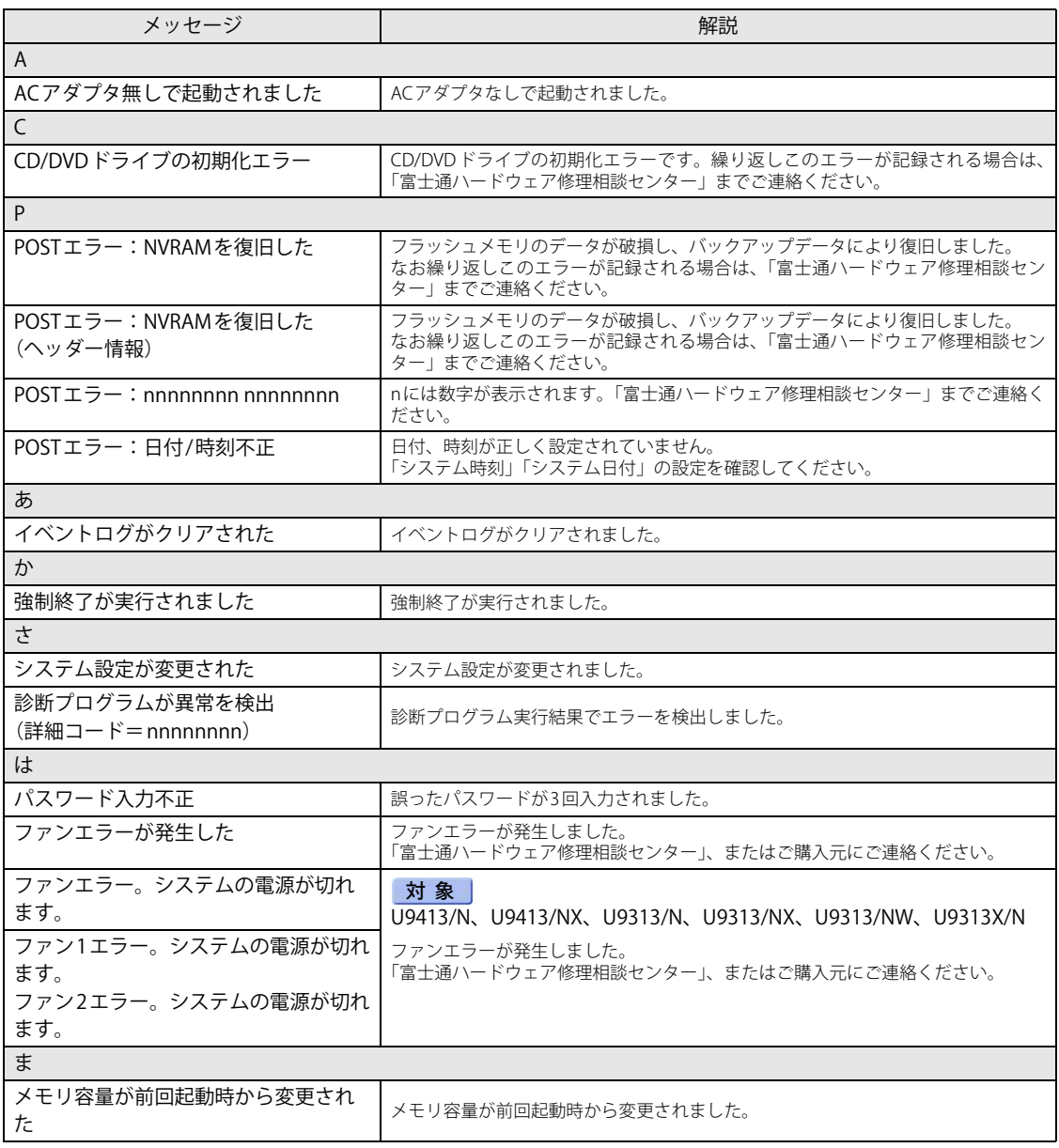

# 3.3 それでも解決できないときは

# **3.3.1 お問い合わせ先**

## ■ 弊社へのお問い合わせ

故障かなと思われたときや、技術的なご質問・ご相談などについては、『取扱説明書』をご覧に なり、弊社までお問い合わせください。

## **■ アプリに関するお問い合わせ**

本パソコンに添付されている、次のアプリの内容については、各連絡先にお問い合わせください。 電話番号などが変更されている場合は、『取扱説明書』をご覧になり、ご購入元へお問い合わせく ださい。

### マカフィー リブセーフ

マカフィー株式会社 カスタマーサポート 電話:0570-000-500 受付時間:9:00 ~ 21:00(年中無休) URL[:https://www.mcafee.com/support/](https://www.mcafee.com/support/)  チャット[:https://www.mcafee.com/support/?page=shell&shell=contact-support](https://www.mcafee.com/support/?page=shell&shell=contact-support) 60 日間の試用期間中、サポートいたします。

#### i-フィルター

デジタルアーツ株式会社 サポートセンター 電話:0570-00-1334 受付時間:10:00~18:00(指定休業日を除く) URL: https://www.daj.jp/faq/ お問い合わせフォーム[:https://www.daj.jp/ask/](https://www.daj.jp/ask/)  30日間の試用期間中、サポートいたします。

#### **•** Intel Unison

インテル株式会社 Intel Unisonサポート窓口 Eメール:unisonsupport@intel.com

# 廃棄・リサイクル

## **■ 本製品の廃棄について**

● フラッシュメモリディスクのデータを消去していますか?

パソコン本体に搭載されているフラッシュメモリディスクには、お客様の重要なデータ(作成 したファイルや送受信したメールなど)が記録されています。パソコンを廃棄するときは、フ ラッシュメモリディスク内のデータを完全に消去することをお勧めします。 フラッシュメモリディスク内のデータ消去については[、「付録1 パソコン本体の廃棄・譲渡時](#page-83-0) [の注意」\(→P.84\)を](#page-83-0)ご覧ください。

- 本製品の廃棄
	- ・法人、企業のお客様へ 本製品の廃棄については、弊社ホームページ「ICT製品の処分・リサイクル方法」 [\(https://www.fujitsu.com/jp/about/environment/recycleinfo/](https://www.fujitsu.com/jp/about/environment/recycleinfo/))をご覧ください。
	- ・個人のお客様へ 本製品を廃棄する場合は、弊社ホームページ「富士通パソコンリサイクル」 (https://azbv.fmworld.net/recycle/) をご覧ください。

# **■ 使用済みバッテリーについて**

- 使用済みバッテリーは、次のように取り扱いください。
	- ・リチウムイオン電池のバッテリパック、バッテリユニットは、貴重な資源です。リサイクル にご協力ください。
	- ・使用済みバッテリーは、ショート防止のためビニールテープなどで絶縁処理をしてください。
	- ・バッテリーを火中に投じると破裂のおそれがありますので、絶対にしないでください。

バッテリーの仕様については、『製品ガイド(機種別編)』の「5章 仕様一覧」-「本体仕様」 またはバッテリーのマニュアルをご覧ください。

- 使用済みバッテリーを廃棄する場合は、次のように行ってください。
	- ・法人・企業のお客様へ 弊社ホームページ「ICT製品の処分・リサイクル方法」 [\(https://www.fujitsu.com/jp/about/environment/recycleinfo/](https://www.fujitsu.com/jp/about/environment/recycleinfo/))をご覧ください。
	- ・個人のお客様へ

使用済みバッテリーは廃棄せずに、充電式電池リサイクル協力店に設定してあるリサイクル BOXに入れてください。

詳しくは、一般社団法人JBRCのホームページ[\(https://www.jbrc.com/](https://www.jbrc.com/))をご覧ください。 弊社は一般社団法人JBRCに加盟し、リサイクルを実施しています。

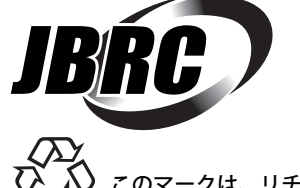

このマークは、リチウムイオン電池のリサイクルマークです。

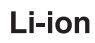

# <span id="page-83-0"></span>付録1 パソコン本体の廃棄 ・ 譲渡時の注意

ここでは、パソコンを廃棄・譲渡するときにデータが流出するのを防ぐための対策につ いて説明しています。

## パソコンの廃棄・譲渡時のフラッシュメモリディスク上のデータ消去に関す る注意

パソコンは、オフィスや家庭などで、いろいろな用途に使われるようになってきています。

これらのパソコンの中のフラッシュメモリディスクという記憶装置に、お客様の重要なデータが 記録されています。

したがって、そのパソコンを譲渡あるいは廃棄するときには、これらの重要なデータを消去する ということが必要です。

ところが、このフラッシュメモリディスク内に書き込まれたデータを消去するというのは、それ ほど簡単ではありません。

「データを消去する」という場合、一般に

- ① データを「ごみ箱」に捨てる
- ②「削除」操作を行う
- ③「ごみ箱を空にする」コマンドを使って消す
- ④ ソフトで初期化(フォーマット)する
- ⑤ リカバリし、ご購入時の状態に戻す
- などの作業を行うと思います。

まず、「ごみ箱」にデータを捨てても、OSのもとでファイルを復元することができてしまいます。 さらに②~⑤の操作をしても、フラッシュメモリディスク内に記録されたデータのファイル管理 情報が変更されるだけで、実際はデータが見えなくなっているだけの場合があります。

つまり、一見消去されたように見えますが、WindowsなどのOSのもとで、それらのデータを呼 び出す処理ができなくなっただけで、本来のデータは残っているという状態にあるのです。 したがいまして、特殊なデータ回復のためのソフトウェアを利用すれば、これらのデータを読み とることが可能な場合があります。このため、悪意のある人により、このパソコンのフラッシュ メモリディスク内の重要なデータが読み取られ、予期しない用途に利用されるおそれがあります。 パソコンユーザーが、廃棄・譲渡等を行う際に、フラッシュメモリディスク上の重要なデータが 流出するというトラブルを回避するためには、フラッシュメモリディスクに記録された全データ を、ユーザーの責任において消去することが非常に重要です。消去するためには、専用ソフト

ウェアあるいはサービス(共に有償)を利用するか、フラッシュメモリディスク上のデータを物 理的・磁気的に破壊して、読めなくすることを推奨します。

なお、フラッシュメモリディスク上のソフトウェア (OS、アプリケーションソフトなど) を削除 することなくパソコンを譲渡すると、ソフトウェアライセンス使用許諾契約に抵触する場合があ るため、充分な確認を行う必要があります。

## **■ eSIMプロファイルに関する注意 (無線WAN搭載機種)**

パソコンを譲渡・売却、もしくは廃却する場合は、eSIMプロファイルを削除してください。 なお、eSIMで契約されているデータ通信契約を他のデバイスで利用予定が無い場合は、ご契約の 通信事業者/キャリア(MVNO含む)にお問い合わせのうえ、契約解除手続きを行ってください。 eSIMプロファイル削除方法については、『内蔵無線WANをお使いになる方へ』をご覧ください。

## <span id="page-84-0"></span>データ消去

本パソコンのフラッシュメモリディスクのデータは、付属の「ERASE DISK」で消去します。 ただし、特殊な設備や特殊なアプリの使用によりデータを復元される可能性はあります。あらか じめご了承ください。

#### **■ 注意事項**

● パソコン本体に USB メモリ、メモリーカード、外付けハードディスクなど周辺機器を接続して いる場合は、データ消去を実行する前に必ず取り外してください。

 $\rho$  POINT

- ▶ データ消去実行時にステータスレポートを書き込む場合は、USBメモリ (FAT32ファイルシステ ム)を準備してください。
- ▶ ステータスレポートとは、パソコンの型名や製造番号、データ消去を実行した日時などの情報 が記録されたファイルです。 ステータスレポートを書き込まなくても、データ消去は正常に完了します。 お好みで書き込みを行ってください。
- 必要なデータは事前にバックアップしてください。
- データ消去を実行するとフラッシュメモリディスクに格納されているデータ (リカバリデータ など)はすべて消去されます。 また、Windowsが起動できなくなるので、再度パソコンを使用する場合はリカバリの実行が必 要となります。 必要に応じてデータ消去の前にリカバリデータディスクを作成してください。作成方法は『リ カバリガイド』をご覧ください。
- ●本パソコンで「ERASE DISK」を実行する場合は、ACアダプタを接続してください。
- データ消去中に電源を切らないでください。フラッシュメモリディスクが故障する可能性があ ります。

### **■ データ消去方法**

「ERASE DISK」を実行するには、パソコンの電源を完全に切った後、BIOSセットアップを起動します。 BIOSセットアップで管理者パスワードを設定し、「ERASE DISK」を開始します。

#### <span id="page-85-0"></span>**□ BIOSセットアップを起動する**

1 本パソコンの電源を完全に切ります。

電源の切り方は、『製品ガイド(機種別編)』の「2章 取り扱い」―「電源を切る」をご覧 ください。

2 【F2】キーを押したまま、パソコンの電源を入れます。

#### 3 ビープ音が鳴ったら、【F2】キーを離します。

BIOSセットアップ画面が表示されます。 パスワード入力画面が表示された場合はパスワードを入力[\(→P.30\)し](#page-29-0)てください。 指紋または手のひら静脈を登録した場合は、認証を行ってください。

#### **POINT**

- ▶ Windowsが起動してしまった場合は、本パソコンの電源を完全に切ってからもう一度操作して ください。電源の切り方は、『製品ガイド(機種別編)』の「2章 取り扱い」―「電源を切る」を ご覧ください。
- 4 「セキュリティ」メニューを選択します。

#### **□ 管理者パスワードを設定する**

すでに管理者パスワードを設定している場合は、「[□ ERASE DISKを実行する」](#page-86-0)へ進んでください。

1 「管理者用パスワード設定」を選択し、【Enter】キーを押します。

#### 2 「新しいパスワードを入力してください」にパスワードを入力します。

「現在のパスワードを入力してください」と表示された場合は、すでに管理者パスワードが 設定されてます。【Esc】キーを押して、[「□ ERASE DISKを実行する」](#page-86-0)へ進んでください。

- 3 「新しいパスワードを確認してください」に同じパスワードを入力します。 「変更が保存されました。」と表示され、パスワードが設定されます。
- 4 【Enter】キーを押します。

#### **POINT**

- ▶ 管理者パスワードは、ERASE DISKを実行するために必要です。 管理者パスワードを忘れると、ERASE DISKの実行や管理者パスワードの変更・削除などがで きなくなります。管理者パスワードはメモに控えるなど、忘れないようにしてください。
- ▶ 入力できる文字については[、「2.3.1 BIOSのパスワード機能を使う」\(→P.27\)](#page-26-0) をご覧ください。

#### <span id="page-86-0"></span>**□ ERASE DISKを実行する**

- 1 「データ消去(ERASE DISK)」を選択し、【Enter】キーを押します。
- 2 「次回起動時にERASE DISKユーティリティが起動します。」と表示されたら、「はい」 を選択し、【Enter】キーを押します。
- 3 「終了」メニューを選択します。
- 4 「変更を保存して終了する」を選択し、【Enter】キーを押します。 確認メッセージが表示されます。
- 5 「はい」を選択し、【Enter】キーを押します。 パソコンが再起動し、ERASE DISKが起動します。
- 6 管理者パスワードを入力して、【Enter】キーを押します。 「ご使用条件」が表示されます。内容をよくお読みください。

# 重 要

- 「管理者パスワードが設定されていません。」というメッセージが表示された場合は、管理者パ スワードの設定が完了していません。【Enter】キーを押して、管理者パスワードを設定してく ださい。
- ▶ 「本ユーティリティは、ACアダプタが接続された状態でのみご使用できます。」というメッセー ジ表示された場合は、【Enter】キーを押して、ACアダプタの接続を確認してください。 ACアダプタが接続されている状態で[、「□ BIOSセットアップを起動する」\(→P.86\)か](#page-85-0)らやり 直してください。

#### 7 【Y】キーを押します。

認識したストレージが表示されます。

#### 8 【1】キー → 【Enter】キーの順に押します。

「USBメモリにステータスレポートを書き込みますか?」と表示されます。

- 9 次の操作を行います。
	- ●ステータスレポートの書き込みを行わない場合
	- 1.【N】キーを押します。
	- ●ステータスレポートの書き込みを行う場合
		- 1.【Y】キーを押します。 「FAT32ファイルシステムのUSBメモリを挿入してから、Enterキーを押してください」 と表示されます。
		- 2. FAT32ファイルシステムのUSBメモリを挿入して、【Enter】キーを押します。

#### $P$  POINT

▶ ステータスレポートとは、パソコンの型名や製造番号、データ消去を実行した日時などの情報 が記録されたファイルです。 ステータスレポートを書き込まなくても、データ消去は正常に完了します。 お好みで書き込みを行ってください。

「HDD消去プロセスの最後に追加されるオプション」と表示されます。

#### 10 お好みのオプションの番号を入力して、【Enter】キーを押します。 HDD消去プロセスの最後に追加されるオプションでは、選択した項目に合わせて次の処理 が行われます。

- ・[1]を選択:HDD消去が完了するとBIOS セットアップで設定した管理者パスワード、 ユーザーパスワードを削除します。
- ・[2]を選択:BIOS セットアップの設定を初期値に戻します。
- [3] を選択:データ消去後、自動的にシャットダウンします。
- ・[4]を選択:オプションの追加はありません。ERASE DISKを終了します。

## 重 要

- ▶ オプションは複数選択することができます。 例えば、[1]と[2]のオプションを選択する場合は、【1】キー → 【,】(コンマ)キー → 【2】キー → 【Enter】キーの順番に押します。
- ▶ BIOSセットアップの管理者パスワードを削除したい場合は、[1]を選択することをお勧めします。
- ▶ オプションで [3] (データ消去後、自動的にシャットダウン) を選択した場合は、データ消去 が完了すると自動的にパソコンの電源が切れます。 [3] 以外を選択した場合は、オプションの処理後に再起動しますが、Windowsは起動しない ため「起動可能なデバイスが見つかりませんでした。」というメッセージが表示されますので、 [3]も一緒に選択することをお勧めします。

「選択したハードディスクを本当に消去しますか」と表示されます。

#### 11 消去しても問題が無ければ、【Y】キーを押します。

データ消去が開始されます。完了するまでしばらくお待ちください。 データ消去が完了すると、「ユーティリティを終了するにはEnterキーを押してください」と 表示されます。

#### 12 【Enter】キーを押します。

以上でデータ消去は終了です。 再度、パソコンを使用する場合は、リカバリを実行してください。詳しくは『リカバリガイド』を ご覧ください。

#### 重 要

▶ 再起動してしまった場合は、電源ボタンを10秒以上押して、電源を切ってください。

# 付録2 Windowsの新規インストール

サポートOSおよびボリュームライセンス用OSを新規にインストールする方法を説明し ます。手順どおりにインストールすることで、パソコンが正常に動作します。

### 注意事項

● Windowsを新規にインストールすると、フラッシュメモリディスクのすべてのデータが削除さ れます。

必要に応じて事前にバックアップしてください。

- Windowsをインストールすることにより、今までお使いになっていた機能が使えなくなること があります。
- ご購入後に増設・接続された周辺機器は、必ず取り外してください(カスタムメイドオプショ ンを除く)。OSの新規インストールが完了してから、1つずつ取り付けてください。
- ドライバーはすべてインストールしてください。インストールしないとパソコンが正常に動作 しません。
- 光学ドライブが搭載されていない場合は、別売の外付け光学ドライブを接続してください。

# 新規インストールの準備

#### **□ BIOSの設定をご購入時の状態に戻す**

#### **□ セキュリティチップをクリアす[る \(→P.32\)](#page-31-0)**

#### **□ ディスクを用意する**

- 正規のWindows 11またはWindows 10のインストールディスク
- ドライバーズディスク

## 重 要

▶ 「ドライバーズディスク」がお手元にない場合は、事前にディスクを作成してください。 作成方法については『リカバリガイド』をご覧ください。

**□ フラッシュメモリディスクデータを消去する [\(→P.85\)](#page-84-0)**

## 新規インストール手順

- 1 Windowsのインストールディスクを起動します。
	- 1.【F12】キーを押したまま、本パソコンの電源を入れます。
	- 2. ビープ音が鳴ったら、【F12】キーを離します。 起動メニューが表示されます。
	- 3. インストールディスクをセットします。
	- 4. CD/DVD Driveを選択して【Enter】キーを押します。
		- ・「選択したデバイスから起動できませんでした。」と表示された場合 BIOSの設定が誤っている可能性があります。設定を確認してください。
		- ・「CD/DVDの起動モードを選択してください」と表示された場合は、「UEFI Mode」を 選択してください。

「Press any key to boot from CD or DVD…」と表示されたら、何かキーを押してください。

2 画面の指示に従って、Windowsのインストールとセットアップを行います。

操作の途中で次の画面が表示されます。画面が表示されたら、次の操作を行ってください。

 $\overline{P}$  POINT

- ▶ フラットポイントおよびタッチパネルが動作しない場合は、USBマウスを接続して操作してく ださい。
- ●「インストールの種類を選んでください」が表示されたら
	- 1.「カスタム:Windowsのみをインストールする」をクリックします。 新規インストールはこちらを選択してください。
- ●「Windowsのインストール場所を選択してください」が表示されたら Windowsをインストールするパーティションを作成します。
	- 複数のパーティションが作成されます。 1.「新規」をクリックし、「適用」をクリックします。
	- 2.「プライマリ」と書かれたパーティションを選択し、「フォーマット」をクリックします。 選択したパーティションがフォーマットされます。
	- 3.「プライマリ」と書かれたパーティションを選択し、「次へ」をクリックします。 Windowsのインストール場所を設定します。

Windowsのインストールが始まります。途中何度か再起動しますが、そのままお待ちくだ さい。設定画面が表示されたら、画面に従って進めてください。

しばらくするとデスクトップ画面が表示され、インストールとセットアップが完了します。

#### 3 ドライバー、アプリ、ユーティリティをインストールします。

1.「ドライバーズディスク」をセットします。 「ドライバーズディスク検索 (DRVCDSRC.exe)」が起動します。

#### $\heartsuit$  POINT

- ▶ 「ドライバーズディスク検索」が起動しない場合は、次のように操作してください。
	- 1. 「スタート」ボタンを右クリックし、「エクスプローラー」をクリックします。
	- 2. ウィンドウ左の「PC」をクリックします。
	- 3. ディスクをセットしたドライブのアイコンを右クリックし、表示されたメニューから「自 動再生を開く」をクリックします。
	- 4. 「DRVCDSRC.exeの実行」をクリックします。
- ▶ フラットポイントおよびタッチパネルが動作しない場合は、USBマウスを接続して操作してく ださい。

「ドライバーズディスク」から「インテル(R) シリアル IO ドライバー」をインストールすると フラットポイントおよびタッチパネルが動作します。

- 2.「ソフトウェアの検索条件」の「機種名」からお使いの機種を、「OS」からお使いのOS をそれぞれ選択します。
- 3.「種別」から「必須」を選択し、「ソフトウェア」に表示されたドライバーを上から順 にすべてインストールします。

必ず上から順にインストールしてください。インストール方法については 「Readme.txt」をお読みください。

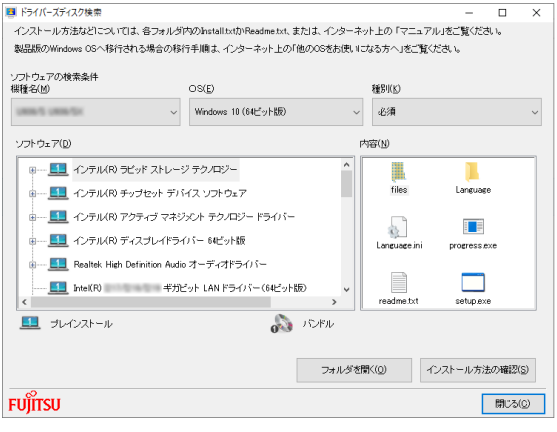

(表示内容は機種や状況により異なります)

- 4.「種別」から「任意」を選択し、「ソフトウェア」から必要なドライバー、アプリ、
	- ユーティリティをインストールします。
	- ・ ご購入時に選択したカスタムメイドにあわせてインストールしてください。
	- ・ プレインストールと記載されているソフトウェアは、インストールすることをお勧 めします。
	- ・ インストール方法については「Readme.txt」をお読みください。

この後は、お使いの状況によって操作してください。

●ボリュームライセンス用OSでお客様専用マスタを作成する場合

富士通製品情報ページ内にある「お客様専用マスタを作成する場合の注意事項」([https:/](https://www.fmworld.net/biz/fmv/support/os/master/) [/www.fmworld.net/biz/fmv/support/os/master/\)](https://www.fmworld.net/biz/fmv/support/os/master/)をご覧になり、お客様専用マスタを作 成してください。

●サポートOSをインストールした場合 ストア アプリをインストールしてください。 ストア アプリのインストール後[、「■ 最新の状態に更新する」\(→P.92\)へ](#page-91-0)進んでください。

# 重 要

▶ ストア アプリは「ドライバーズディスク」に格納されていませんので、Microsoft Storeからイ ンストールする必要があります。対象のアプリについては[、「1.1 アプリの紹介」\(→P.10\)](#page-9-0)で ご確認ください。

また、各ストア アプリのURLやインストール時の注意については、「ドライバーズディスク」内 にある「Readme.txt」をご確認ください。

# <span id="page-91-0"></span>**■ 最新の状態に更新する**

Windowsおよび、ドライバーやユーティリティは常に最新の状態にしておく必要があります。

### **□ Windows Updateを実行する**

Windowsを最新の状態に更新します。詳しくはWindowsのヘルプをご覧ください。

# 重 要

▶ ご利用中のWindowsのバージョンに対応した最新の更新プログラムをインストールしてくだ さい。

なお、問題が発生してWindowsの操作ができなくなった場合は、再度Windowsを新規インス トールしてから、最新の更新プログラムをインストールしてください。

- ・ Windows 11 更新履歴 [https://support.microsoft.com/ja-jp/topic/windows-11バージョン-22h2-更新履歴](https://support.microsoft.com/ja-jp/topic/windows-11バージョン-22h2-更新履歴-ec4229c3-9c5f-4e75-9d6d-9025ab70fcce)[ec4229c3-9c5f-4e75-9d6d-9025ab70fcce](https://support.microsoft.com/ja-jp/topic/windows-11バージョン-22h2-更新履歴-ec4229c3-9c5f-4e75-9d6d-9025ab70fcce)
- ・ Windows 10 更新履歴 [https://support.microsoft.com/ja-jp/topic/windows-10-の更新履歴-8127c2c6-6edf-4fdf-](https://support.microsoft.com/ja-jp/topic/windows-10-の更新履歴-8127c2c6-6edf-4fdf-8b9f-0f7be1ef3562)[8b9f-0f7be1ef3562](https://support.microsoft.com/ja-jp/topic/windows-10-の更新履歴-8127c2c6-6edf-4fdf-8b9f-0f7be1ef3562)
- ・ ダウンロードURL(このURLは変更されることがあります) <https://www.catalog.update.microsoft.com/Home.aspx>
- ・ インストール方法
- 1. 管理者アカウントでサインインします。
- 2. ダウンロードしたファイルを格納したフォルダーを開きます。
- 3. ダウンロードしたファイルをダブルクリックします。 修正プログラムが実行されます。 この後は、表示された画面に従って操作してください。

## **□ ドライバーおよびユーティリティを更新する**

富士通製品情報ページ[\(https://www.fmworld.net/biz/fmv/index\\_support.html](https://www.fmworld.net/biz/fmv/index_support.html))にて、最新版の ドライバーやユーティリティが提供されている場合があります。 システムの安定稼働のため、常に最新版のドライバーやユーティリティを適用することをお勧め します。

### **□ アップデートナビを有効にする**

アップデートナビを有効にするために、一度アプリを起動し、自動更新通知・常駐設定で「自動 更新通知をする」をしてください。

その後、ドライバーやアプリが更新されると、通知が表示されます。

## LIFEBOOK

製品ガイド(共通編) B5FL-0891-01 Z0-01

発 行 日 2023年10月 発行責任 富士通株式会社

〒105-7123 東京都港区東新橋1-5-2 汐留シティセンター

●このマニュアルの内容は、改善のため事前連絡なしに変更することがあります。 ●このマニュアルに記載されたデータの使用に起因する第三者の特許権および その他の権利の侵害については、当社はその責を負いません。

●無断転載を禁じます。